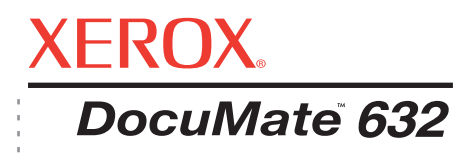

# DocuMate 632 Guía del usuario del **escáner**

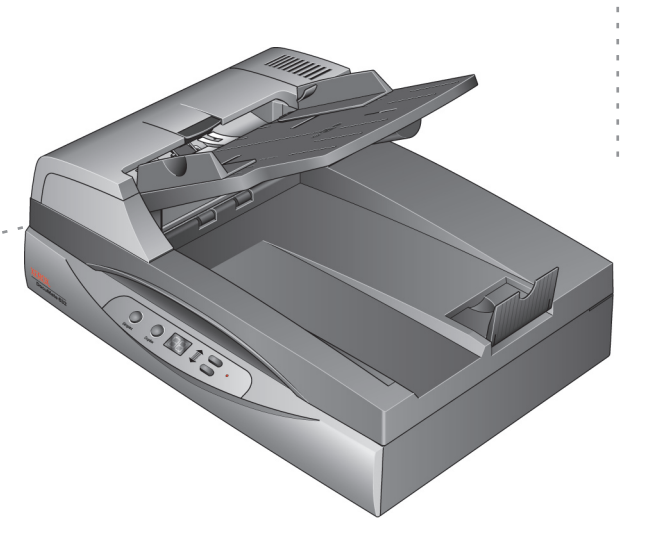

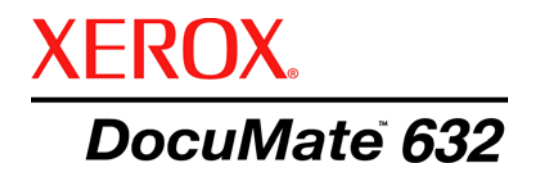

# Guía del usuario del **escáner** DocuMate 632

Copyright © 2009 Visioneer, Inc.

Se prohíbe la reproducción, la adaptación o la traducción sin previo permiso escrito, excepto lo permitido por las leyes de derechos de autor.

XEROX ® es una marca comercial de Xerox Corporation en los Estados Unidos y/o en otros países, y se usa bajo licencia. DocuMate es una marca comercial de Xerox Corporation utilizada bajo licencia. Todos los demás nombres y números de productos Xerox mencionados en esta publicación son marcas comerciales de Xerox Corporation.

La marca y el logotipo de Visioneer son marcas comerciales registradas de Visioneer, Inc. La marca y el logotipo de OmniPage® Pro son marcas comerciales registradas de Nuance Communications, Inc. Kofax® y Virtual ReScan® son marcas comerciales registradas, y VRS<sup>TM</sup> es una marca comercial de Kofax Image Products, Inc. QuickScan® es una marca comercial y ISIS es una marca comercial registrada de Captiva Software Corporation. Adobe®, Adobe® Reader®, Acrobat® Reader®, Adobe® Acrobat® y el logotipo de Adobe® PDF® son marcas comerciales registradas de Adobe Systems Incorporated en los Estados Unidos y/o en otros países. El logotipo de Adobe PDF aparece en el software de este producto, y el acceso completo a las características del software Adobe sólo está disponible si hay productos Adobe instalados en la computadora. X1® Enterprise Client es una marca comercial registrada de X1 Technologies, Inc.

Microsoft es una marca comercial registrada en EE.UU. de Microsoft Corporation. Windows es una marca comercial y SharePoint® es una marca comercial registrada de Microsoft Corporation. ZyINDEX es una marca comercial registrada de ZyLAB International, Inc. ZyINDEX toolkit portions, Copyright © 1990-1998, ZyLAB International, Inc. Todos los derechos reservados. Todos los demás productos aquí mencionados son marcas comerciales de sus respectivas empresas.

La información está sujeta a cambios sin previo aviso y no representa un compromiso por parte de Visioneer. El software descrito se proporciona en virtud de un acuerdo de licencia. El software se puede usar o copiar sólo en conformidad con los términos del acuerdo. Copiar el software en cualquier medio, excepto lo autorizado específicamente en el acuerdo de licencia, infringe la ley. Ninguna parte de este documento se puede reproducir ni transmitir de forma alguna ni por ningún medio, electrónico o mecánico, incluido fotocopiado, grabación o sistemas de almacenamiento y recuperación de información, ni traducir a otro idioma, con algún fin que no sea el uso personal del titular de la licencia y según lo autorizado específicamente en el acuerdo de licencia, sin el permiso escrito explícito de Visioneer.

#### Número de pieza: 05-0677-500a

#### Leyenda de derechos restringidos

El uso, la duplicación o la divulgación está sujeta a restricciones establecidas en la subdivisión del contrato (c)(1)(ii) de la cláusula de Derechos en datos técnicos y software computacional 52.227-FAR14. El material escaneado por este producto puede estar protegido por leyes del gobierno y otras regulaciones, tales como derechos de autor. El cliente es el único responsable de cumplir con todas estas leyes y regulaciones.

# **Contenido**

# **[Bienvenido](#page-5-0)**

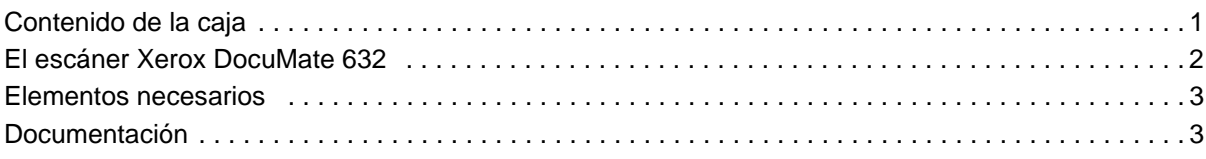

# **[Instalación](#page-8-0)**

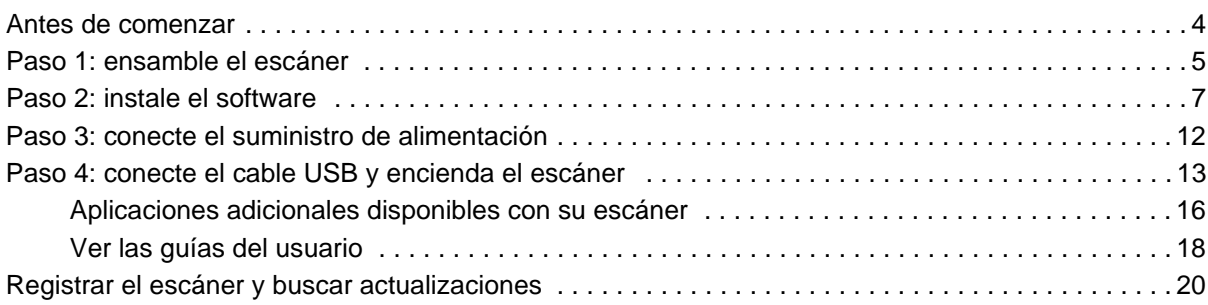

# **[Escaneo](#page-25-0)**

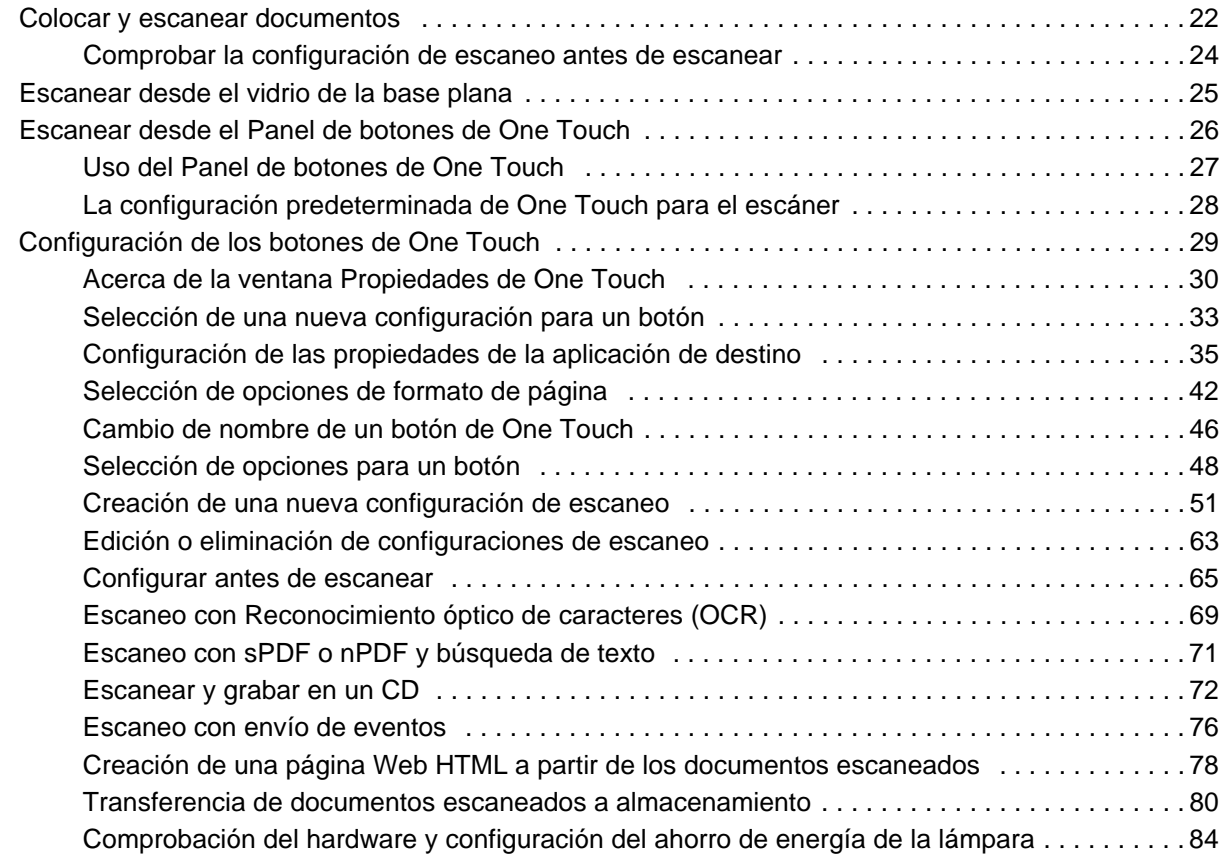

# **[Escaneo con la interfaz TWAIN](#page-90-0)**

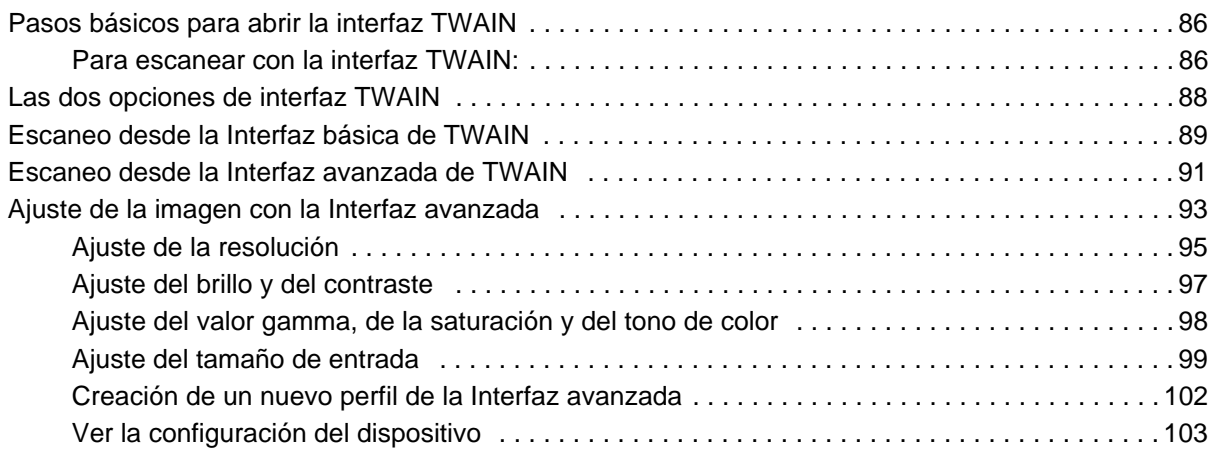

# **[Escaneo con la interfaz WIA](#page-108-0)**

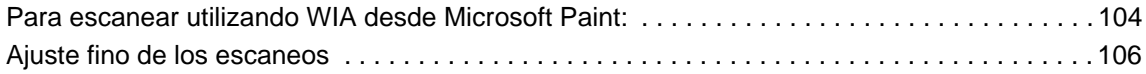

## **[Escaneo con la interfaz ISIS](#page-112-0)**

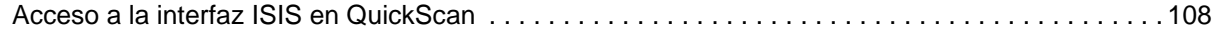

## **[Mantenimiento](#page-113-0)**

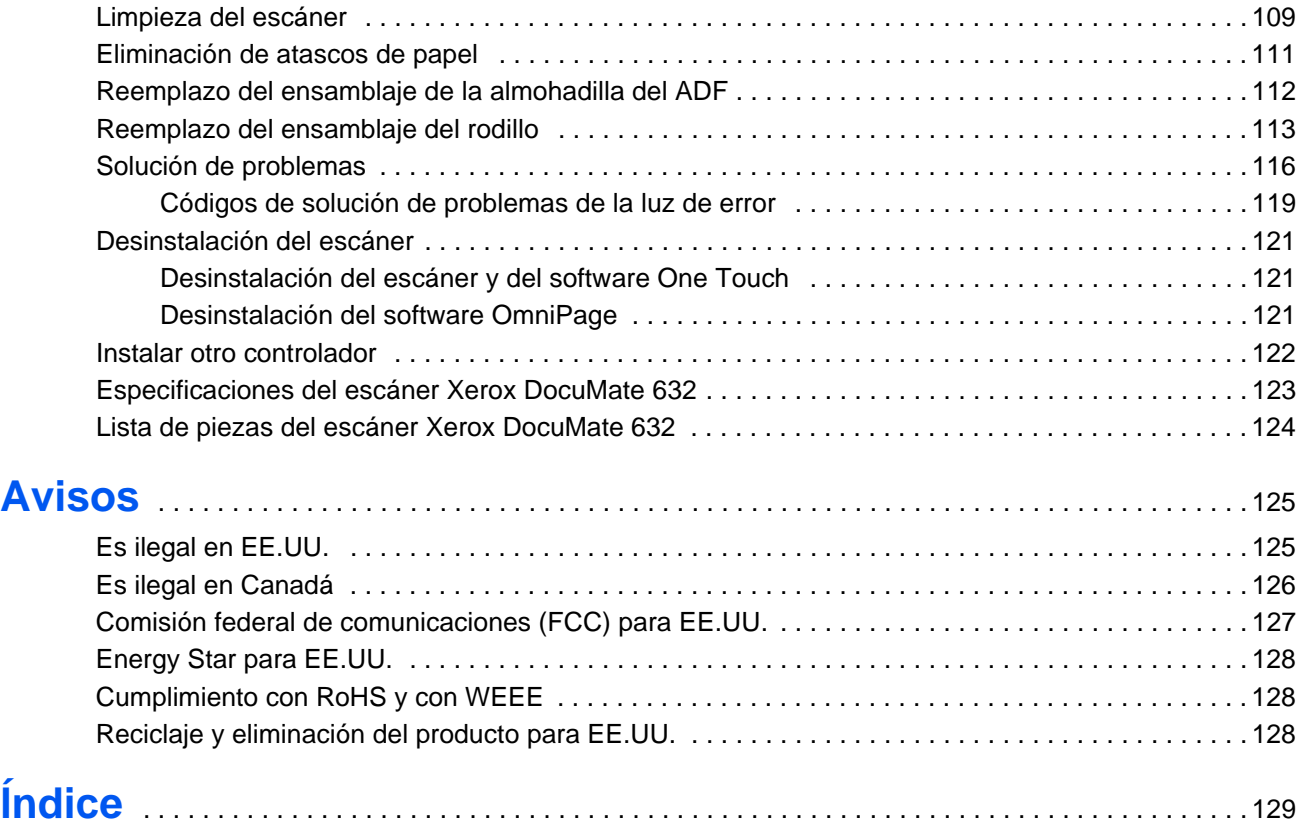

# <span id="page-5-0"></span>**Bienvenido**

Su nuevo escáner Xerox DocuMate 632 puede escanear rápidamente pilas de documentos de una cara o de dos caras en color y blanco y negro, de hasta 8,5" x 14", y colocar sus imágenes en su computadora.

# <span id="page-5-1"></span>**Contenido de la caja**

Antes de continuar, verifique el contenido de la caja. Si faltan elementos o si éstos están dañados, contacte al distribuidor donde compró el escáner.

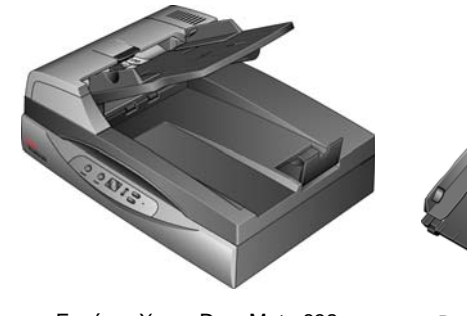

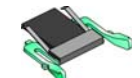

Almohadilla del ADF de reemplazo

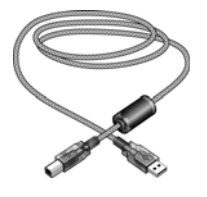

Escáner Xerox DocuMate 632

Etiqueta de botones

Bandeja del papel

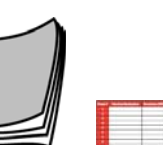

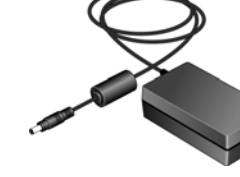

Suministro de alimentación

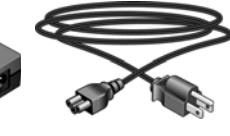

Cable USB

Cable de alimentación

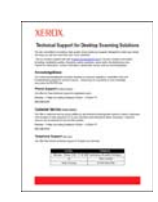

Tarjeta de soporte técnico

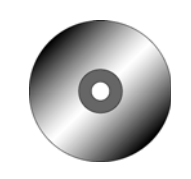

Guía del usuario

DVD de instalación Guía de instalación rápida

## <span id="page-6-0"></span>**El escáner Xerox DocuMate 632**

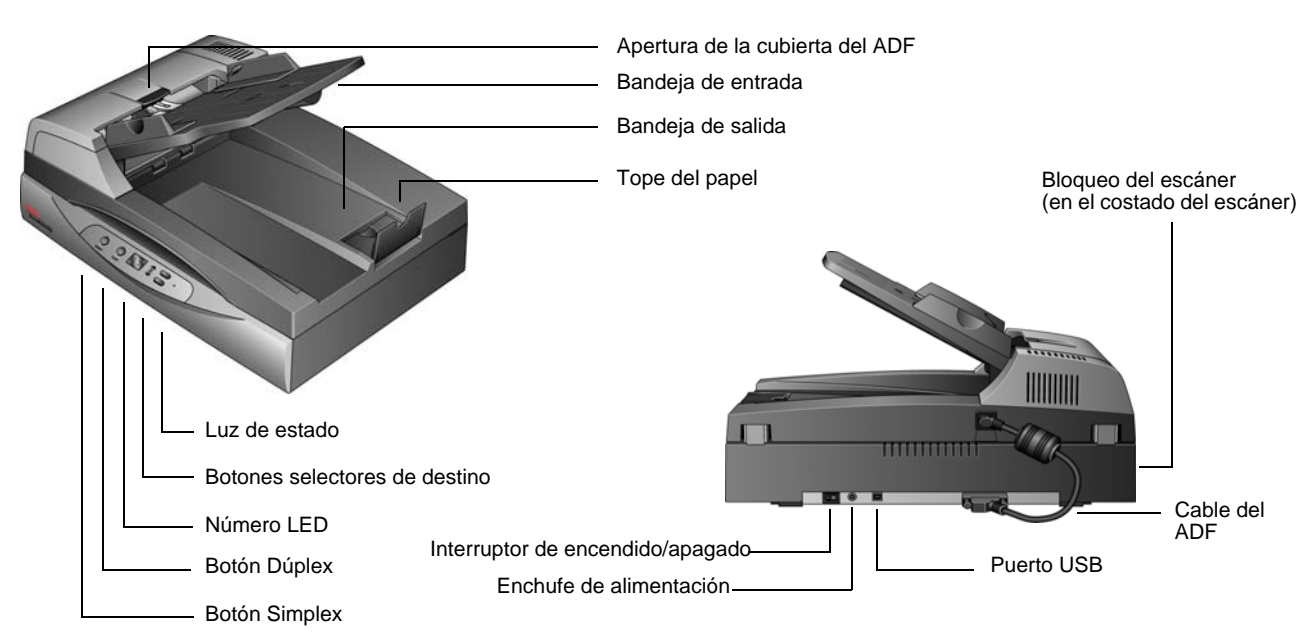

#### **Apertura de la cubierta del ADF**: abre la cubierta del ADF.

**Bandeja de entrada**: mantiene los documentos en su posición. La guía del papel de la bandeja de entrada se ajusta conforme al ancho del documento.

**Bandeja de salida**: recibe los documentos que se escanean a través del alimentador automático de documentos (ADF).

**Tope del papel**: mantiene los documentos escaneados en la bandeja de salida.

**Luz de estado**: indica el estado del escáner. Una luz verde fija indica que el escáner está disponible para escanear. Una luz verde con destellos rápidos indica que el escáner se está preparando para escanear o que está escaneando. Consulte la sección Solución de problemas para obtener detalles adicionales.

**Botones selectores de destino**: seleccionan la configuración de escaneo de los botones Simplex y Dúplex. Presiónelo para recorrer las configuraciones.

**Número LED**: muestra la configuración de escaneo de los botones de escaneo Simplex y Dúplex. Una configuración de escaneo incluye la resolución, el tipo de archivo, el brillo, la impresión en color o en blanco y negro, el destino, etc.

**Botón Dúplex**: presiónelo para escanear un documento de dos caras.

**Botón Simplex**: presiónelo para escanear un documento de una cara.

**Bloqueo del escáner**: bloquea el cabezal de escaneo del escáner en su posición con el fin de protegerlo. Empuje hacia abajo la lengüeta de bloqueo para desactivar el bloqueo. Para escanear, el escáner debe estar desbloqueado. Bloquee siempre el escáner antes de moverlo.

**Cable del ADF**: conecta el ADF al cuerpo del escáner. El cable suministra alimentación al ADF y debe estar conectado para que éste funcione.

**Interruptor de encendido/apagado**: permite encender y apagar el escáner. **Enchufe de alimentación**: conecta el cable de alimentación al escáner. **Puerto bus serie universal (USB)**: conecta el escáner a la computadora.

#### <span id="page-7-0"></span>**Elementos necesarios**

#### **PC Pentium 4 compatible con IBM o AMD equivalente con:**

- Unidad de DVD-ROM
- Puerto bus serie universal (USB) disponible
- Sistema operativo Microsoft® Windows®: 2000 (Service Pack 4), XP (Service Pack 1 y 2) o Vista
- *Windows 2000 y XP:* mínimo de 512 megabytes (MB) de memoria interna (RAM)

*Windows Vista:* mínimo de 1 gigabyte (GB) de memoria interna (RAM)

• Espacio mínimo de 350 MB en el disco duro

#### **Monitor VGA o SVGA**

La configuración recomendada para el monitor es:

- Color de alta densidad (16 bits) o color verdadero (24-bits o 32 bits)
- Resolución configurada al menos en 800 x 600 pixeles

Para configurar los colores y la resolución del monitor:

- Abra el Panel de control de Windows
- Haga doble clic en **Pantalla** y seleccione la ficha **Configuración**

### <span id="page-7-1"></span>**Documentación**

Su escáner incluye la siguiente documentación:

- Guía de instalación rápida: instrucciones breves para la instalación.
- Guía del usuario del escáner Xerox DocuMate 632: en el DVD de instalación; incluye información detallada sobre la instalación, el escaneo, la configuración y el mantenimiento).
- Ayuda en línea: para la configuración del escáner, las interfaces TWAIN y WIA.

# <span id="page-8-0"></span>**Instalación**

La instalación es un proceso rápido de cuatro pasos:

- 1. Ensamblaje del escáner
- 2. Instalación del software
- 3. Conexión del suministro de alimentación
- 4. Conexión del cable USB y encendido

#### <span id="page-8-1"></span>**Antes de comenzar**

*Antes de dar inicio a la instalación, asegúrese de lo siguiente:*

- **Es posible que la información de esta guía haga referencia a software que no se suministra con el escáner que compró. Haga caso omiso de información sobre software no aplicable al producto que eligió. Visite nuestro sitio Web en www.xeroxscanners.com para obtener las últimas actualizaciones de software para su escáner Xerox DocuMate 632.**
- **Si hay software antivirus o antispyware en ejecución en su computadora, puede ver mensajes durante la instalación que solicitan permitir que ésta continúe. Aunque los mensajes diferirán conforme al software en ejecución en su computadora, debe permitir en cada caso que la instalación continúe. Como alternativa, puede desactivar el software antivirus o antispyware antes de instalar su escáner. Sin embargo, si lo hace, asegúrese de volver a activarlo al finalizar la instalación.**
- **Si ya hay un escáner conectado a la computadora, puede ser necesario quitar sus programas de controlador antes de comenzar la instalación del escáner Xerox DocuMate 632. Consulte ["Desinstalación del escáner" en la página 121](#page-125-0) para obtener instrucciones básicas, o consulte la Guía del usuario que recibió con el otro escáner para obtener instrucciones específicas.**
- **Si su computadora ejecuta Windows Vista, puede ver la pantalla Control de acceso de usuarios de Vista que solicita confirmar los cambios en el sistema. Haga clic en el botón Continuar para permitir que continúe la instalación.**

#### <span id="page-9-0"></span>**Paso 1: ensamble el escáner**

#### **Para ensamblar el escáner:**

1. Quite la cinta adhesiva del escáner y de la bandeja del papel.

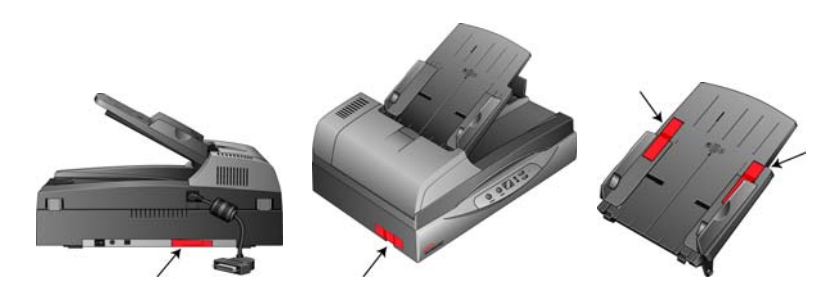

2. Deslice la bandeja de modo que las clavijas se inserten en los orificios del ADF.

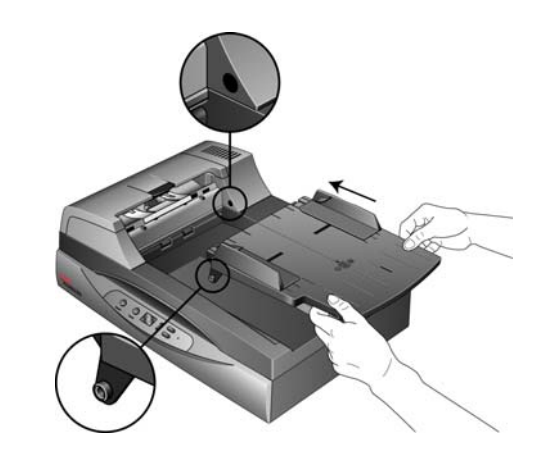

3. Quite cuidadosamente la espuma protectora de la apertura de la cubierta del ADF, presione la apertura y abra la cubierta del alimentador automático de documentos.

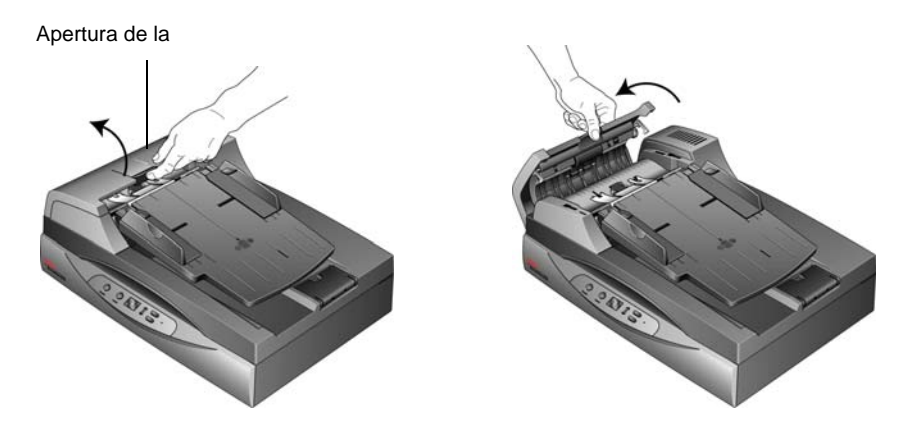

4. Quite cuidadosamente las partículas de espuma que puedan haber ingresado en el alimentador de documentos y cierre la cubierta.

5. Gire hacia arriba la bandeja de entrada hasta que encaje en su posición.

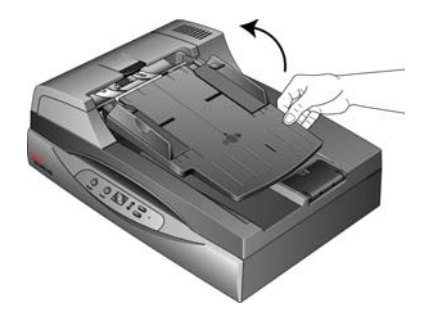

6. Conecte el cable del ADF en el puerto del ADF de la parte posterior del escáner. Asegúrese de que el cable esté conectado con seguridad. El ADF no funcionará si el cable está suelto o desconectado.

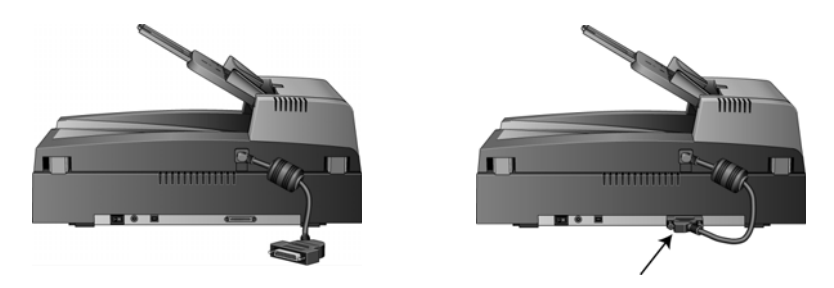

7. Empuje hacia abajo la lengüeta de bloqueo a la posición de desbloqueo.

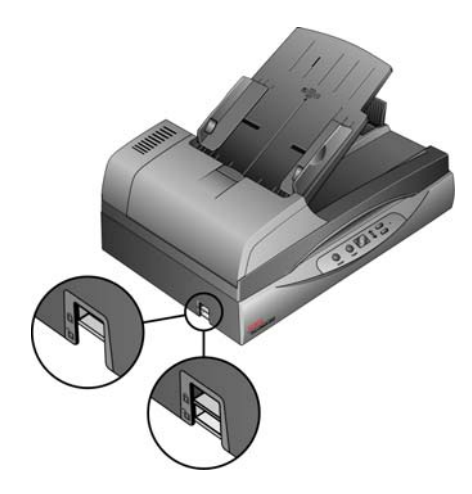

**NOTA:** La lengüeta de bloqueo protege el cabezal de escaneo del escáner al mantenerlo seguro en su posición. Bloquee el escáner cuando lo transporte de un lugar a otro, pero recuerde desbloquearlo antes de escanear. El escáner no escanea cuando está bloqueado.

- 8. Cuando termine de ensamblar el escáner, colóquelo sobre una superficie nivelada en su escritorio. Si está en una superficie irregular, el escáner puede detenerse cuando se escanea desde la base plana.
- 9. Continúe con el ["Paso 2: instale el software"](#page-11-0).

### <span id="page-11-0"></span>**Paso 2: instale el software**

#### **Para instalar el software:**

- 1. Inicie Microsoft Windows y asegúrese de que no haya otras aplicaciones en ejecución.
- 2. Inserte el DVD de instalación en la unidad de DVD-ROM de su computadora.

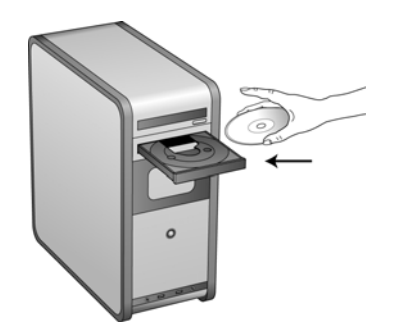

El menú de instalación se abre automáticamente.

**NOTA:** Si el DVD no se inicia, compruebe lo siguiente:

- Asegúrese de que la puerta de la unidad de DVD esté completamente cerrada.
- Asegúrese de que el DVD se haya insertado en la unidad en la dirección correcta (cara de la etiqueta hacia arriba).

Para iniciar el DVD manualmente:

- Abra la opción Mi PC de Windows. Para abrirla, haga doble clic en el icono **Mi PC** del escritorio.
- Haga doble clic en el icono de la unidad de DVD-ROM.
- Debe aparecer el menú de instalación del DVD.

Si el menú no se abre:

• En la lista de archivos del DVD, haga doble clic en el archivo START32.EXE.

3. En el menú de instalación, seleccione **Instalar productos**.

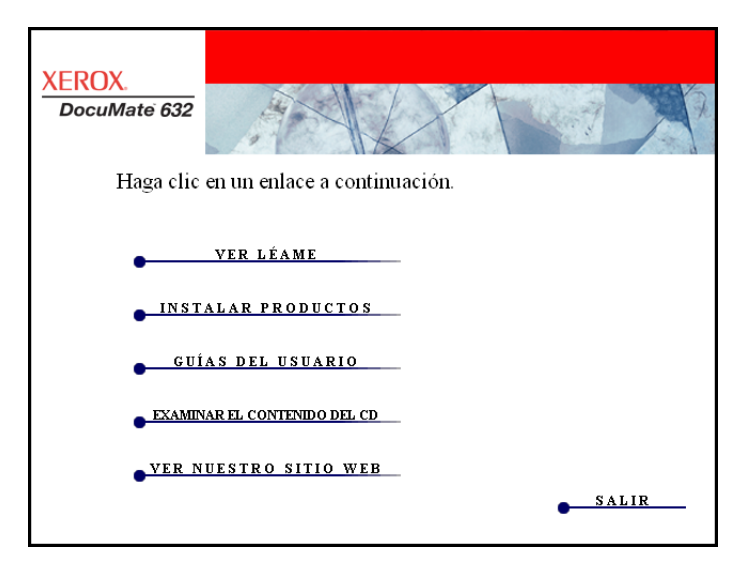

4. Asegúrese de que la casilla **Controlador del escáner** esté marcada.

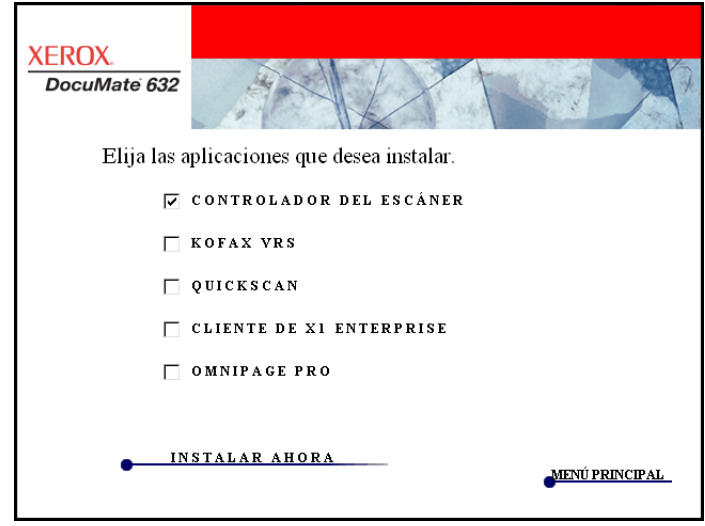

**NOTA:** El software que se incluye con su escáner puede diferir levemente de la lista que aparece en la ventana.

5. Haga clic en **Instalar ahora**.

Se abre la pantalla del Asistente para instalación de One Touch 4.0.

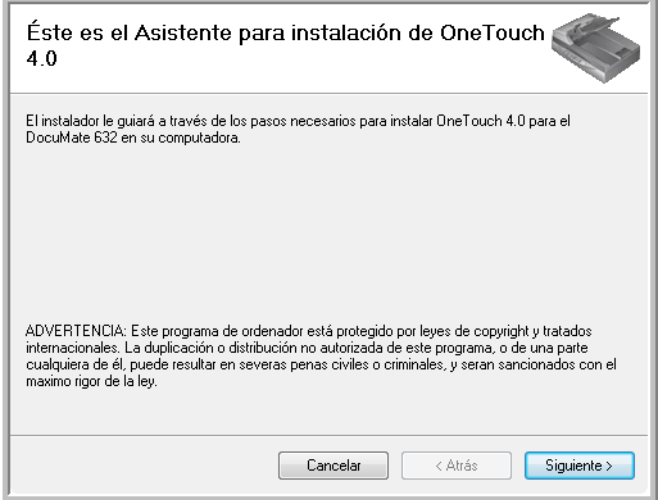

- 6. Haga clic en **Siguiente**.
- 7. En la ventana Acuerdo de licencia de Xerox, lea el acuerdo de licencia. Si acepta los términos, seleccione **Acepto** y haga clic en **Siguiente**.

Si decide no aceptar el acuerdo de licencia, la instalación finalizará y no se instalará el controlador del escáner.

La siguiente ventana enumera las opciones de los controladores que puede instalar para el escáner.

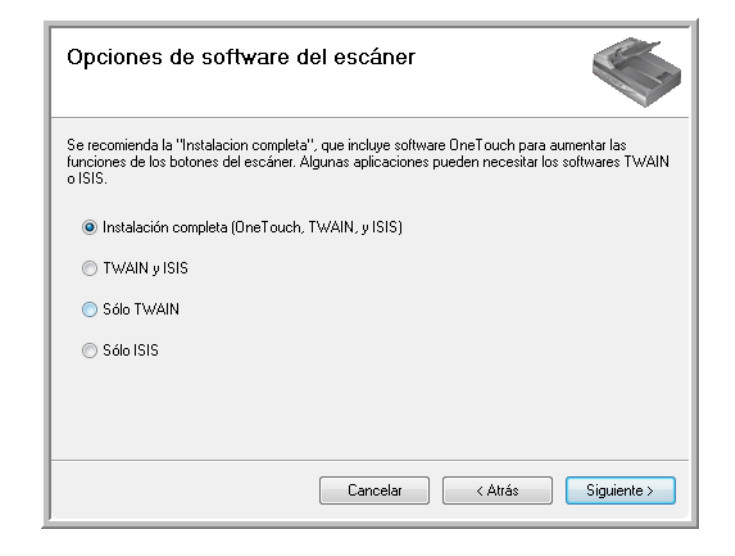

**Nota:** es posible que algunas de las opciones que aparecen en esta ventana no estén disponibles cuando usted adquiere su escáner.

Visite nuestro sitio Web en: www.xeroxscanners.com para obtener las últimas actualizaciones.

8. Seleccione la opción que desee.

**NOTA:** Si su computadora ejecuta Windows XP o Windows Vista, la interfaz Adquisición de imágenes de Windows (WIA) de Microsoft para escanear estará siempre disponible, independientemente de la opción que seleccione.

- **Instalación completa (One Touch, TWAIN y ISIS)**: ésta es la instalación **recomendada**. Instala el software One Touch 4.0 que proporciona el software del controlador necesario para el escáner. También instala las interfaces de escaneo de los controladores TWAIN y ISIS. La instalación de esta opción significa que usted puede usar varios métodos distintos para escanear, tal como se explica en esta Guía del usuario.
- **TWAIN y ISIS:** se instalan los controladores TWAIN y ISIS. No se ejecutará One Touch 4.0 Monitor y usted no podrá usar las características de One Touch. Puede usar el controlador TWAIN de Xerox DocuMate 632 para escanear desde otras aplicaciones TWAIN. También puede escanear desde aplicaciones que usen el controlador ISIS. No podrá invocar la funcionalidad de los botones del escáner.
- **Sólo TWAIN**: se instala el controlador TWAIN sin el software One Touch 4.0 ni el controlador ISIS. Puede usar el controlador TWAIN de Xerox DocuMate 632 para escanear desde aplicaciones TWAIN. No podrá escanear con los botones del escáner.
- **Sólo ISIS**: se instala el controlador ISIS. Puede escanear desde aplicaciones que usen el controlador ISIS, tales como Kofax y QuickScan. No se ejecutará One Touch 4.0 Monitor y usted no podrá usar las características de One Touch. No podrá usar el controlador TWAIN de Xerox DocuMate 632. No podrá escanear con los botones del escáner.

**NOTA:** Si decide cambiar posteriormente los controladores instalados, primero debe desinstalar los controladores que usa el escáner. Consulte ["Instalar otro controlador" en la página 122](#page-126-0).

9. Haga clic en **Siguiente**.

Durante la instalación verá esta ventana que solicita seleccionar una de las imágenes para la configuración del espacio de color.

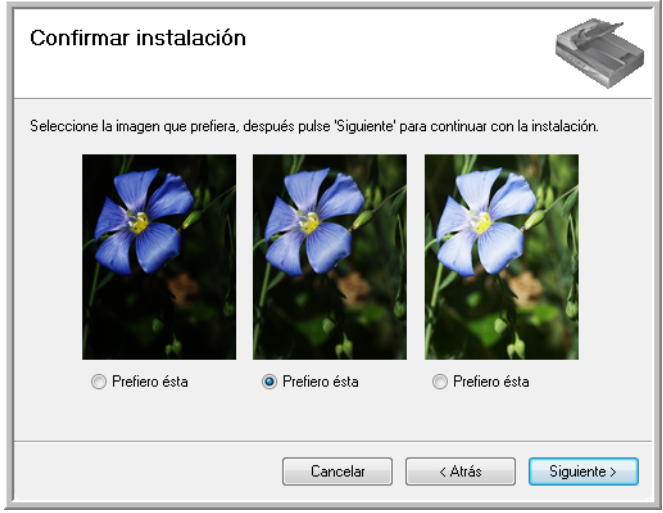

La configuración del espacio de color establece el valor gamma para el escáner, de modo que los elementos escaneados se vean bien en un monitor. El valor gamma controla el brillo de los tonos medios de los colores. Esta configuración se puede cambiar posteriormente al escanear.

10. Seleccione la opción que se vea mejor y haga clic en **Siguiente**.

Ahora comenzará la instalación del controlador.

11. **DETÉNGASE** cuando vea la ventana "Complete la instalación conectando el hardware". **NO** haga clic en **Aceptar**. Deje la ventana abierta y continúe el ["Paso 3: conecte el suministro](#page-16-0)  [de alimentación" en la página 12.](#page-16-0)

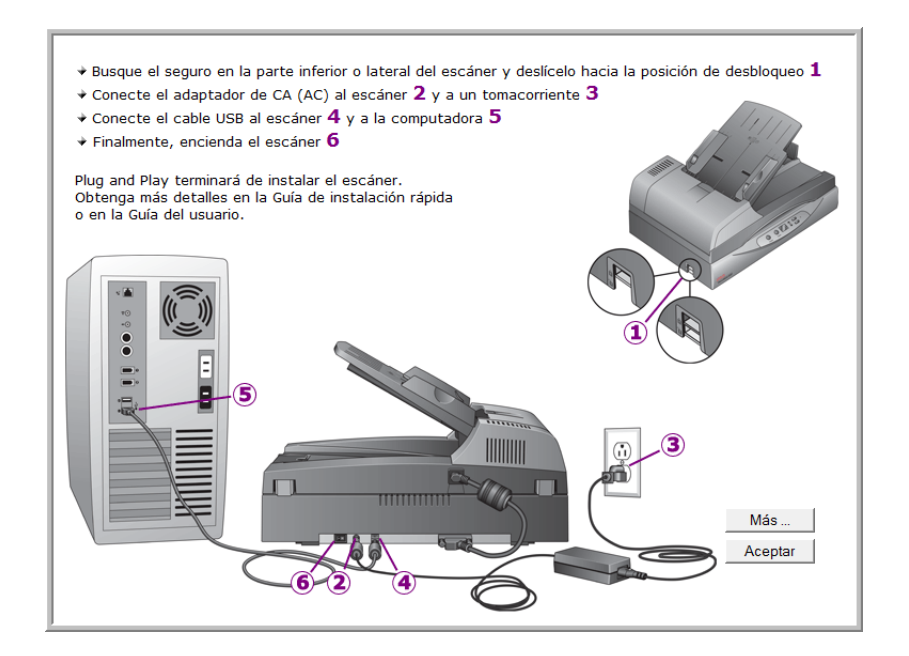

## <span id="page-16-0"></span>**Paso 3: conecte el suministro de alimentación**

Conecte el suministro y el cable de alimentación y enchufe el suministro en un tomacorriente.

**Para conectar el escáner Xerox DocuMate 632:**

1. Conecte el suministro de alimentación en el puerto de alimentación del escáner.

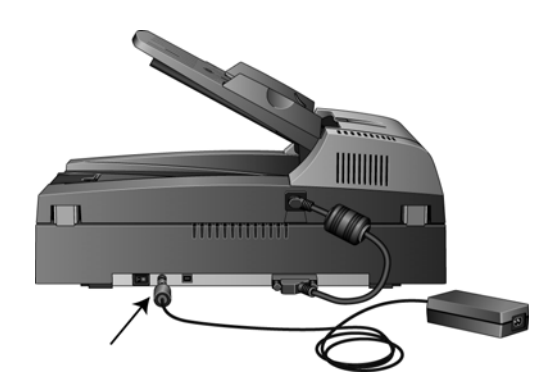

**NOTA:** Utilice solamente el suministro de alimentación incluido con su escáner (HEG42-240200-7L fabricado por HiTron). La conexión de cualquier otro tipo de suministro de alimentación puede dañar el escáner e invalidará su garantía.

2. Conecte el cable de alimentación en el suministro de alimentación y luego en un tomacorriente.

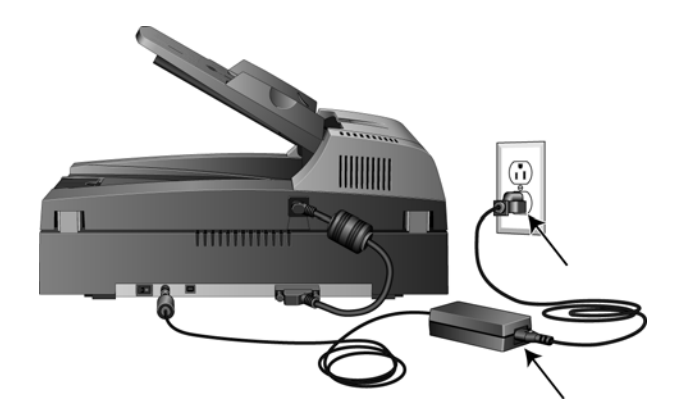

Ahora continúe con la sección siguiente, ["Paso 4: conecte el cable](#page-17-0)  [USB y encienda el escáner."](#page-17-0)

#### <span id="page-17-0"></span>**Paso 4: conecte el cable USB y encienda el escáner**

El escáner Xerox DocuMate 632 se conecta en cualquier puerto USB disponible. Consulte el manual de su computadora para conocer la ubicación de los puertos USB.

**NOTA:** Puede conectar el escáner a su computadora mientras ésta se encuentra funcionando. No es necesario apagarla.

- 1. Quite la cinta protectora del cable USB.
- 2. Conecte el cable USB en el puerto USB del escáner y luego en un puerto USB de la computadora. La conexión en un puerto USB 2.0 de alta velocidad proporciona un rendimiento óptimo; sin embargo, también es posible conectar el escáner en un puerto USB 1.1.

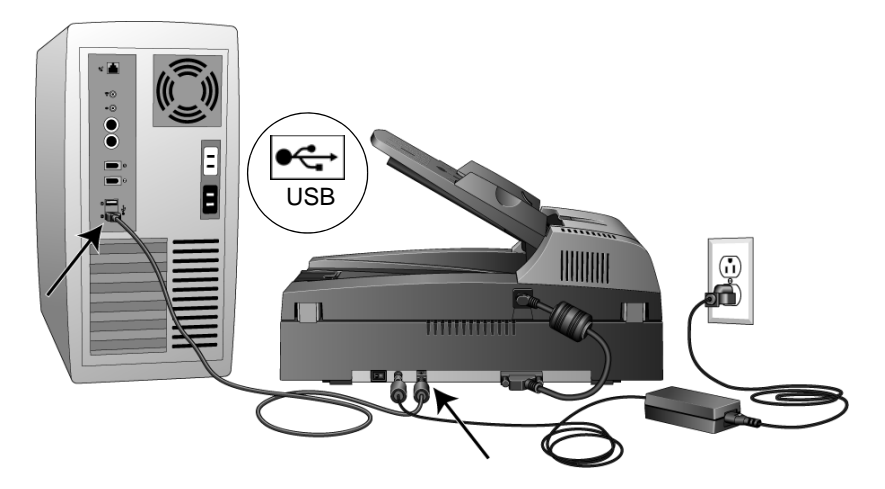

El símbolo USB, que aparece en el diagrama anterior, identifica la ubicación del puerto USB en la computadora. Si el conector no entra con facilidad, asegúrese de estar conectándolo correctamente. No fuerce el conector para realizar la conexión.

También puede conectar el escáner en un hub USB. Si usa un hub USB, éste debe tener el suministro de alimentación propio ya conectado a un tomacorriente.

**NOTA:** Si no ha instalado el controlador del escáner, desconecte el cable USB de la computadora e instale el software ahora. Cuando finalice la instalación del controlador, un mensaje le indicará cuándo conectar el escáner.

3. Presione el interruptor de encendido/apagado que se encuentra en la parte posterior del escáner, a la izquierda del puerto de alimentación.

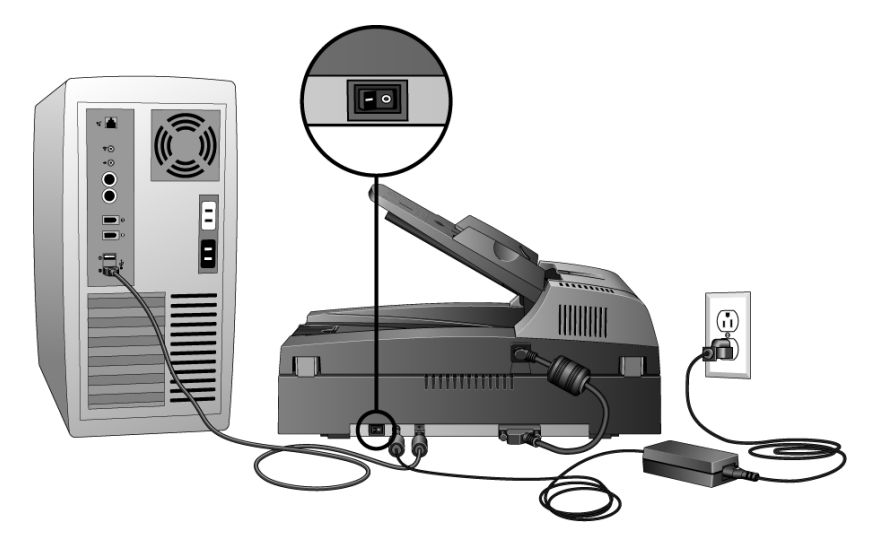

La luz de estado se enciende y destella, lo que indica que el escáner está recibiendo alimentación.

Si usa Windows XP Service Pack 2 o Windows Vista y conectó el cable USB en un puerto USB 1.1, puede abrirse una burbuja de información que explica que "Se conectó un dispositivo USB de alta velocidad en un hub USB no de alta velocidad". Conecte el cable USB en un puerto USB 2.0 (si está disponible) o simplemente haga caso omiso del mensaje. Si lo deja conectado en el puerto USB 1.1, el escáner puede escanear a una velocidad un poco menor a 35 páginas por minuto y 70 imágenes por minuto, rendimiento disponible con un puerto USB 2.0.

4. Posteriormente, su computadora reconoce que hay un escáner conectado en el puerto USB y carga automáticamente el software apropiado que permite usarlo.

*No continúe hasta que reciba un mensaje que señala que la computadora encontró el hardware nuevo o que actualizó la base de datos del controlador. Si la computadora está ejecutando Windows XP o Windows Vista, verá un mensaje similar al siguiente.*

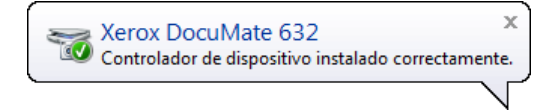

5. Cuando esté seguro de que el software se cargó completamente, vuelva a la ventana "Complete la instalación conectando el hardware".

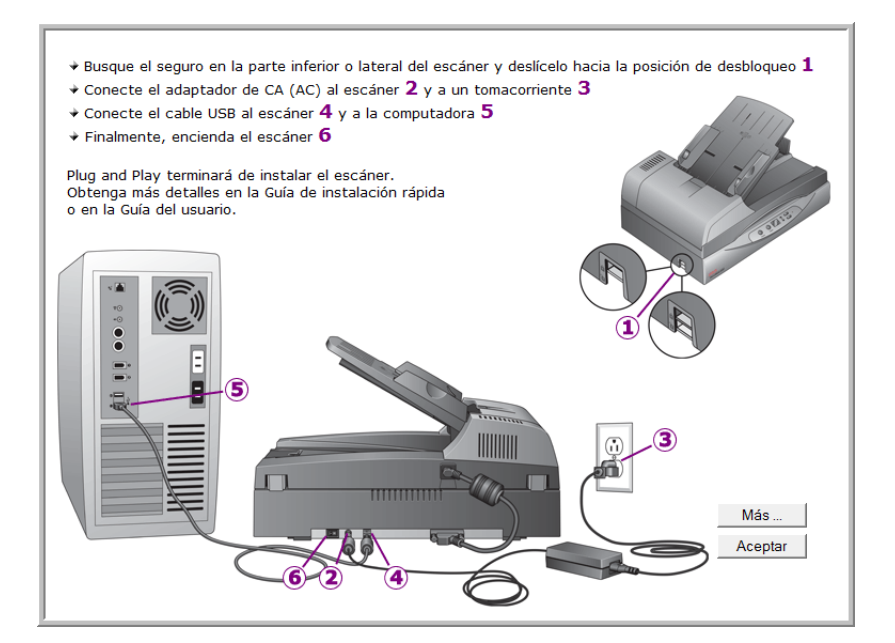

6. Haga clic en **Aceptar**.

También puede hacer clic en **Más** para ver una descripción general rápida sobre el acceso y la navegación en el Panel de botones de One Touch. Cuando haya terminado de leer la información adicional, haga clic en **Aceptar**.

La luz de estado del escáner se enciende en verde cuando el escáner y la computadora se comunican correctamente.

7. Haga clic en **Cerrar** en la ventana Instalación finalizada para cerrar y salir del instalador del software.

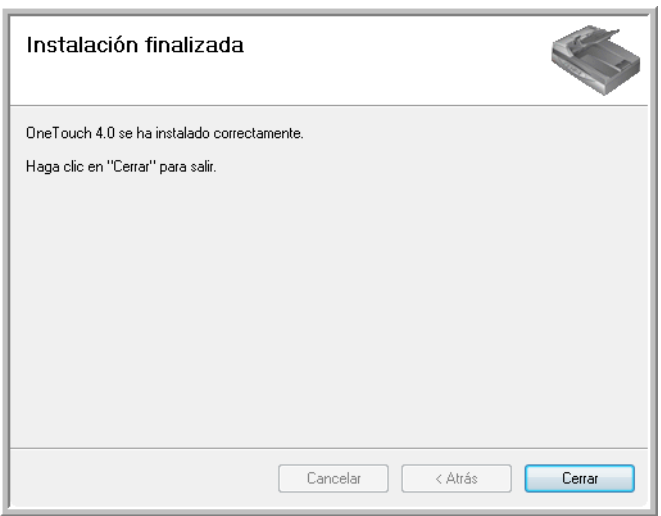

Ahora puede instalar las aplicaciones adicionales que recibió con su escáner.

#### <span id="page-20-0"></span>**Aplicaciones adicionales disponibles con su escáner**

El escáner incluye aplicaciones adicionales gratuitas en el DVD de instalación.

1. Vuelva a insertar el DVD de instalación en la unidad de DVD-ROM.

Se abre el menú de instalación.

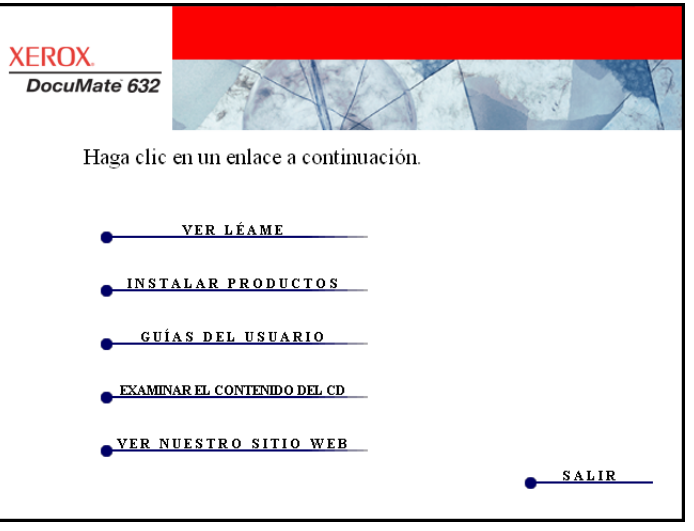

Junto con las Guías del usuario, el DVD incluye el software gratuito Adobe® Acrobat® Reader®. Consulte los pasos de la página 18 para instalar Adobe® Acrobat® Reader®.

2. Haga clic en **Instalar productos**.

Verá la pantalla que muestra las aplicaciones.

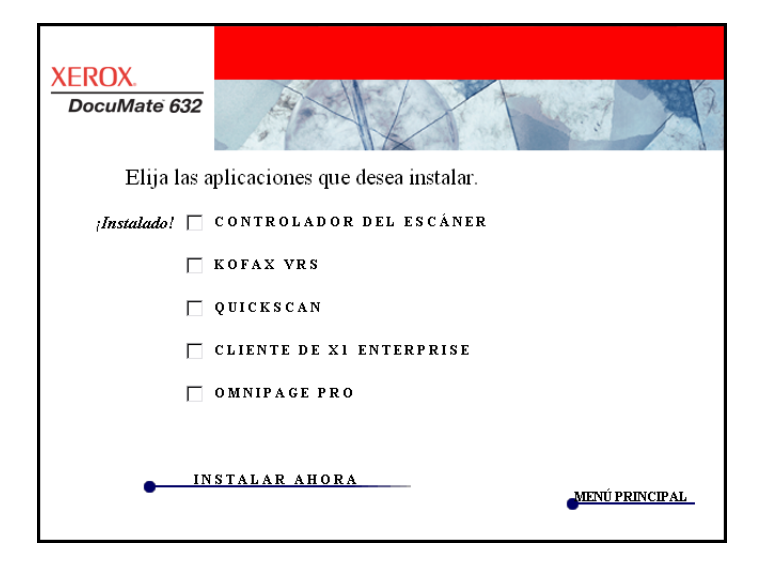

3. Consulte la siguiente tabla para decidir qué software desea instalar*.*

4. En el menú de instalación anterior, haga clic en las casillas de otros software que desee instalar y luego en **Instalar ahora**. Siga las instrucciones que aparecen en pantalla para instalar cada uno de los productos adicionales.

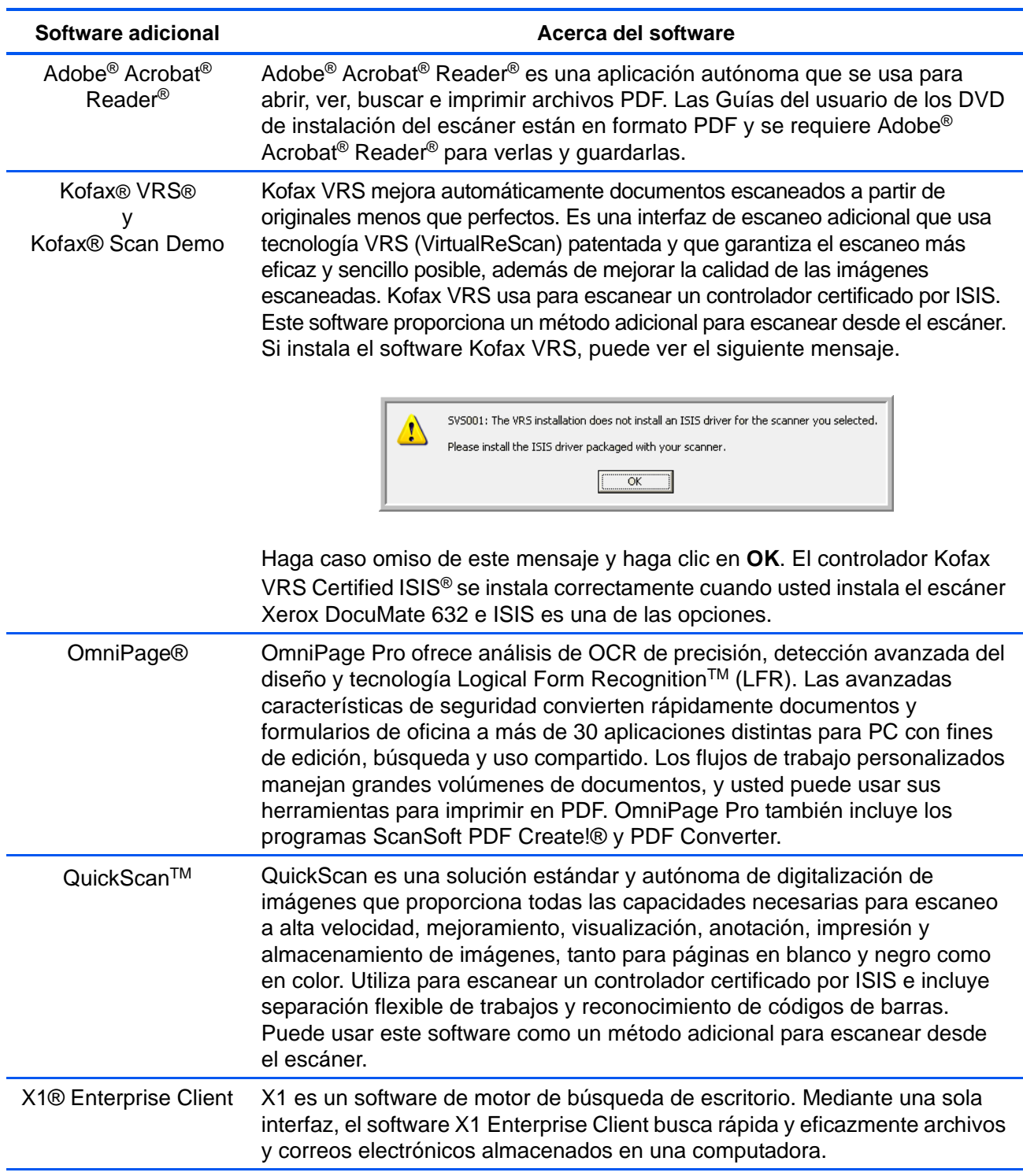

#### <span id="page-22-0"></span>**Ver las guías del usuario**

- 1. Para obtener la documentación de cada producto adicional, regrese a la ventana Menú principal y haga clic en Guías del usuario.
- 2. Se abre la ventana Guías del usuario. Use esta ventana para ver y guardar las guías del usuario que desea.

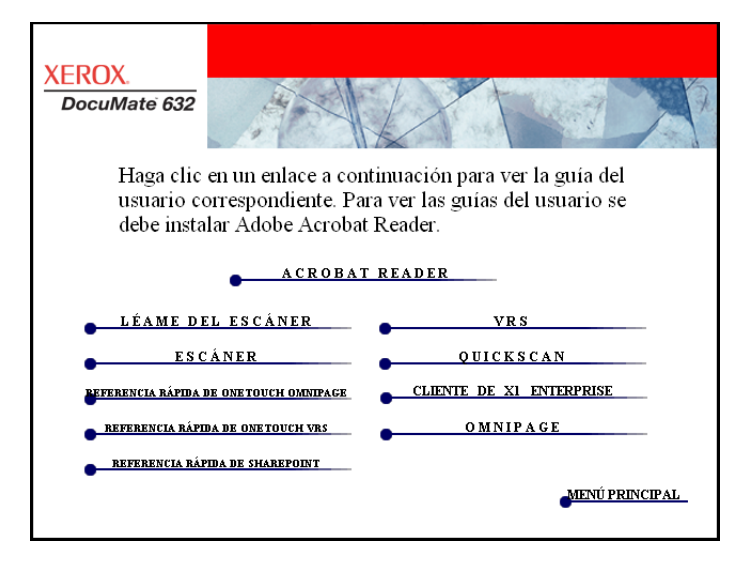

3. Las guías del usuario están en formato Adobe® Acrobat® PDF. El DVD también incluye una copia gratuita de Acrobat® Reader® en caso de que su computadora no lo tenga instalado. El archivo Léame del escáner está en formato HTML y se abre en cualquier explorador estándar.

Si es necesario, haga clic en **Acrobat**® **Reader**® para instalarlo ahora. Luego, siga las instrucciones que aparecen en la ventana de instalación.

*Si Adobe*® *Acrobat*® *Reader*® *ya está instalado en su computadora, no lo seleccione a menos que la versión del DVD de instalación sea más reciente que la instalada.*

#### **Para ver y guardar las guías del usuario:**

- 1. Haga clic en el nombre de una guía del usuario que desee ver y ésta se abrirá en Acrobat® Reader®. Use el comando **Guardar** de Acrobat® Reader® para guardar esa guía del usuario en su computadora.
- 2. Regrese a la ventana Guías del usuario y repita el proceso para abrir, ver y guardar las demás guías del usuario que desee. **El archivo Léame incluye las últimas novedades sobre el escáner**.
	- La Referencia rápida de SharePoint contiene información sobre una nueva característica del software One Touch 4.0 que establece un enlace con la aplicación SharePoint de Microsoft. Esta Referencia rápida explica cómo configurar el enlace SharePoint y usar las características de SharePoint al elegir nuevas configuraciones de escaneo para su escáner.
	- La Referencia rápida de One Touch VRS incluye información sobre una nueva característica del software One Touch 4.0. Esta Referencia rápida explica de qué característica se trata y cómo usar la configuración de VRS al crear o modificar una configuración de escaneo.
	- La Referencia rápida de One Touch OmniPage incluye información sobre una nueva característica del software One Touch 4.0. Esta Referencia rápida explica de qué característica se trata y cómo usar la configuración de OmniPage al crear o modificar una configuración de escaneo.
- 3. Cuando termine, haga clic en **Menú principal** para regresar a la ventana Menú principal, y luego haga clic en **Salir**.
- 4. Quite el DVD y guárdelo en un lugar seguro.

*Eso es todo. La instalación finalizó y su escáner Xerox DocuMate 632 está listo para escanear.*

#### <span id="page-24-0"></span>**Registrar el escáner y buscar actualizaciones**

Es importante que registre su escáner ya que esto le proporciona acceso a nuestro servicio gratuito de soporte telefónico. El registro también le ofrece acceso gratuito a actualizaciones de software para el escáner.

#### **Para registrar su escáner:**

- 1. Haga clic con el botón derecho en el icono de One Touch del área de notificaciones de Windows (en la esquina inferior derecha de la pantalla).
- 2. Seleccione para buscar actualizaciones en línea en el menú emergente.

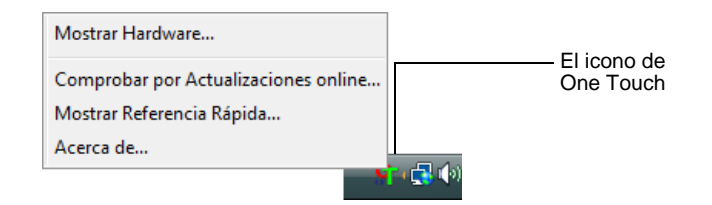

3. Siga las instrucciones que aparecen en pantalla y registre su escáner ingresando el número de serie del equipo y su dirección de correo electrónico.

**NOTA:** Se requiere una dirección de correo electrónico válida.

El número de serie se encuentra en el costado del escáner.

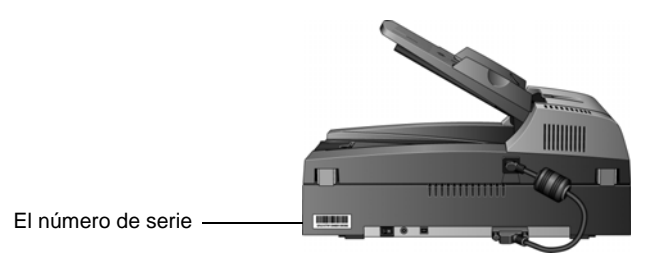

Luego del registro, recibirá un mensaje de correo electrónico con su ID de registro.

Su ID de registro es importante ya que la necesitará cuando acceda al soporte telefónico gratuito o cuando busque actualizaciones en línea.

4. Escriba su ID de registro en el espacio proporcionado a continuación para encontrarla fácilmente en el futuro.

**ID de registro:\_\_\_\_\_\_\_\_\_\_\_\_\_\_\_\_\_\_\_\_\_\_\_\_\_\_\_\_\_\_\_\_\_**

# <span id="page-25-0"></span>**Escaneo**

 $\bullet$   $\blacksquare$   $\uparrow$   $\Xi$ .

Si seleccionó la opción Instalación completa recomendada para el controlador del escáner (consulte la página 10), tendrá varias opciones para escanear con su escáner Xerox DocuMate 632. Cada método escanea igualmente bien, así es que puede usar el que incluya las opciones adecuadas para el elemento que va a escanear.

- **Botones del escáner**: cuando presiona el botón Simplex o el botón Dúplex, los documentos se escanean con la configuración de escaneo señalada por el número LED. Posteriormente, las imágenes escaneadas se envían a una aplicación de software (conocida como la aplicación de destino) en la computadora. Consulte ["Colocar y escanear documentos" en la página 22.](#page-26-0)
- **One Touch**: use esta opción de escaneo cuando desee escanear desde la pantalla de la computadora. Abra el panel de escaneo y la ventana de One Touch, ajuste la configuración de escaneo según sea necesario, coloque el documento en el escáner y haga clic en el icono del panel de One Touch. Use también este método de escaneo One Touch si desea acceder a las características avanzadas de Reconocimiento óptico de caracteres (OCR) disponibles desde la aplicación OmniPage Pro. Consulte ["Escanear desde el Panel de botones de One Touch" en la](#page-30-0)  [página 26](#page-30-0).
- **Interfaz TWAIN**: esta opción utiliza la interfaz TWAIN del escáner para escanear. Seleccione opciones de escaneo antes de escanear, coloque el documento en el escáner y haga clic en un botón de la ventana de la interfaz TWAIN. Consulte ["Escaneo con la interfaz](#page-90-0)  [TWAIN" en la página 86](#page-90-0) y ["Escaneo con la interfaz WIA" en la](#page-108-0)  [página 104.](#page-108-0)
- **Adquisición de imágenes de Windows**: si su computador ejecuta Windows XP o Windows Vista, puede utilizar esta opción para escanear con la interfaz WIA de Microsoft Windows. Seleccione la configuración de escaneo WIA, coloque el documento en el escáner y haga clic en un botón de la ventana de la interfaz WIA. Consulte ["Escaneo con la interfaz WIA" en la](#page-108-0)  [página 104.](#page-108-0)
- **Interfaz ISIS**: esta opción utiliza el controlador ISIS para escanear. Puede acceder a la interfaz ISIS desde una aplicación de escaneo ISIS. Seleccione la configuración de escaneo de ISIS, coloque el documento en el escáner y utilice la aplicación ISIS para escanear mediante la interfaz ISIS. Consulte ["Escaneo con](#page-112-0)  [la interfaz ISIS" en la página 108](#page-112-0).

#### <span id="page-26-0"></span>**Colocar y escanear documentos**

Cuando presiona el botón Simplex o el botón Dúplex, los documentos se escanean con la configuración de escaneo señalada por el número LED. Posteriormente, las imágenes escaneadas se envían a una aplicación de software (conocida como la aplicación de destino) en la computadora.

1. Ajuste la guía del papel según el ancho del papel.

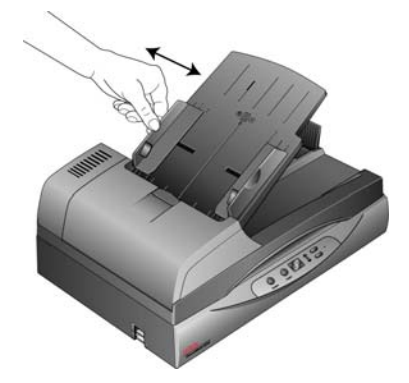

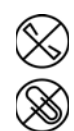

**NOTA:** Quite siempre las grapas o los clips de los documentos antes de insertarlos en el alimentador automático de documentos del escáner. Las grapas y los clips pueden atascar el mecanismo de alimentación y rayar los componentes internos. Quite también las etiquetas, los adhesivos o las notas Post-It™ que puedan desprenderse durante el proceso de escaneo y quedar atascados en el escáner. El uso incorrecto aquí descrito anulará la garantía del escáner.

2. Ajuste las guías del papel conforme al ancho del papel y coloque los documentos en el alimentador automático de documentos insertando primero su parte superior.

Para realizar escaneos simplex (de una cara), coloque los documentos *hacia arriba*.

Para realizar escaneos dúplex (de dos caras), los documentos se pueden colocar hacia arriba o hacia abajo ya que se escanean ambas caras.

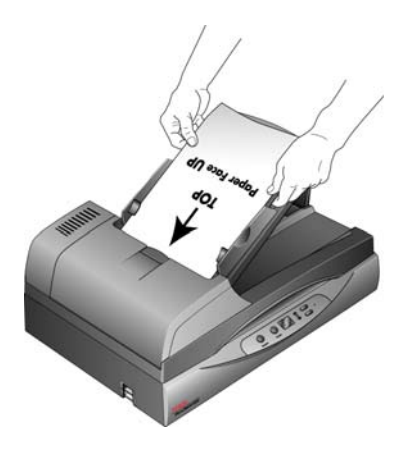

3. Verifique el número LED para asegurarse de usar la configuración de escaneo que desea.

Para seleccionar una nueva configuración de escaneo, presione los botones selectores de destino Arriba o Abajo.

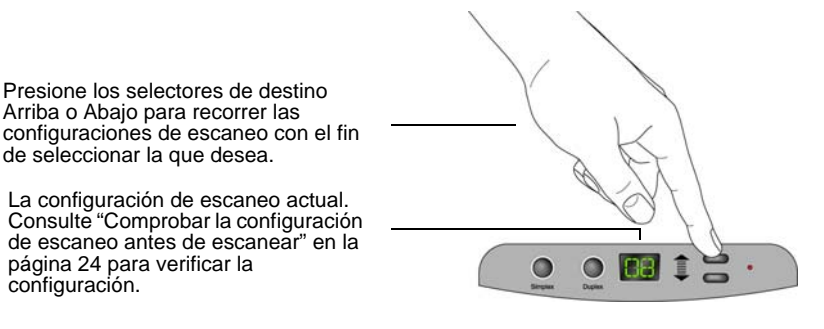

4. Para escanear un documento de una cara, presione el botón **Simplex**.

Para escanear un documento de dos caras, presione el botón **Dúplex**.

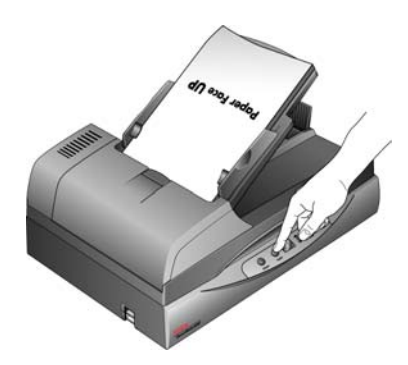

Se abre una ventana de progreso del escaneo y la imagen se envía a la aplicación seleccionada desde la utilidad One Touch.

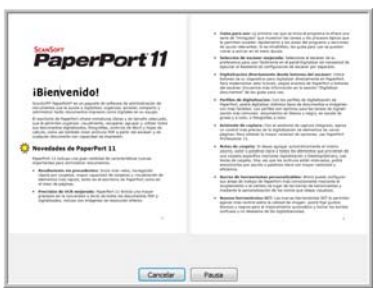

Para cancelar el escaneo, haga clic en el botón **Cancelar**.

Para colocarlo en pausa, haga clic en el botón **Pausa**. Su etiqueta cambiará a **Continuar**. Vuelva a colocar la página en el escáner y haga clic en **Continuar** para reanudar el escaneo.

#### **Comprobar la configuración de escaneo antes de escanear**

<span id="page-28-0"></span>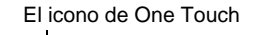

 $\blacksquare$  (\*) 5:04 PM

1. Para comprobar la configuración de escaneo antes de escanear, haga clic en el icono de One Touch del área de notificaciones de Windows (en la esquina inferior derecha de la pantalla).

Se abre el Panel de botones de One Touch. Haga clic en las flechas para recorrer los otros botones.

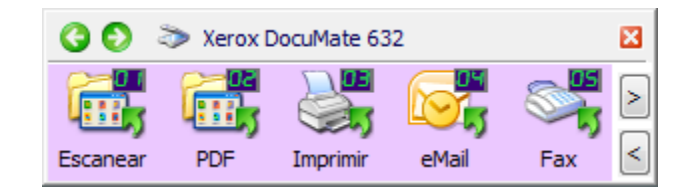

2. *Haga clic con el botón derecho* en un botón del panel para ver su descripción.

El Panel de botones de One Touch muestra la descripción de la configuración seleccionada. Este ejemplo muestra la descripción de la configuración 6.

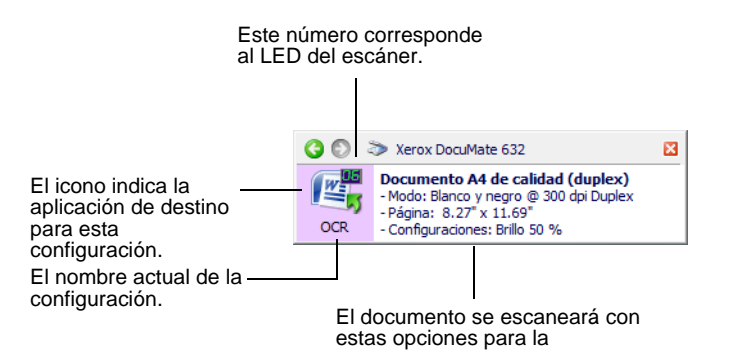

Se abre la ventana Propiedades de One Touch de esa configuración para que usted pueda cambiar valores antes de escanear.

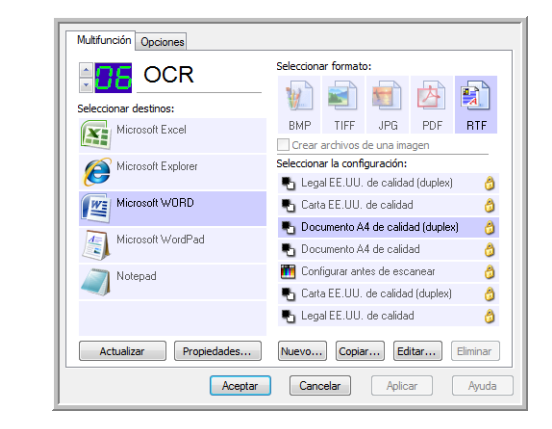

3. Cuando esté listo para escanear, haga clic en el botón del Panel de botones de One Touch. Consulte más información sobre el panel de botones en ["Escanear desde el Panel de botones de](#page-30-0)  [One Touch" en la página 26.](#page-30-0)

**Nota:** las configuraciones que aparecen en este ejemplo de la ventana Propiedades de One Touch tienen sólo fines ilustrativos. Las configuraciones que usted ve en su ventana Propiedades de One Touch pueden diferir.

#### <span id="page-29-0"></span>**Escanear desde el vidrio de la base plana**

Use el vidrio de la base plana para escanear documentos en papel ligero, tal como recibos de tarjetas de crédito, o elementos que no se pueden escanear con el alimentador automático de documentos, tal como páginas de libros.

**NOTA:** Antes de escanear desde el vidrio de la base plana, debe quitar las páginas del alimentador automático de documentos. Si éste contiene páginas, éstas se escanearán en lugar de la página que está sobre el vidrio de la base plana.

#### **Para escanear desde el vidrio de la base plana:**

- 1. Quite las páginas del alimentador automático de documentos.
- 2. Abra la tapa del escáner y coloque la página hacia abajo sobre el vidrio.

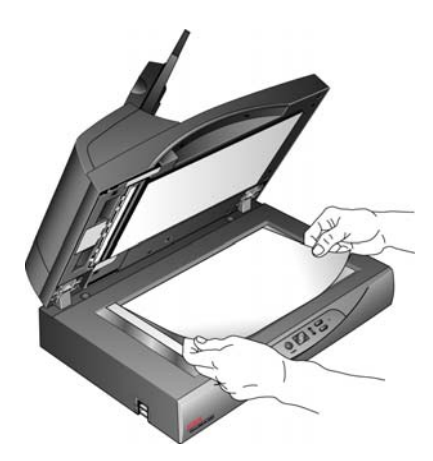

- 3. Alinee el papel con las flechas del escáner conforme al tamaño del papel en uso.
- 4. Cierre la tapa.
- 5. Presione los botones selectores de destino Arriba o Abajo para seleccionar una configuración de escaneo. Luego, presione el botón **Simplex** o el botón **Dúplex**.

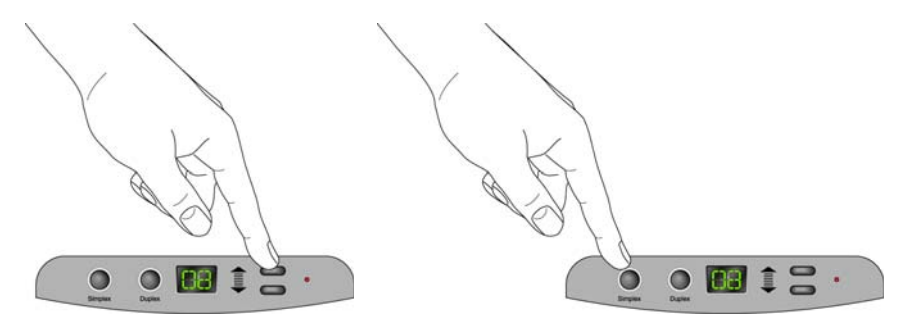

6. La cara hacia abajo de la página se escanea y la imagen se envía a la aplicación de destino seleccionada desde la utilidad One Touch.

## <span id="page-30-0"></span>**Escanear desde el Panel de botones de One Touch**

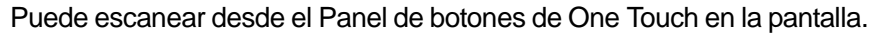

1. Ajuste la guía del papel conforme al ancho del papel y coloque los documentos en el alimentador automático de documentos insertando primero su parte superior.

Para realizar escaneos simplex (de una cara), coloque los documentos *hacia arriba*.

Para realizar escaneos dúplex (de dos caras), los documentos se pueden colocar hacia arriba o hacia abajo ya que se escanean ambas caras.

2. Ahora, haga clic en el icono de One Touch del área de notificaciones de Windows (en la esquina inferior derecha de la pantalla).

Se abre el Panel de botones de One Touch y muestra los primeros cinco botones de escaneo en pantalla. Haga clic en las flechas para recorrer todas las configuraciones de botones. Cuando llegue al último botón, haga clic para volver al primero.

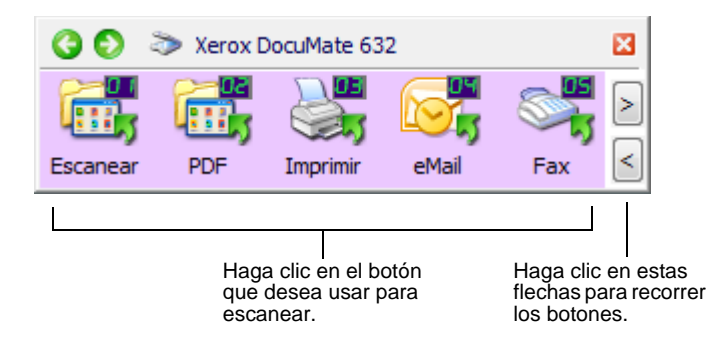

3. En la pantalla, no en el escáner, haga clic en el botón que desea usar para escanear.

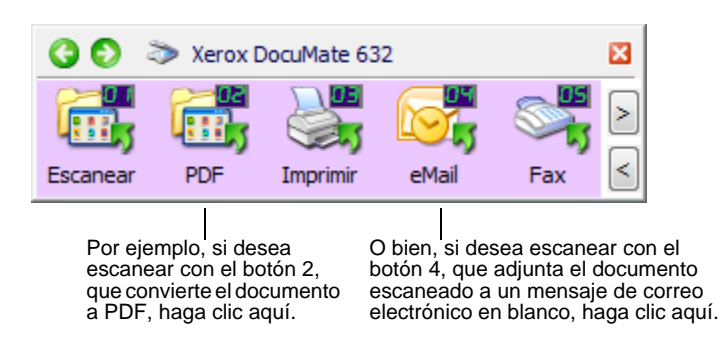

**NOTA:** Su escáner incluye configuraciones de botones de One Touch preestablecidas de fábrica. Puede reconfigurar y cambiar el nombre de los botones de acuerdo con sus requisitos de escaneo específicos.

El escáner comienza a escanear. Al finalizar el proceso, las imágenes escaneadas aparecen en la aplicación de destino, tal como si usted hubiera escaneado con los botones Simplex o Dúplex del escáner.

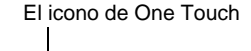

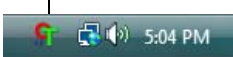

#### <span id="page-31-0"></span>**Uso del Panel de botones de One Touch**

El Panel de botones de One Touch es también su conjunto de controles en pantalla para el escáner. El Panel de botones de One Touch muestra información sobre el escáner y su configuración.

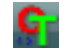

1. Para abrir el Panel de botones de One Touch, haga clic en el icono de One Touch. Éste se encuentra en el área de notificaciones de Windows en la esquina inferior derecha de la pantalla.

El Panel de botones de One Touch se abre en su Vista de botones, la que muestra los botones de escaneo en pantalla.

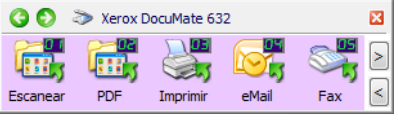

La Vista de botones

- 2. Para escanear desde el panel, haga clic en el icono que desea usar para escanear.
- 3. Para ver la configuración detallada de un botón antes de escanear, haga clic en las flechas verdes con el fin de recorrer las 3 vistas del panel.

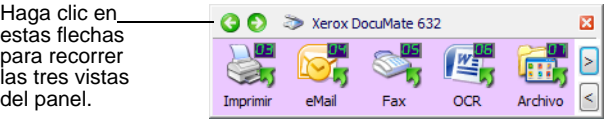

La Vista de botones

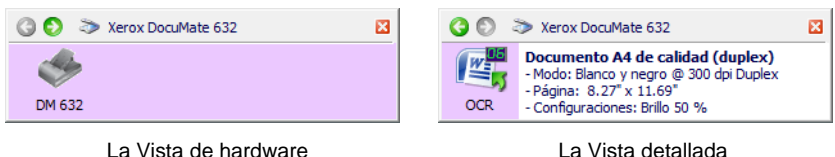

- La Vista de botones es el panel de control principal del escáner. Úsela para escanear o para ver todos los botones.
- La Vista detallada muestra la configuración de escaneo de un botón.

Si la ventana Propiedades no está abierta, haga clic con el botón derecho en el icono de la Vista detallada o de la Vista de botones para abrirla.

• La Vista de hardware muestra los escáneres conectados a su computadora.

Desde las Vistas de hardware y detallada, haga clic en la flecha verde para regresar a la Vista de botones. También puede hacer clic en el icono de hardware para regresar a la Vista de botones.

4. Para recorrer los botones, haga clic en las flechas del lado derecho del panel.

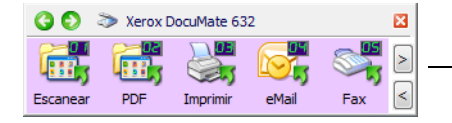

Haga clic en estas flechas para recorrer los botones.

5. Para cerrar el Panel de botones de One Touch, haga clic en el botón de cierre en el panel.

#### <span id="page-32-0"></span>**La configuración predeterminada de One Touch para el escáner**

Sobre la base de la *instalación completa* recomendada del controlador del escáner, los botones de su escáner están preconfigurados para escanear elementos para diversas tareas básicas, tales como correo electrónico o fax, y luego enviar la imagen escaneada a una aplicación de destino preseleccionada correspondiente. Los nombres de botón, tal como PDF, Email o Fax, indican la configuración original de fábrica para un botón.

*Puede cambiar cualquiera de estas opciones. Consulte más información en ["Configuración de los botones de One Touch" en la](#page-33-0)  [página 29](#page-33-0).*

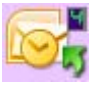

Por ejemplo, el botón Email (Correo electrónico) está configurado para escanear documentos y luego adjuntarlos de inmediato a un mensaje de correo electrónico nuevo en su programa de correo electrónico predeterminado. La aplicación de correo electrónico se configura en forma predeterminada en el programa de correo electrónico especificado en las opciones de Internet de Internet Explorer.

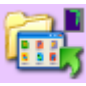

Un icono de carpeta para un botón, tal como el del botón 7, significa que el botón está configurado para archivar el elemento escaneado. Ésta es una opción de Transferir a almacenamiento especial preconfigurada para el escáner. El escáner envía la imagen escaneada directamente a una carpeta sin abrirla en una aplicación de destino.

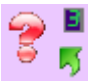

Un signo de interrogación en un botón significa que su computadora no tiene software adecuado o, en algunos casos, hardware adecuado para la configuración inicial de fábrica. En este caso, probablemente desee cambiar el nombre y la aplicación de destino y usar otros valores.

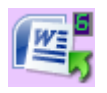

Si One Touch OmniPage o el software OmniPage no están instalados, las opciones de envío a aplicaciones de procesamiento de palabras tales como Microsoft Word no estarán disponibles.

**NOTA:** El tamaño de página predeterminado en cada configuración se basa en la ubicación seleccionada en su configuración de Windows.

#### <span id="page-33-0"></span>**Configuración de los botones de One Touch**

La configuración de cada botón de One Touch consta de una **Aplicación de destino**, una **Configuración de Escaneo** y un **Formato de documento**. La ventana Propiedades de One Touch permite seleccionar estos tres elementos para un botón.

#### **Para abrir la ventana Propiedades de One Touch:**

- 1. Haga clic en el icono de One Touch. Éste se encuentra en el área de notificaciones de Windows en la esquina inferior derecha de la pantalla.
- 2. Haga clic con el botón derecho en un botón del Panel de botones de One Touch.

**RECORDATORIO:** Recuerde que hacer clic con el botón izquierdo en un botón del Panel de botones de One Touch inicia la operación del escáner. *Hacer clic con el botón derecho* abre la ventana Propiedades de One Touch.

Se abre la ventana Propiedades de One Touch de ese botón.

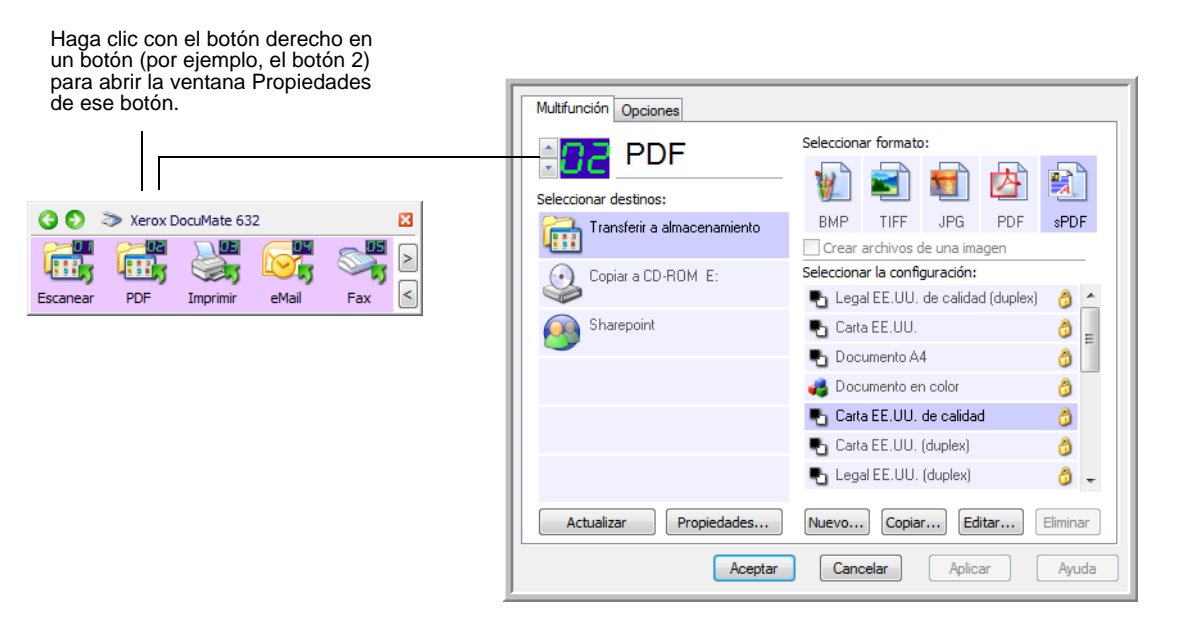

La ventana Propiedades de One Touch también se abre cuando usted mantiene presionado y suelta el botón Simplex o el botón Dúplex del escáner.

**NOTA:** Algunas de las opciones de la ventana Propiedades de One Touch (y de otras ventanas y cuadros de diálogo de One Touch) aparecen en gris y no están disponibles. Las opciones en gris no se aplican a su escáner Xerox DocuMate 632.

#### <span id="page-34-0"></span>**Acerca de la ventana Propiedades de One Touch**

La ventana Propiedades de One Touch permite seleccionar nuevas configuraciones para los botones. La ventana Propiedades de One Touch también incluye características especiales de escaneo tales como el escaneo y la grabación en un CD, el escaneo y la conversión de texto directamente en una página Web HTML y el escaneo con Reconocimiento óptico de caracteres (OCR) que convierte una imagen escaneada en texto que se puede editar.

**NOTA:** Algunas de las opciones de la ventana Propiedades de One Touch (y de otras ventanas y cuadros de diálogo de One Touch) pueden aparecer en gris y no estar disponibles. Las opciones en gris no se aplican a su escáner Xerox DocuMate 632. Si usa la aplicación One Touch con otros escáneres Xerox, las opciones en gris se activan, si corresponde.

El siguiente ejemplo de la ventana de One Touch muestra la configuración del botón 6. El botón está configurado para escanear con la configuración de escaneo denominada Documento color y luego abrir Microsoft Word para mostrar la imagen escaneada. La opción Formato y Página(s) está configurada para escanear en el formato de imagen RTF. El proceso de OCR convierte el texto de las páginas escaneadas en texto que puede editar en Word.

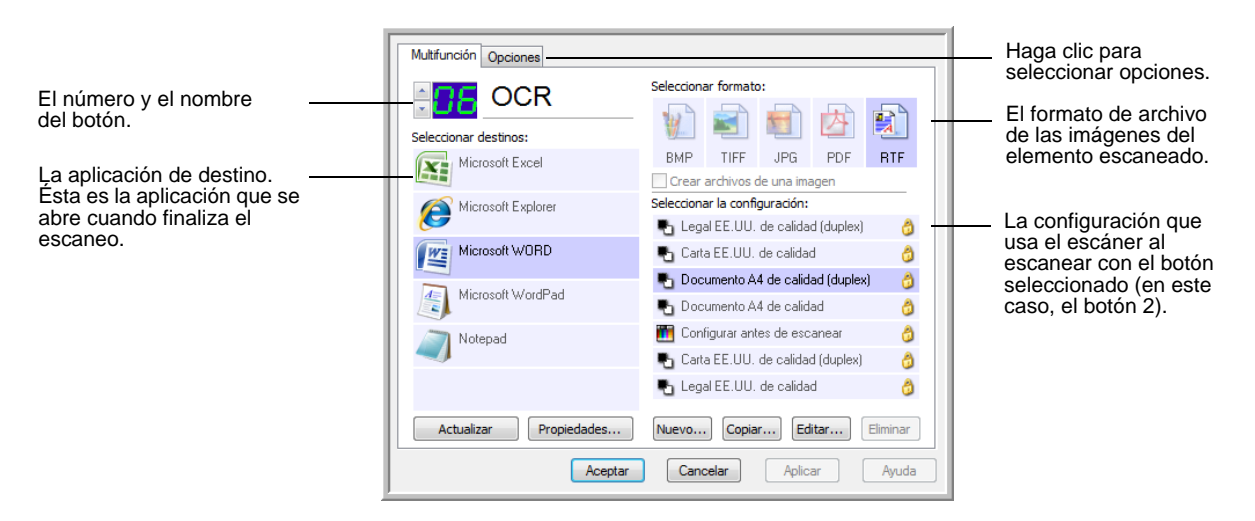

La configuración de la ventana Propiedades es:

**Seleccionar destinos**: lista de aplicaciones para el botón seleccionado que se pueden abrir para mostrar la imagen escaneada. Para configurar la lista de aplicaciones disponibles, haga clic en la ficha Opciones de la parte superior del cuadro de diálogo y seleccione las opciones deseadas. Consulte más información en ["Selección de](#page-52-0)  [opciones para un botón" en la página 48.](#page-52-0)

**Seleccionar la configuración**: lista de configuraciones de escaneo disponibles para el botón seleccionado. Los ajustes de configuración incluyen: modo de escaneo, resolución (dpi), tamaño de página, brillo (Br), contraste (Cr), saturación del color, tono y valor gamma. Para ver un valor de configuración de escaneo seleccionado, haga clic en su icono. Vuelva a hacer clic en el icono para cerrar la información detallada.

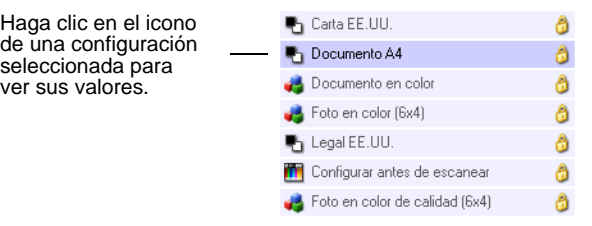

Estos iconos junto a cada configuración de escaneo indican el modo de escaneo:

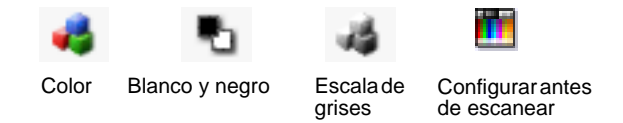

**NOTA:** Use Configurar antes de escanear si desea configurar manualmente el modo de escaneo antes de escanear. Consulte ["Configurar antes de escanear" en la página 65.](#page-69-0)

También puede hacer clic en el botón **Editar** o doble clic en la configuración para ver información más detallada sobre la configuración seleccionada.

**Seleccionar formato y página(s)**: conjunto de formatos de archivo para la imagen escaneada correspondiente al botón seleccionado. Los formatos se basan en el tipo de aplicación de destino que selecciona.

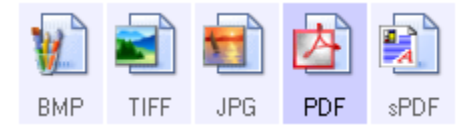

Los nombres de icono indican sus tipos de archivo. Consulte ["Selección de opciones de formato de página" en la página 42](#page-46-0) para obtener más información sobre los formatos.

**Ficha Opciones**: muestra una ventana que permite elegir opciones relacionadas con la aplicación de destino seleccionada para la imagen escaneada.

**Botón Propiedades**: muestra una ventana que permite seleccionar propiedades para cada tipo de aplicación de destino. Consulte ["Configuración de las propiedades de la aplicación de destino" en la](#page-39-0)  [página 35](#page-39-0).
**Botón Actualizar**: actualiza los enlaces entre todas las aplicaciones de destino de su computadora y One Touch 4.0.

**NOTA:** Si instala nuevo software que se puede usar como aplicación de destino, haga clic en el botón **Actualizar** para enlazar el nuevo software con One Touch 4.0.

**Botones Nuevo/Copiar/Editar/Eliminar**: haga clic en **Nuevo** o en **Copiar** para agregar nuevas configuraciones de escaneo a la lista. Haga clic en **Editar** o en **Eliminar** para cambiarlas o quitarlas. Consulte las secciones ["Creación de una nueva configuración de](#page-55-0)  [escaneo" en la página 51](#page-55-0) y ["Edición o eliminación de configuraciones](#page-67-0)  [de escaneo" en la página 63](#page-67-0).

**Botones Aceptar/Cancelar/Aplicar**:**Aceptar** acepta los cambios y cierra la ventana. Aplicar acepta los cambios, pero deja la ventana abierta para que usted pueda continuar haciendo cambios adicionales. **Cancelar** cierra la ventana sin aceptar los cambios.

# **Selección de una nueva configuración para un botón**

Para cada botón de One Touch, usted puede seleccionar nuevos valores para **Aplicación de destino**, **Configuración de Escaneo** y **Formato de documento**.

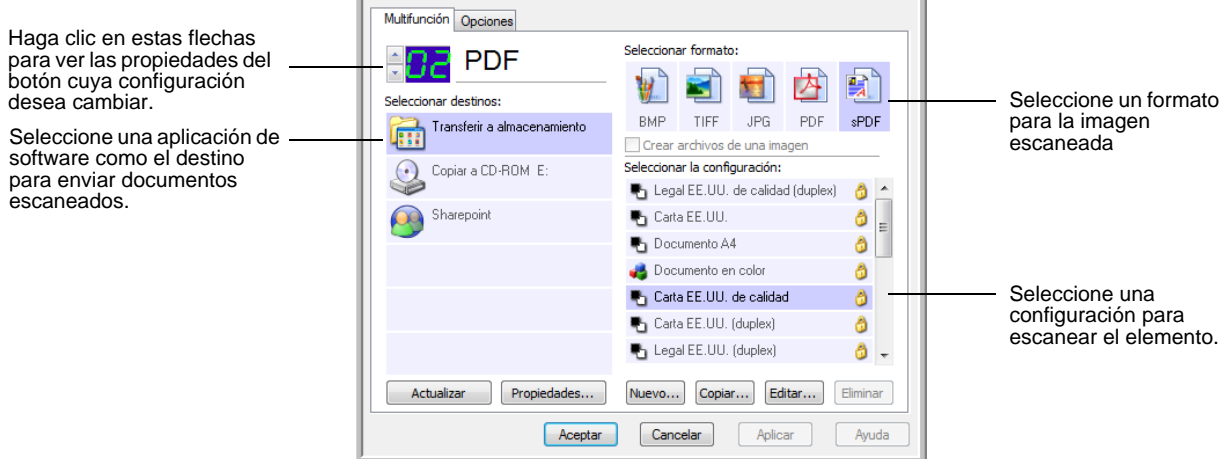

## **Para seleccionar una nueva configuración para el botón del escáner:**

1. Haga clic en las flechas de selección de botones para elegir el botón que desea cambiar.

Cada botón tiene su propia configuración. De este modo, cuando hace clic en las flechas para recorrer los botones, la configuración disponible en la ventana cambia para mostrar la que corresponde a cada botón.

2. Desde la lista **Seleccionar destinos**, seleccione la aplicación a la que desea enviar los documentos al finalizar el escaneo.

Consulte ["Selección de opciones para un botón" en la página 48](#page-52-0)  para ver una lista completa de las aplicaciones de destino que puede usar con el escáner.

**NOTA:** Si selecciona un programa de procesamiento de palabras, tal como Microsoft WordPad o Microsoft Word, y un formato de página que se puede usar para OCR (tal como texto, RTF, Word, sPDF o nPDF), el texto de las imágenes escaneadas se convierte automáticamente a texto de procesamiento de palabras. Consulte ["Escaneo con Reconocimiento óptico de caracteres \(OCR\)" en la](#page-73-0)  [página 69](#page-73-0) para obtener detalles.

3. Desde la lista **Seleccionar la configuración**, seleccione una configuración de escaneo.

Para escanear en color, seleccione una de las configuraciones indicadas por el icono de color pequeño, tal como la configuración Documento color.

La lista de configuraciones de escaneo está preestablecida para la aplicación que selecciona en la lista Seleccionar destinos. Si selecciona otra aplicación, las configuraciones corresponderán a esa aplicación. Sin embargo, también puede crear configuraciones de escaneo propias.

4. Seleccione una opción de **Formato y Página(s)**.

Las opciones disponibles se usan en la aplicación de destino que selecciona. Por ejemplo, si selecciona Microsoft Word como la aplicación de destino, los formatos disponibles corresponden a texto, tal como .doc, .txt y .rtf. Sin embargo, si selecciona Microsoft Paint como la aplicación de destino, los formatos disponibles corresponden a gráficos, tal como .bmp, y .jpg.

5. Haga clic en **Aceptar** o, si desea mantener la ventana abierta y trabajar con otras características, haga clic en **Aplicar**.

Observe que mientras la ventana Propiedades de One Touch está abierta, no puede escanear mediante un botón del Panel de One Touch. Primero debe hacer clic en **Aceptar** o cerrar la ventana Propiedades de One Touch. Sin embargo, puede escanear en cualquier momento al presionar los botones Simplex o Dúplex del escáner.

Cuando termina de seleccionar la nueva configuración de un botón y presiona o hace clic en un botón del escáner, el documento se escanea con los valores recientemente configurados para ese botón.

# **Configuración de las propiedades de la aplicación de destino**

Los distintos tipos de aplicaciones de destino tienen distintas propiedades que se pueden seleccionar.

- 1. En la ventana Propiedades de One Touch, haga clic en una aplicación de destino.
- 2. Haga clic en el botón **Propiedades**.

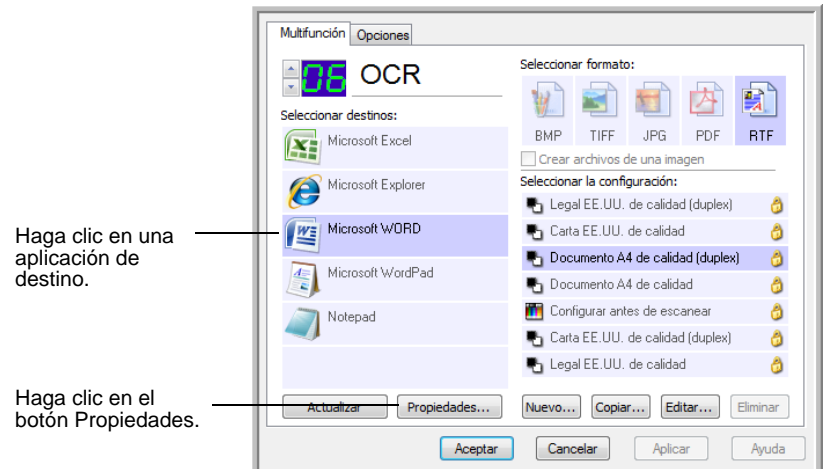

Se abre un cuadro de diálogo Propiedades de enlaces de One Touch 4.0 para el tipo de aplicación de destino seleccionado, y las opciones disponibles corresponden a ese tipo de aplicación.

## **Propiedades de documentos de texto**

Estas propiedades se aplican a Microsoft Word, a Microsoft Excel®, a Adobe® Reader® y a las demás aplicaciones indicadas por sus iconos en la lista. Las propiedades se aplican a la configuración de OCR para las aplicaciones.

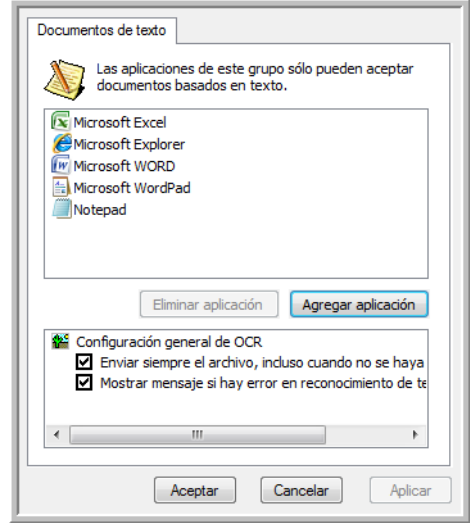

1. Haga clic en los cuadros de configuración del OCR para establecer las opciones que desea.

Las opciones se usarán en todas las aplicaciones del grupo.

**Enviar siempre el archivo, incluso cuando no se haya encontrado texto**: el archivo escaneado se envía al lector de OCR incluso si la imagen parece no incluir texto. Esto puede suceder si usted escaneó una foto con un botón de One Touch configurado para aplicaciones de texto.

**Mostrar mensaje si hay error en reconocimiento de texto**: se abre un mensaje en la pantalla si el lector de OCR no detecta texto en la imagen.

2. Para agregar otra aplicación a la lista, haga clic en el botón **Agregar aplicación**.

Se abre el cuadro de diálogo Agregar enlace basado en texto.

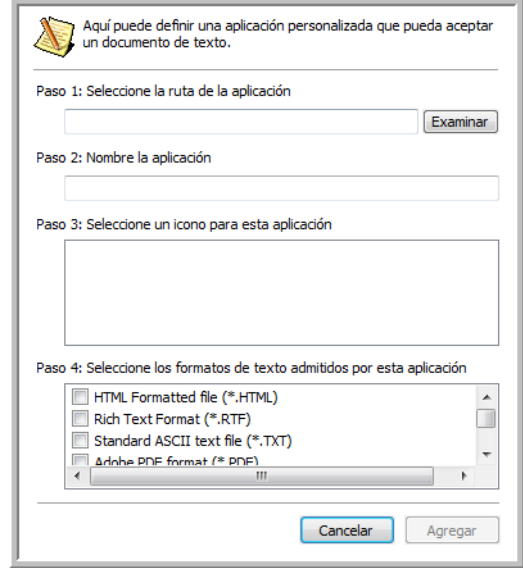

3. Haga clic en **Examinar** para buscar la aplicación que desea agregar a la lista.

Cuando selecciona la aplicación mediante el botón Examinar, los pasos 1 y 2 del cuadro de diálogo se completan automáticamente, y el icono de la aplicación aparece en el paso 3.

- 4. Seleccione el icono en el paso 3 del cuadro de diálogo. Ése es el icono que aparece en la lista de destinos de One Touch.
- 5. En el paso 4 del cuadro de diálogo, seleccione los formatos de archivo que aceptará la aplicación.

Consulte la documentación que recibió con la aplicación para ver qué formatos de texto acepta.

Las opciones que selecciona en el paso 4 determinan los iconos de formato de página de la ventana Propiedades de One Touch para ese grupo de aplicaciones.

- 6. Haga clic en el botón **Agregar**.
- 7. Haga clic en **Aceptar** o en **Aplicar** en la ventana Propiedades de enlaces.
- 8. Haga clic en **Actualizar** en la ventana Propiedades de One Touch.
- 9. Haga clic en **Aceptar** o en **Aplicar** en la ventana Propiedades de One Touch.

## **Propiedades de documentos de imagen**

Estas propiedades se aplican a la versión de OmniPage Pro que recibió con el escáner, además de Microsoft Paint y otras aplicaciones de procesamiento de imágenes.

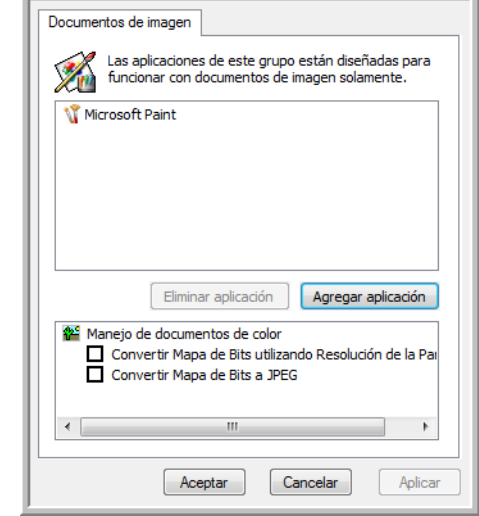

1. Haga clic en los cuadros de configuración de manejo de documentos en color para establecer las opciones que desea.

Estas opciones se usarán en todas las aplicaciones del grupo.

**Convertir Mapa de Bits utilizando Resolución de la Pantalla**: use esta opción para asegurarse de que una imagen se ajuste al tamaño de la pantalla de la computadora. Cuando la pantalla de una computadora está configurada en una resolución menor, las imágenes de mapa de bits con una resolución mayor pueden ser muy grandes y no ajustarse a ella. La conversión de la imagen de mapa de bits para igualar la resolución de la pantalla garantiza que la imagen se ajuste a la pantalla.

**Convertir Mapa de Bits a JPEG**: los archivos JPEG se pueden comprimir para producir tamaños de archivo más pequeños y, por lo tanto, tiempos de transmisión más cortos. Use esta opción para proporcionar esa capacidad de compresión a los archivos de imagen.

2. Para agregar otra aplicación a la lista, haga clic en el botón **Agregar aplicación**.

Consulte los pasos de la página 37 para agregar una aplicación a la lista.

- 3. Haga clic en **Aceptar**.
- 4. Haga clic en **Actualizar** en la ventana Propiedades de One Touch.
- 5. Haga clic en **Aceptar** o en **Aplicar** en la ventana Propiedades de enlaces.

#### **Propiedades de almacenamiento**

Estas propiedades se aplican a la aplicación de destino denominada Transferir a almacenamiento. Si hay una grabadora de CD conectada a su computadora, también puede usar este cuadro de diálogo para iniciar el proceso Copiar a CD. Consulte la sección ["Escanear y](#page-76-0)  [grabar en un CD" en la página 72.](#page-76-0)

También puede establecer varias configuraciones para almacenar elementos escaneados en distintas ubicaciones. Consulte "La ficha Opciones de almacenamiento (archivo)" en la página 57 y "Escaneo a varias carpetas" en la página 58.

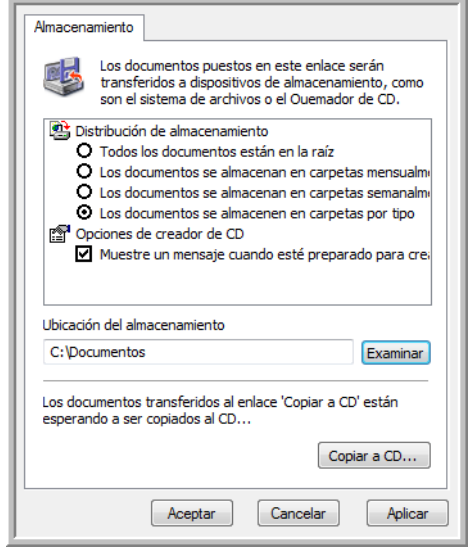

**NOTA:** Si no tiene una grabadora de CD instalada en la computadora, las opciones relacionadas con CD no aparecen en el cuadro de diálogo. La opción Copiar a CD sólo está disponible para Windows XP y Windows Vista.

1. Haga clic en las opciones de Distribución de almacenamiento que desee.

**Todos los documentos están en la raíz**: los documentos escaneados se guardan en la raíz de la carpeta especificada en la Ubicación del almacenamiento.

**Los documentos se almacenan en carpetas mensualmente, semanalmente o por tipo**: se crean carpetas sobre la base de su selección (mes, semana o tipo) y se guardan en ellas los documentos escaneados. Se crean nuevas carpetas para cada mes y semana, de modo que usted pueda realizar un seguimiento de la fecha en que los escaneó.

2. Haga clic en el botón **Examinar** para especificar la ubicación donde desea almacenar los documentos escaneados.

Si hay una grabadora de CD conectada a su computadora, la opción **Muestre un mensaje cuando esté preparado para crear 5" CD (700 MB)** también se debe seleccionar para que aparezca un mensaje cuando sea el momento de hacer clic en el botón **Copiar a CD**.

3. Haga clic en **Aceptar** en la ventana Propiedades de enlaces.

## **Propiedades de email**

Estas propiedades se usan en aplicaciones de correo electrónico para que usted pueda especificar la carpeta de los documentos que va a adjuntar a un mensaje de correo electrónico. Microsoft Outlook® acepta la adición directa de documentos en un mensaje de correo electrónico en blanco inmediatamente luego de finalizado el escaneo, cosa que no sucede en otras aplicaciones. Si usa una de esas aplicaciones, tal como America Online® (AOL), debe saber qué carpeta contiene los documentos escaneados para poder adjuntarlos manualmente a sus mensajes de correo electrónico.

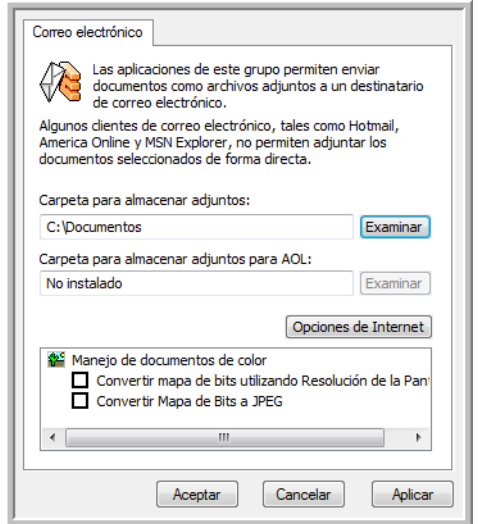

- 1. Haga clic en el botón **Examinar** de **Carpeta para almacenar adjuntos** y seleccione una carpeta para sus archivos adjuntos a correo electrónico.
- 2. Si usa America Online (AOL) en su computadora y el nombre de carpeta para AOL está incorrecto, haga clic en el botón **Examinar** y busque la carpeta de AOL correcta.

Para que las imágenes escaneadas se adjunten automáticamente a un mensaje de correo electrónico en blanco, usted debe conocer la ubicación de carpeta específica que AOL utiliza para buscar los archivos adjuntos. Contacte a AOL para obtener más información sobre la ubicación de carpeta en que AOL almacena archivos adjuntos.

3. Si debe cambiar su cliente de correo electrónico o cualquier otra opción de Internet, haga clic en el botón **Opciones de Internet**.

Se abre la ventana Opciones de Internet del Panel de control de Windows. Haga clic en la ficha Programas y seleccione un nuevo cliente de correo electrónico desde la lista Email. Éstas son las opciones estándar de Internet en Windows. Consulte la documentación de Windows para obtener más información sobre las opciones de Internet. Si usa AOL, consulte el manual del usuario de AOL para hacer cambios en las opciones de Internet aplicables a AOL.

4. Seleccione las opciones para el manejo de documentos en color.

**Convertir mapa de bits utilizando Resolución de la Pantalla**: use esta opción para asegurarse de que una imagen se ajuste al tamaño de la pantalla de la computadora. Cuando la pantalla de una computadora está configurada en una resolución menor, las imágenes de mapa de bits con una resolución mayor pueden ser muy grandes y no ajustarse a ella. La conversión de la imagen de mapa de bits para igualar la resolución de la pantalla garantiza que la imagen se ajuste a la pantalla.

**Convertir Mapa de Bits a JPEG**: los archivos JPEG se pueden comprimir para producir tamaños de archivo más pequeños y, por lo tanto, tiempos de transmisión más cortos. Use esta opción para proporcionar esa capacidad de compresión a los archivos de imagen.

- 5. Haga clic en **Aceptar**.
- 6. Haga clic en **Aceptar** o en **Aplicar** en la ventana Propiedades de One Touch.

# **Selección de opciones de formato de página**

Las opciones de formato de página que usted selecciona determinan el formato de archivo del documento escaneado. Las opciones de formato de página y los tipos de archivo correspondientes están disponibles para el tipo de aplicación de destino seleccionado para ese botón.

Las opciones disponibles son para imágenes y texto.

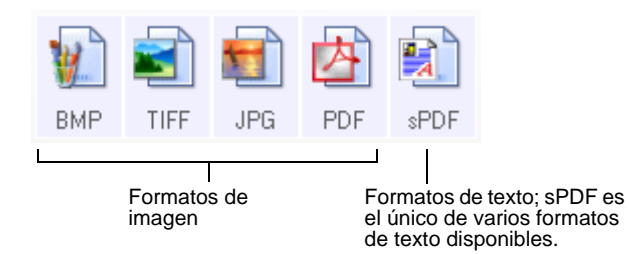

Los formatos de texto son para tipos de archivo de texto. Los nombres de los formatos indican sus tipos de archivo. Consulte "Formatos de texto" en la página 44 para obtener detalles.

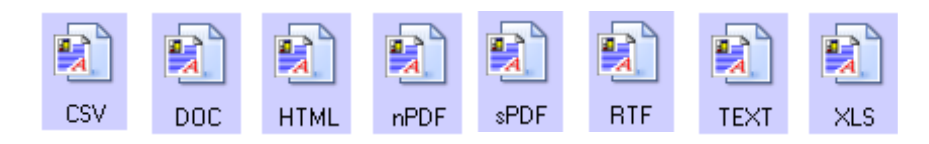

## **Crear archivos de una imagen**

Los formatos TIFF y PDF admiten documentos de múltiples páginas. Si está escaneando como archivo TIFF o PDF y desea crear una imagen por documento, selecciones **Crear archivos de una imagen**. Tenga en cuenta que esta opción se activa y desactiva si ha seleccionado un formato que sólo admite una sola página, tal como BMP o JPG.

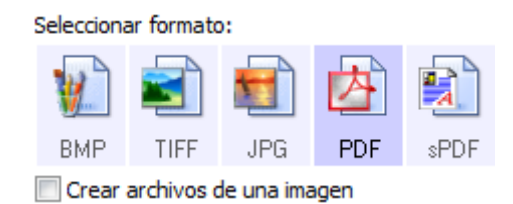

## **Formatos de imagen**

Seleccione un formato de archivo de imagen para fotos, ilustraciones u otros documentos que desee guardar como imágenes. BMP y TIFF son formatos de archivo de imagen estándar que se utilizan con frecuencia si se desea realizar un procesamiento adicional de las imágenes, tal como el retoque de fotos o la corrección del color. Ambos formatos de archivo tienden a ser más grandes que el formato JPEG.

Dado que es posible reducir el tamaño de los archivos de imagen JPEG, el formato JPEG se usa con frecuencia para imágenes en páginas Web o en caso de que el tamaño pueda ocasionar problemas en envíos electrónicos. El tamaño de los archivos JPEG se reduce al disminuir su calidad de imagen, y usted puede seleccionar el grado de calidad para las imágenes escaneadas desde el icono del formato de página JPEG.

El formato PDF se usa con frecuencia para crear imágenes de páginas de texto. Puede ser útil seleccionar PDF como el formato de página al escanear páginas de texto que no requieren procesamiento de OCR u otro. El formato PDF también se usa para colocar documentos de varias páginas en sitios Web como archivos pdf legibles. Al igual que en la opción JPEG, es posible reducir el tamaño o la calidad del formato PDF.

**NOTA:** Los otros dos formatos PDF, nPDF y sPDF, son para escanear con procesamiento de OCR y con la capacidad de realizar búsquedas en el texto escaneado. Consulte la sección siguiente, "Formatos de texto," y también ["Escaneo con sPDF o](#page-75-0)  [nPDF y búsqueda de texto" en la página 71](#page-75-0) para obtener detalles.

## **Para seleccionar un tamaño de archivo JPEG o PDF:**

- 1. Seleccione **JPG** o **PDF** como el formato de página.
- 2. Haga clic con el botón derecho en el icono **JPG** o **PDF**. Se abre un menú.

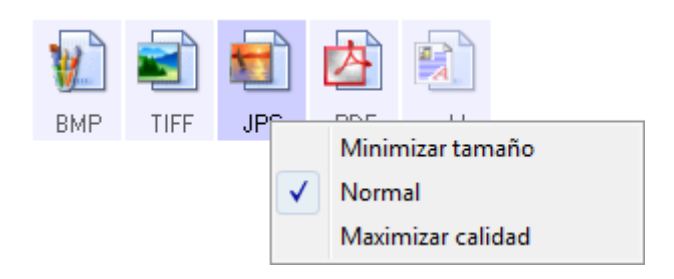

3. Seleccione la opción de tamaño de archivo/calidad de imagen para las imágenes escaneadas.

**Minimizar tamaño**: tamaño de archivo más pequeño y calidad de imagen más baja.

**Normal**: tamaño de archivo medio y pérdida parcial de calidad de imagen.

**Maximizar calidad**: tamaño de archivo más grande sin pérdida de calidad de imagen.

Su selección sólo se aplica al botón seleccionado en la ventana Propiedades de One Touch. Otros botones con JPG o PDF seleccionado como el formato de página no se ven afectados, de modo que puede configurar el tamaño de archivo o la calidad de imagen de JPEG o de PDF independientemente para cada botón. 4. Haga clic en **Aceptar** o en **Aplicar** en la ventana Propiedades de One Touch.

#### **Formatos de texto**

La selección de la opción de formato de texto también selecciona el procesamiento de OCR como un paso automático para el escaneo. Por lo tanto, cuando escanea un documento con el formato de texto seleccionado, las partes de texto del documento se convierten automáticamente en texto editable. Consulte ["Escaneo con](#page-73-0)  [Reconocimiento óptico de caracteres \(OCR\)" en la página 69](#page-73-0).

Seleccione un formato de texto para documentos con texto o números, tal como una carta comercial, un informe o una hoja de cálculo. Hay varios formatos de archivo disponibles en el icono de formato de texto, dependiendo de la aplicación de destino que selecciona.

El formato de archivo específico es la extensión del nombre de archivo en el icono de formato de texto.

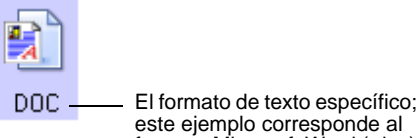

este ejemplo corresponde al formato Microsoft Word (.doc).

A medida que selecciona aplicaciones de destino que son aplicaciones de texto, el icono de formato de texto cambia conforme al tipo de archivo de la aplicación. En algunos casos, la aplicación de destino admite varios tipos de archivo, y usted puede hacer clic con el botón derecho en el icono para seleccionar el tipo de archivo en particular para esa aplicación.

#### **Para seleccionar un tipo de archivo para el formato de texto:**

1. Seleccione la aplicación de destino.

2. Haga clic con el botón derecho en el icono de formato de texto.

Se abre un menú. La siguiente figura muestra ejemplos de distintos formatos.

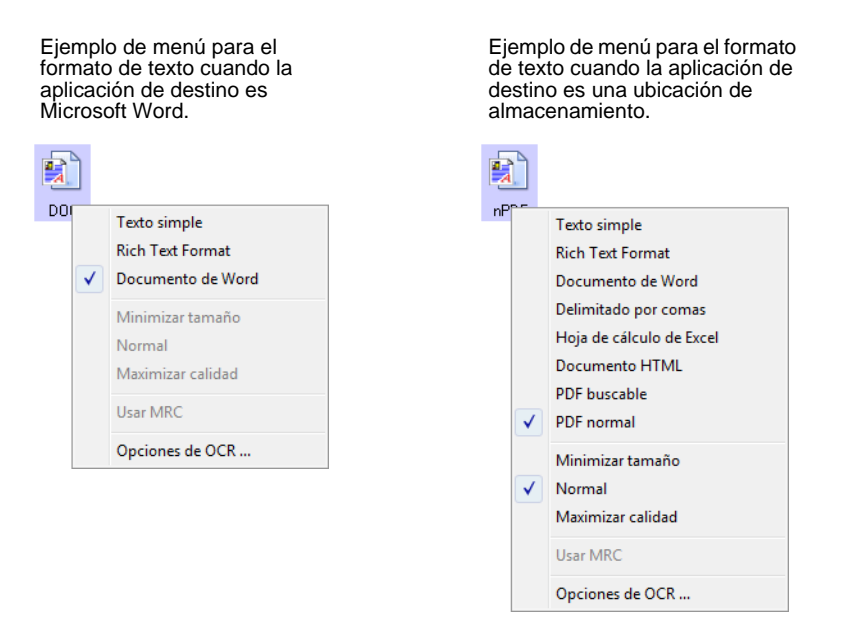

3. Seleccione el tipo de archivo que desea para el formato de texto.

Su selección de un tipo de archivo sólo se aplica al botón seleccionado en la ventana Propiedades de One Touch. Otros botones con una opción de texto seleccionada como el formato de página no se ven afectados, de modo que puede configurar el tipo de archivo de texto independientemente para cada botón.

**NOTA:** Los tipos de archivo TXT que aparecen a continuación sólo están disponibles si el software One Touch OmniPage OCR Module u OmniPage Pro está instalado en la computadora.

**Texto simple**: el formato de archivo .txt. Texto sin formato; lo usa la aplicación estándar Bloc de notas de Microsoft.

**Rich Text Format**: el formato de archivo .rtf. Texto que conserva el formato cuando se convierte. Disponible con Microsoft WordPad y Word.

**Documento de Word**: el formato de archivo .doc utilizado por Microsoft Word.

**Delimitado por comas**: el formato de archivo .csv; se usa para datos de bases de datos o de hojas de cálculo con campos separados por comas. Cuando el software OCR convierte el documento a texto editable, los campos se conservan y usted puede copiarlos y pegarlos en una aplicación de base de datos o de hoja de cálculo.

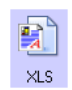

 $\mathbf{H}^{\circ}$ **TEXT** 

**BTF** 

pnc.

CSV.

**Hoja de cálculo de Excel**: el formato de archivo .xls utilizado por Microsoft Excel.

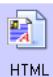

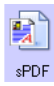

**Documento HTML**: el formato de archivo .htm que se usa para crear páginas Web.

**PDF buscable**: el formato de archivo .sPDF utilizado por Adobe® Acrobat® y OmniPage Pro. Este formato convierte el texto escaneado a PDF con capacidades de búsqueda de texto y de OCR. Consulte ["Escaneo con sPDF o nPDF y búsqueda de texto"](#page-75-0)  [en la página 71](#page-75-0) para obtener detalles.

**nPDF** 

**PDF normal**: el formato de archivo nPDF utilizado por Adobe® Acrobat® y OmniPage Pro. Este formato también convierte el texto escaneado a PDF con capacidades de búsqueda de texto y de OCR. Además, puede editar el texto de una imagen nPDF si tiene un programa de edición de PDF. Consulte ["Escaneo con](#page-75-0)  [sPDF o nPDF y búsqueda de texto" en la página 71](#page-75-0) para obtener detalles.

4. Para cambiar la configuración de OCR, seleccione **Opciones de OCR**.

Las opciones de OCR proporcionan una serie de selecciones para la característica OCR durante el escaneo de texto. Esta opción de menú sólo está disponible si el software One Touch OmniPage Module u OmniPage Pro está instalado en la computadora. Para obtener detalles, consulte la **Referencia rápida de One Touch OmniPage** del disco 1 de instalación.

Observe que la configuración de Opciones de OCR se aplica a todos los botones. Si la cambia para un botón, estos cambios se aplican también a los otros botones.

5. Haga clic en **Aceptar** en la ventana Propiedades de One Touch.

## <span id="page-50-0"></span>**Cambio de nombre de un botón de One Touch**

Los botones de One Touch tienen nombres que identifican sus funciones preestablecidas, tal como OCR y PDF, pero usted puede editarlos.

**Para cambiar los nombres de los botones:**

- 1. Abra la ventana Propiedades de One Touch.
- 2. Con las flechas, seleccione el botón cuyo nombre desea cambiar.
- 3. Seleccione el texto del nombre y escriba un nuevo nombre.

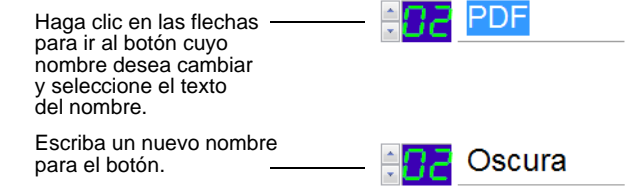

4. Haga clic en **Aceptar** o en **Aplicar**.

El nombre del botón cambia.

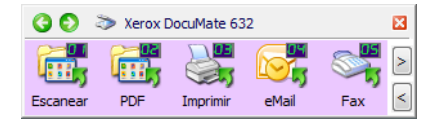

# <span id="page-52-0"></span>**Selección de opciones para un botón**

Las opciones de One Touch determinan los tipos de aplicaciones de destino disponibles para un botón, así como la ubicación de los archivos de los elementos escaneados.

**SUGERENCIA:** Para acceder rápidamente a un botón, en lugar de hacer clic en las flechas hacia adelante y hacia atrás del panel de botones, abra la ventana Propiedades de One Touch, haga clic en la ficha **Opciones** y luego en el menú desplegable Botón Seleccionar. Ahora puede seleccionar el botón desde la lista de menú. Haga clic en la ficha **Multifunción** para volver a la configuración de botones.

## **Para seleccionar opciones:**

1. Abra la ventana Propiedades de One Touch y haga clic en la ficha **Opciones**.

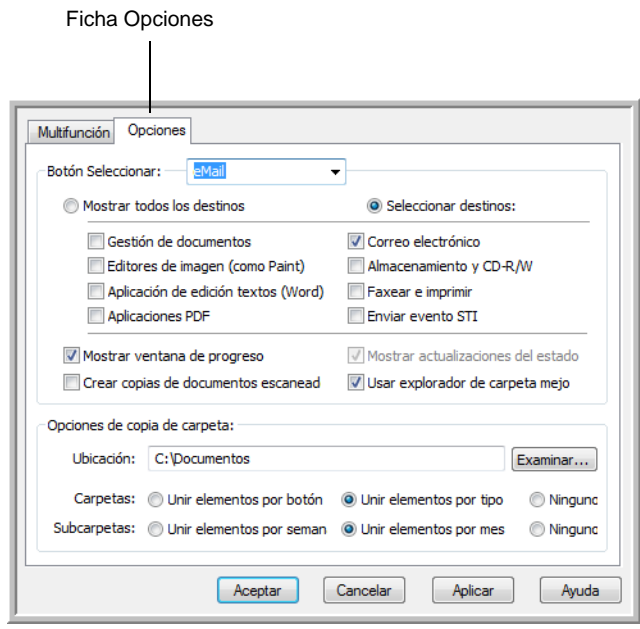

- 2. Haga clic en la flecha del menú y seleccione el botón para el que desea definir nuevas opciones.
- 3. Selecciones las opciones del botón tal como se describe a continuación.

**Mostrar todos los destinos**: esta opción selecciona todas las categorías de aplicaciones de destino. La lista de aplicaciones de destino disponibles para el botón seleccionado incluirá todas las aplicaciones de la computadora que entren en estas categorías.

Ésta es la selección predeterminada para el botón 8. La lista también incluye impresoras y otros dispositivos conectados a la computadora. De este modo, es posible escanear un elemento e imprimirlo de inmediato.

**Seleccionar destinos**: seleccione esta opción para elegir individualmente los tipos de aplicaciones que desea incluir en la lista de aplicaciones de destino. Marque las casillas correspondientes al tipo de aplicación que desea incluir.

- **Gestión de documentos** incluye aplicaciones para procesar documentos escaneados y realizar seguimientos.
- **Editores de imagen** incluye Microsoft Paint y otras aplicaciones de dibujos y gráficos.
- **Aplicación de edición textos** incluye Microsoft Word y WordPad, Microsoft Excel y otras aplicaciones de procesamiento de palabras y hoja de cálculo. Seleccione esta opción si desea que el procesamiento de OCR convierta los documentos escaneados en texto que se puede editar. Consulte más información sobre OCR en ["Escaneo con](#page-73-0)  [Reconocimiento óptico de caracteres \(OCR\)" en la página 69](#page-73-0).
- **Aplicaciones PDF** corresponde a documentos escaneados en el formato PDF.
- **Correo electrónico** incluye Microsoft Outlook y otras aplicaciones de correo electrónico. Consulte "Propiedades de email" en la página 40 para obtener detalles sobre cómo adjuntar documentos escaneados a mensajes de correo electrónico.
- **Almacenamiento y CD-R/W** sirve para almacenar documentos escaneados en una carpeta o para enviarlos a una grabadora de CD. Consulte ["Transferencia de documentos](#page-84-0)  [escaneados a almacenamiento" en la página 80](#page-84-0) y ["Escanear y](#page-76-0)  [grabar en un CD" en la página 72](#page-76-0) para obtener detalles.
- **Faxear e imprimir** sirve para enviar los documentos escaneados directamente a una impresora o a un software de fax para transmisión vía fax.
- **Enviar evento STI** permite usar la interfaz de otra aplicación para escanear. Se abre el cuadro de diálogo Envío de evento de One Touch para que usted seleccione la aplicación que desea usar para continuar con el escaneo. Consulte ["Escaneo](#page-80-0)  [con envío de eventos" en la página 76](#page-80-0) para obtener detalles.
- 4. Luego de seleccionar una nueva categoría de aplicaciones de destino, haga clic en la ficha **Multifunción** para ver las aplicaciones que se agregan a la lista.

**Mostrar ventana de progreso**: seleccione esta opción para ver la ventana de progreso de los documentos durante el escaneo.

**Usar explorador de carpeta mejorado**: Seleccione esta opción si desea guardar los escaneos en una ubicación de red que no está asignada en su computadora.

**Crear copias de documentos escaneados**: en ocasiones, la imagen de un documento escaneado sólo se guarda como un archivo temporal hasta que su aplicación de destino deja de usarla. En estos casos, puede que desee o no guardar una copia adicional y permanente en su disco duro.

Por ejemplo, si escanea una imagen a una aplicación de correo electrónico, la imagen escaneada se guarda como un archivo temporal, se adjunta al correo electrónico y éste se envía. Luego, el archivo temporal de la imagen escaneada se elimina. Lo mismo puede ocurrir cuando usted escanea directamente a una impresora o a una aplicación de fax. Luego de la impresión o el envío por fax de un elemento escaneado, su archivo temporal se elimina. Sin embargo, al seleccionar la opción **Crear copias de documentos escaneados**, puede guardar copias permanentes de estos tipos de imágenes en su disco duro.

Esta opción no está disponible si se selecciona las opciones **Gestión de documentos** o **Almacenamiento y CD-R/W**, ya que en forma predeterminada, las copias de archivos de estos tipos de aplicaciones de destino se guardan automáticamente en la carpeta de copias.

Por este motivo, la opción no está disponible para la configuración predeterminada de los botones 1, 2 y 7 de One Touch. Estos botones están configurados como Transferir a almacenamiento con el tipo de aplicación de destino configurado en **Almacenamiento y CD-R/W**.

**Opciones de copia de carpeta**: esta sección del cuadro de diálogo configura la ubicación de copias de los documentos escaneados y la forma en que se desean agrupar.

Haga clic en el botón **Examinar** y busque la carpeta para las copias. Seleccione la opción de agrupación de los documentos. La opción Unir por botón agrupa los documentos bajo el nombre del botón de One Touch. Por ejemplo, si el botón tiene el nombre Impresora, los documentos se agrupan bajo el nombre Impresora. Unir por tipo ordena los documentos escaneados por tipo de archivo, tal como .doc o .jpg. Si también desea agruparlos por fecha, puede seleccionar las opciones de semana y mes.

5. Haga clic en **Aceptar** para guardar las opciones del botón seleccionado.

# <span id="page-55-0"></span>**Creación de una nueva configuración de escaneo**

Las configuraciones de escaneo permiten seleccionar la resolución del escaneo, el brillo, el modo (color, blanco y negro o escala de grises) y una serie de otros valores.

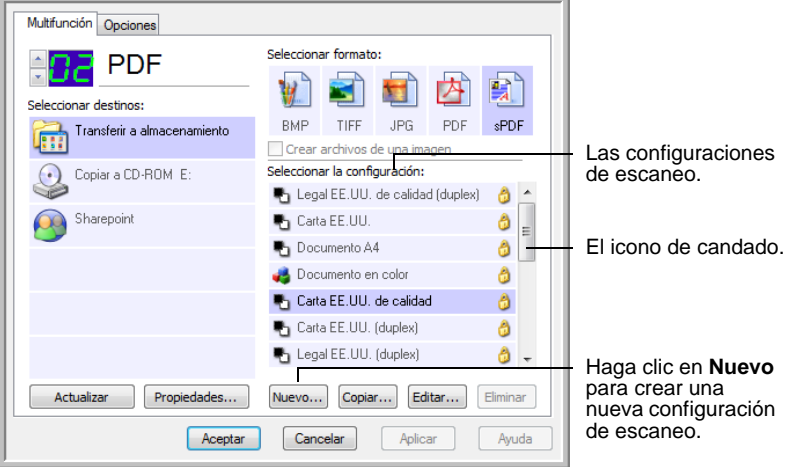

Observe el icono de candado en las configuraciones preestablecidas. Aunque usted puede desbloquear y editar las configuraciones preestablecidas, recomendamos dejarlas bloqueadas y limitarse a agregar nuevas configuraciones. De esta forma, las configuraciones originales establecidas de fábrica estarán siempre disponibles.

## **Para crear una nueva configuración:**

- 1. Abra la ventana Propiedades de One Touch y asegúrese de que esté seleccionada la ficha **Multifunción**.
- 2. Recorra las aplicaciones en la lista Seleccionar destinos y haga clic en el tipo de aplicación para la que desea crear una nueva configuración de escaneo.

Cuando crea una nueva configuración de escaneo, ésta aparece para los botones configurados para los mismos tipos de aplicaciones de destino. Por ejemplo, si crea una nueva configuración para un botón configurado para mostrar aplicaciones de edición de imágenes, esa nueva configuración aparece también para otros botones configurados para editores de imágenes, pero no para botones configurados para aplicaciones de edición de texto. De este modo, usted puede crear conjuntos específicos de configuraciones de escaneo para funciones específicas y éstos aparecen sólo cuando corresponde.

3. Haga clic en el botón **Nuevo**.

Si desea usar los valores de otra configuración, seleccione la configuración y haga clic en el botón **Copiar**.

Si la ficha **Configuración de escaneo** no está seleccionada, haga clic en ella.

4. En el cuadro de diálogo Propiedades de configuración de escaneo, escriba un nombre.

**SUGERENCIA:** Si va a establecer la nueva configuración para escanear dúplex (dos caras), incluya eso en el nombre, tal como "Escanear para impresión oscura (dúplex)", de modo que recuerde que se trata de un escaneo dúplex.

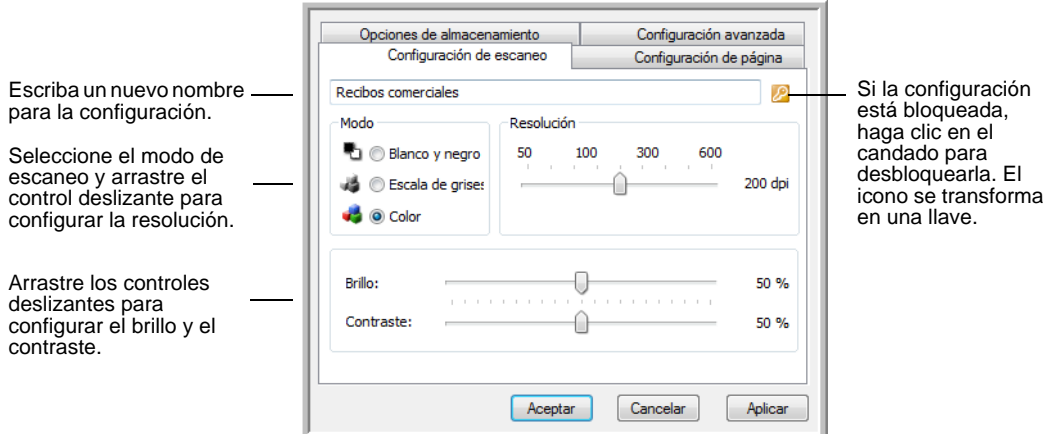

**NOTA:** Si selecciona una impresora u otro dispositivo en la lista Seleccionar destinos, el cuadro de diálogo puede incluir una ficha adicional Configuración del dispositivo que permite configurar valores específicos del dispositivo en particular.

5. Seleccione valores para la nueva configuración de escaneo.

**Modo**: seleccione un modo de escaneo:

- **Blanco y negro** permite escanear en blanco y negro. Por ejemplo, las cartas y las notas se escanean generalmente en blanco y negro. Este modo de escaneo produce el tamaño de archivo más pequeño.
- **Escala de grises** permite escanear elementos tales como documentos que contienen dibujos o fotos en blanco y negro. El escaneo produce una imagen de hasta 256 sombras de gris.
- **Color** permite escanear fotos y otros elementos en color. Los escaneos en color producen el tamaño de archivo más grande.

**Resolución**: arrastre el control deslizante hacia la derecha o hacia la izquierda para ajustar la cantidad de puntos por pulgada (dpi) de la resolución. La resolución máxima es 600 dpi y la mínima, 50 dpi. Mientras mayor sea la configuración de dpi, más nítida y clara será la imagen escaneada. Sin embargo, una configuración de dpi alta tarda más en escanearse y produce archivos más grandes para las imágenes escaneadas.

**Brillo** y **Contraste**: en ocasiones, un elemento se escanea con el brillo y el contraste configurados en valores demasiado claros o demasiado oscuros. Por ejemplo, una nota escrita con un lápiz claro puede requerir un escaneo más oscuro que mejore la legibilidad.

El brillo se refiere a la luminosidad o a la oscuridad de la imagen. El contraste es el rango entre las partes más oscuras y más claras de la imagen. Mientras mayor sea el contraste, mayor será la diferencia entre las sombras más claras y más oscuras en la imagen.

Arrastre los controles deslizantes hacia la derecha o hacia la izquierda para ajustar el brillo y el contraste de la imagen escaneada. La configuración del contraste no se aplica al modo Blanco y negro.

- 6. Si desea bloquear la configuración, haga clic en el icono de llave para que se transforme en un candado.
- 7. Haga clic en la ficha **Configuración de página** para seleccionar la configuración de página.

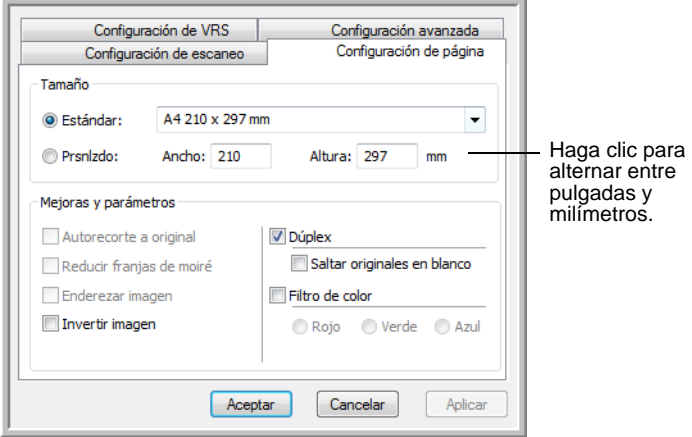

**Tamaño**: haga clic en **Estándar** y en la flecha del menú y seleccione un tamaño de página desde la lista. O bien, haga clic en **Prsnlzdo** e ingrese las dimensiones horizontal y vertical de la página en los cuadros. El tamaño máximo es 8,5" x 14" para escaneos desde el ADF y desde la base plana. Las unidades de medida pueden ser pulgadas o milímetros. Haga clic en el nombre de las unidades, pulgadas o milímetros, para alternar entre ellas.

**Mejoras y configuraciones**: sólo están disponibles las opciones que corresponden a la aplicación de destino seleccionada.

• **Reducir franjas de moiré**: las franjas de moiré son líneas onduladas y rizadas que suelen aparecer en imágenes escaneadas de fotos o ilustraciones, en especial en ilustraciones de periódicos y revistas. Seleccione esta opción para limitar o eliminar franjas de moiré en la imagen escaneada. Esta opción sólo está disponible en los modos Escala de grises o Color a 200 dpi o menos.

• **Invertir imagen**: sólo disponible para el modo Blanco y negro, esta opción invierte el blanco y el negro de una imagen.

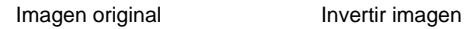

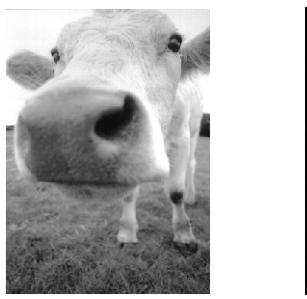

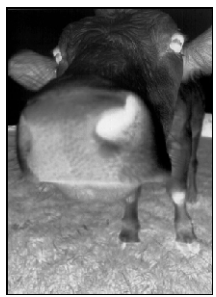

• **Dúplex**: escanea ambas caras de la página. Si esta opción no se selecciona, el escáner escanea únicamente el anverso de la página.

**NOTA:** Independientemente de la configuración de One Touch, el botón del escáner siempre tiene prioridad. En otras palabras, incluso si el número LED del escáner tiene una configuración para Dúplex, cuando usted presiona el botón Simplex del escáner, éste escanea en modo simplex, y viceversa.

- **Saltar originales en blanco**: omite páginas completamente en blanco. Esta opción se usa comúnmente cuando se escanea una pila de páginas de dos caras que tienen una serie de caras en blanco. Esta opción sólo está disponible para escaneo dúplex.
- **Filtro de color**: el filtro de color es la capacidad del escáner de quitar automáticamente un color de un elemento escaneado. Por ejemplo, si está escaneando una carta con una marca de agua roja, puede optar por omitir el rojo de modo que la carta escaneada sólo muestre el texto y no la marca de agua roja. El filtro de color se aplica a los modos Blanco y negro o Escala de grises.

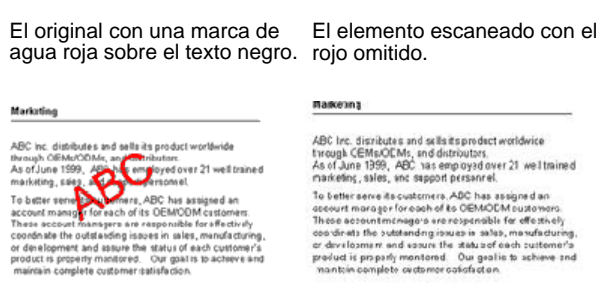

*54 Guía del usuario del escáner DocuMate 632*

8. Haga clic en la ficha **Configuración avanzada**.

Las opciones de la ficha Configuración avanzada se aplican a los modos de escaneo Color o Escala de grises.

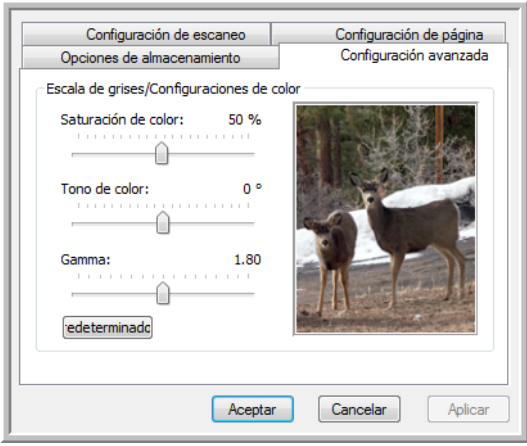

9. Arrastre los controles deslizantes hacia la izquierda o hacia la derecha para cambiar la configuración del color. Al hacerlo, la imagen cambia para mostrar los efectos de la nueva configuración.

La saturación es la intensidad o la pureza de un color, el tono es el color que usted ve reflejado en la imagen y el valor gamma controla el brillo de los tonos medios del color.

10. Haga clic en **Aceptar** para guardar la nueva configuración.

Ésta aparece ahora en la lista de configuraciones de escaneo de la ventana Propiedades de One Touch para las aplicaciones de destino correspondientes.

## **La ficha Configuración del dispositivo**

El cuadro de diálogo Configuraciones de escaneo incluye una ficha Configuración del dispositivo cuando su aplicación de destino seleccionada envía la imagen escaneada a una impresora, a una aplicación de fax o a otro dispositivo. Las opciones de la ficha Configuración del dispositivo se usan para seleccionar la configuración del dispositivo.

1. Haga clic en la ficha **Parámetros del dispositivo**.

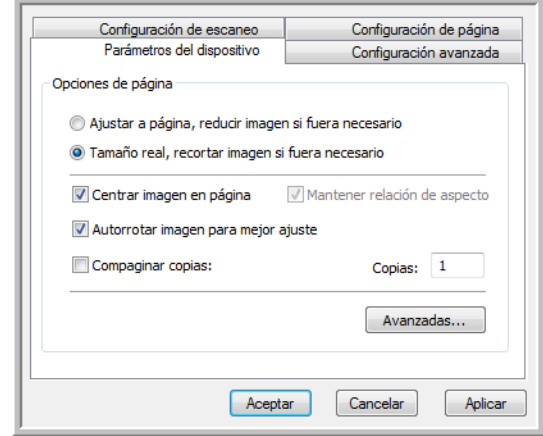

**Ajustar a página, reducir imagen si fuera necesario**: si la imagen escaneada es muy grande para imprimirse o enviarse por fax en una sola página, ésta se reduce automáticamente de modo que se ajuste a la página.

**Tamaño real, recortar imagen si fuera necesario**: si la imagen escaneada es muy grande para imprimirse o enviarse por fax en una sola página, ésta se recorta automáticamente por sus bordes de modo que se ajuste a la página.

**Centrar imagen en página**: la imagen se imprime en el centro de la página y no en la esquina superior derecha.

**Mantener elación de aspecto**: la relación de aspecto es la relación entre el largo y el ancho de las dimensiones de la imagen. Seleccione esta opción de modo que las proporciones relativas de la imagen permanezcan constantes.

**Autorrotar imagen para mejor ajuste**: si la imagen tiene un formato apaisado y el dispositivo imprime en orientación vertical, o viceversa, la imagen se rota para ajustarse a la página.

**Compaginar copias**: si va a imprimir más de una página, las copias se compaginan. Ingrese el número de copias en el cuadro **Copias**.

**Avanzadas**: haga clic para ver opciones adicionales para el dispositivo. El cuadro de diálogo que se abre es específico del dispositivo. Por ejemplo, si el dispositivo es su impresora, el cuadro de diálogo muestra los valores de configuración de la impresora.

2. Haga clic en **Aceptar** o en **Aplicar**.

## **La ficha Opciones de almacenamiento (archivo)**

El cuadro de diálogo Configuraciones de escaneo incluye una ficha Opciones de almacenamiento cuando la aplicación de destino seleccionada se configura en Transferir a almacenamiento. Las opciones de esta ficha permiten seleccionar dónde se desea guardar los elementos escaneados cuando se escanea con esa configuración de escaneo en particular. El botón 7 está configurado como el botón Archivo predeterminado para escanear a almacenamiento, con Transferir a almacenamiento como el destino. Por lo tanto, si desea hacer que la configuración de escaneo se aplique al botón 7, active este botón antes de crear la nueva configuración de escaneo.

**NOTA:** Las selecciones que hace en la ficha Opciones de almacenamiento invalidan las opciones de almacenamiento que se aplican a las Propiedades de almacenamiento. Esto significa que usted puede crear configuraciones de escaneo independientes para almacenar elementos escaneados en distintas ubicaciones además de la ubicación principal configurada por las Propiedades de almacenamiento. Consulte "Propiedades de almacenamiento" en la página 39 y ["Transferencia de documentos escaneados a](#page-84-0)  [almacenamiento" en la página 80](#page-84-0) para obtener detalles.

1. Haga clic en la ficha **Opciones de almacenamiento**.

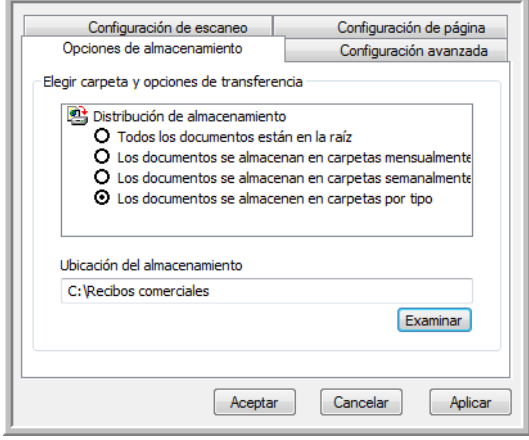

2. Haga clic en las opciones de Distribución de almacenamiento que desee.

**Todos los documentos están en la raíz**: los documentos escaneados se guardan en la raíz de la carpeta especificada en la Ubicación del almacenamiento.

**Los documentos se almacenan en carpetas mensualmente, semanalmente o por tipo**: se crean carpetas sobre la base de su selección (mes, semana o tipo) y se guardan en ellas los documentos escaneados. Se crean nuevas carpetas para cada mes y semana, de modo que usted pueda realizar un seguimiento de la fecha en que los escaneó.

En forma predeterminada, la ubicación de los documentos archivados es **C:\Documentos y configuración\<su nombre de usuario>\Mis documentos\Mi archivo One Touch** y una carpeta que depende de su selección en Distribución de almacenamiento. Por ejemplo, si el tipo de archivo es TIFF y usted selecciona **Los documentos se almacenan en carpetas por tipo**, la ubicación predeterminada de los documentos de archivo escaneados es **C:\Documentos y configuración\<su nombre de usuario>\Mis documentos\Mi archivo One Touch\TIFF Documents**.

- 3. Si desea almacenar sus documentos de archivo en otra ubicación, haga clic en el botón **Examinar** para especificar la nueva ubicación.
- 4. Haga clic en **Aceptar** o en **Aplicar**.

## **Escaneo a varias carpetas**

Cuando archiva documentos con la opción Transferir a almacenamiento, puede escanearlos a varias carpetas. Por ejemplo, una primera carpeta puede estar destinada a "Recibos comerciales", una segunda a "Recibos personales" y una tercera a "Recibos anuales".

Para escanear a varia carpetas, debe crear varias configuraciones de escaneo con Transferir a almacenamiento como la aplicación de destino, y asignar cada configuración de escaneo a uno de los botones del escáner.

## **Configuración de varias carpetas para transferencia a almacenamiento:**

- 1. Con Microsoft Windows, cree las carpetas que desee usar para almacenar elementos escaneados. Observe que también puede crear las carpetas posteriormente mientras crea las nuevas configuraciones de escaneo.
- 2. Abra la ventana Propiedades de One Touch.
- 3. Seleccione **Transferir a almacenamiento** como la aplicación de destino.

4. Haga clic en el botón **Nuevo**.

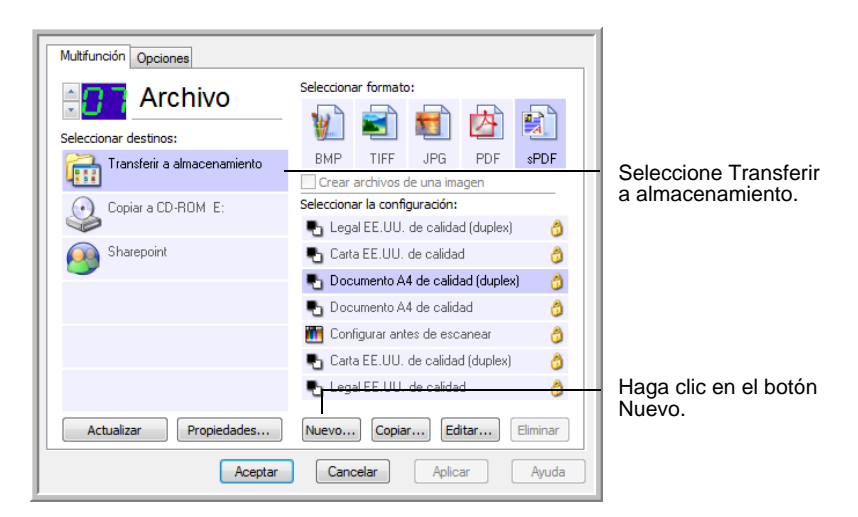

Se abre el cuadro de diálogo Propiedades de configuración de escaneo.

- 5. Haga clic en las fichas **Configuración de escaneo**, **Configuración de página** y **Configuración avanzada**, y seleccione la configuración que desee.
- 6. Como ayuda para recordar qué carpeta es, asigne a la nueva configuración un nombre que indique el nombre de carpeta, tal como "Almacenamiento para recibos comerciales".
- 7. Haga clic en la ficha **Opciones de almacenamiento**.

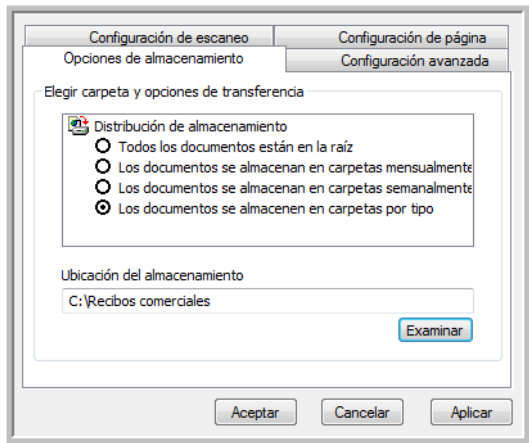

8. Haga clic en el botón **Examinar**.

9. Seleccione la carpeta que creó para almacenar los documentos escaneados.

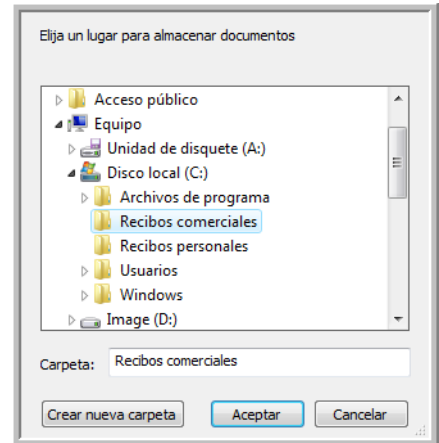

Si aún no ha creado la carpeta, puede hacer clic en el botón **Crear nueva carpeta** e ingresar el nombre de la nueva carpeta.

10. Haga clic en **Aceptar**. Ahora, la carpeta seleccionada se configurará como la ubicación de almacenamiento, tal como "Recibos comerciales".

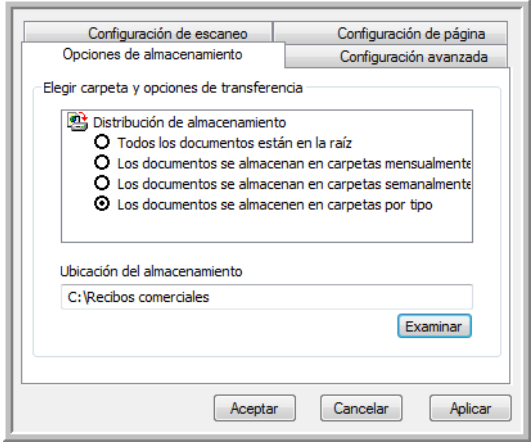

- 11. Haga clic en **Aplicar**. Ahora, la nueva configuración aparece como una configuración de Transferir a almacenamiento.
- 12. Repita el proceso para crear nuevas configuraciones adicionales, como una con el nombre "Almacenamiento para recibos personales".

13. Asegúrese de designar carpetas separadas como las ubicaciones de almacenamiento para las nuevas configuraciones.

Ahora tendrá varias configuraciones establecidas para el destino Transferir a almacenamiento, y cada una escaneará documentos a carpetas separadas.

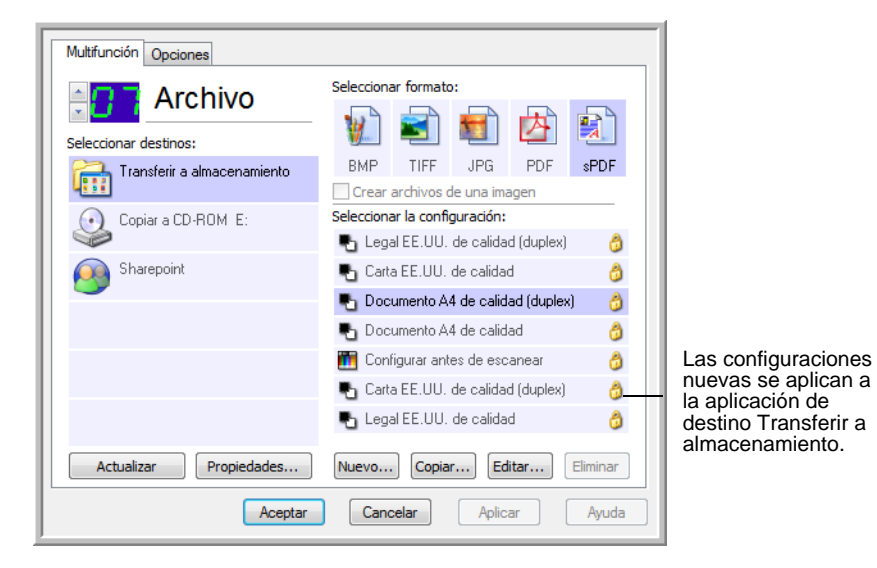

14. Ahora, haga clic en los botones de flecha para seleccionar un botón del escáner para cada nueva configuración. Haga clic en **Aplicar** para definir ese botón para esa configuración.

Los siguientes ejemplos muestran que los botones 7 y 8 se han definido para escanear con cada una de las nuevas configuraciones.

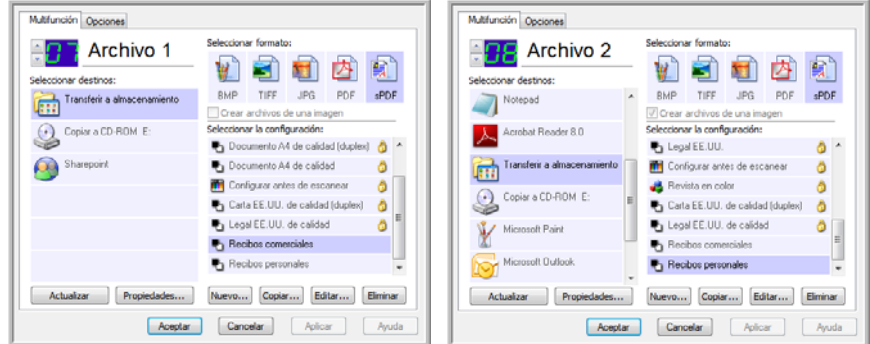

Observe que los nombres de los botones también han cambiado a Almacenamiento 1 y Almacenamiento 2 para recordarle que ambos envían documentos a almacenamiento, pero a distintas ubicaciones. Para cambiar los nombres de los botones, consulte ["Cambio de nombre de un botón de One Touch" en la página 46.](#page-50-0)

**Escanee a varias carpetas de almacenamiento:**

1. Inserte los documentos que desea escanear a varias carpetas de almacenamiento.

- 2. Presione los botones **selectores de destino** del escáner para ir a uno de los botones configurados para escaneo a almacenamiento.
- 3. Presione el botón **Simplex** o el botón **Dúplex** para escanear los documentos.
- 4. Al finalizar el escaneo, coloque el siguiente conjunto de documentos en el escáner y presione los botones **selectores de destino** para ir al siguiente botón configurado para escaneo.
- 5. Presione el botón **Simplex** o el botón **Dúplex** para escanear los documentos.

Al finalizar el escaneo, los documentos se almacenan en las dos carpetas separadas.

# <span id="page-67-0"></span>**Edición o eliminación de configuraciones de escaneo**

**NOTA:** Su escáner incluye una serie de configuraciones preestablecidas de fábrica. Para asegurarse de que el escáner tenga siempre un conjunto de configuraciones de escaneo correctas, no elimine estas configuraciones preestablecidas. También recomendamos mantener estas configuraciones bloqueadas de modo que no se eliminen involuntariamente. Si las edita o las elimina y desea volver a contar con ellas, tendrá que desinstalar y volver a instalar el controlador del escáner.

## **Para editar o eliminar una configuración de escaneo:**

- 1. Abra la ventana Propiedades de One Touch.
- 2. Seleccione la configuración de escaneo que desea editar o eliminar.

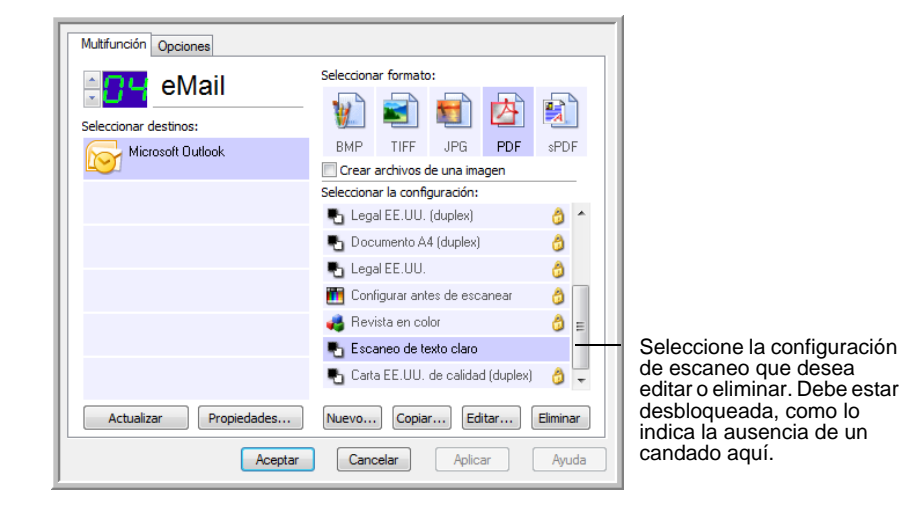

3. Para eliminar la configuración, haga clic en el botón **Eliminar**.

**NOTA:** Si el botón Eliminar no está disponible, la configuración seleccionada está bloqueada y no se puede eliminar. Primero debe hacer clic en el botón **Editar** y desbloquear la configuración, tal como se explica en los pasos siguientes.

4. Para editar la configuración, haga clic en el botón **Editar**.

Se abre el cuadro de diálogo Propiedades de configuración de escaneo de esa configuración.

Puede hacer cambios en una configuración, pero para guardarlos, ésta debe estar desbloqueada. Haga clic en el icono de candado para desbloquear la configuración. Hacer clic en este botón alterna entre el bloqueo y el desbloqueo de la configuración. El icono de llave indica que la configuración está desbloqueada.

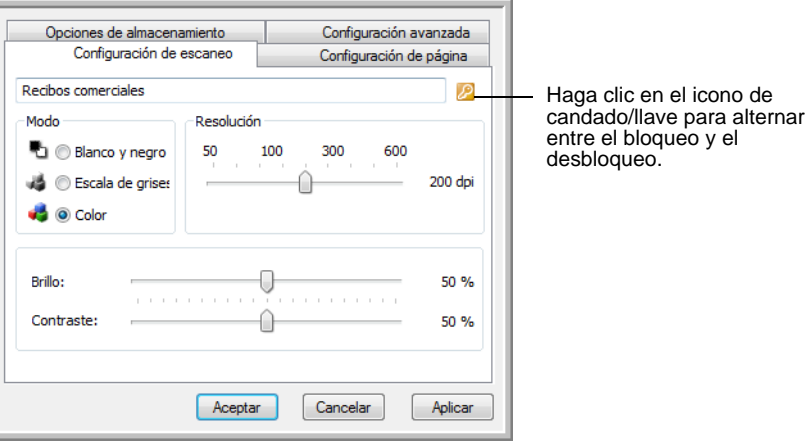

- 5. Edite la configuración y haga clic en **Aceptar**.
- 6. Haga clic en **Aceptar** para cerrar el cuadro de diálogo.

## **Configurar antes de escanear**

Configurar antes de escanear simplemente abre una interfaz de escaneo cuando usted presiona o hace clic en un botón de escaneo. Posteriormente puede usar la interfaz para cambiar la resolución, el modo de escaneo y otras opciones. Cuando escanea, la imagen escaneada se envía de todos modos con los valores de tipo de archivo y aplicación de destino ya seleccionados en la ventana Propiedades de One Touch para ese botón.

**Para establecer la opción Configurar antes de escanear:**

- 1. Abra la ventana Propiedades de One Touch.
- 2. Con las flechas, seleccione el botón que desea configurar antes de escanear.
- 3. Seleccione la configuración de escaneo **Configurar antes de escanear**.

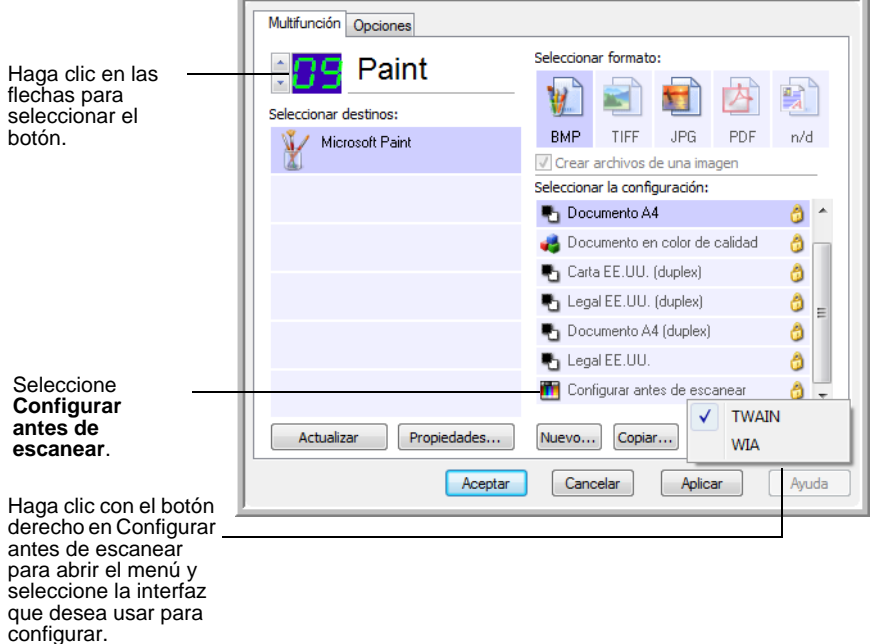

4. Haga clic con el botón derecho en **Configurar antes de escanear** para seleccionar una interfaz que utilizará para establecer la configuración antes de escanear.

Es posible que algunas opciones de la interfaz no estén disponibles de acuerdo con los controladores que instaló para el escáner.

**TWAIN**: se abre la interfaz TWAIN para que usted configure el escaneo. Consulte ["Escaneo con la interfaz TWAIN" en la](#page-90-0)  [página 86](#page-90-0).

**WIA**: se abre la interfaz Adquisición de imágenes de Windows (WIA) para que usted configure el escaneo (disponible sólo en Windows XP o en Windows Vista). Consulte ["Escaneo con la](#page-108-0)  [interfaz WIA" en la página 104](#page-108-0).

5. Haga clic en **Aceptar** o en **Aplicar** en la ventana Propiedades de One Touch.

## **Para escanear utilizando Configurar antes de escanear**

- 1. Coloque los documentos en la bandeja del ADF del escáner o en el vidrio de la base plana.
- 2. Haga clic en el botón que configuró para usar la opción **Configurar antes de escanear**.

En el ejemplo que aparece en la página anterior, la opción de escaneo 9 se configuró para usar Configurar antes de escanear.

3. Se abre la interfaz TWAIN básica.

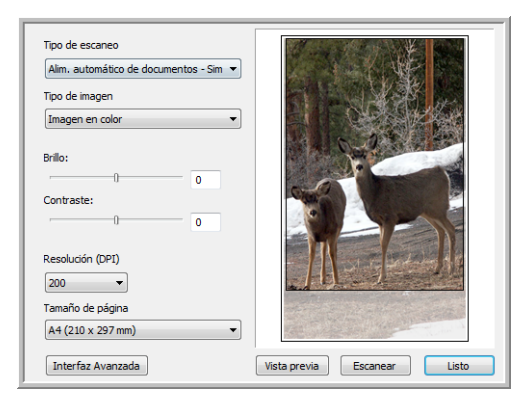

4. Seleccione el **Tipo de escaneo** en la esquina superior izquierda de la pantalla.

**Alim. automático de documentos**: seleccione esta opción para escanear una pila de páginas en el ADF.

**Usando escaneo reflectivo**: seleccione esta opción para escanear una página en la base plana.

- 5. Para **Tipo de imagen**, seleccione las opciones Blanco y negro, Escala de grises o Color.
- 6. Haga clic en el botón Escanear de la interfaz TWAIN.
- 7. Sus documentos se escanean y se envían a la aplicación de destino especificada en las Propiedades de One Touch 4.0.

En el ejemplo que aparece en la página anterior, la aplicación de destino es Microsoft Paint.

Consulte ["Escaneo con la interfaz TWAIN" en la página 86](#page-90-0) para obtener instrucciones sobre cómo usar las características de escaneo de las interfaces básica y avanzada de TWAIN.
### **Cancelación de Configurar antes de escanear**

Para cancelar un escaneo en curso:

1. Haga clic en el botón **Cancelar** de la ventana de progreso del escaneo.

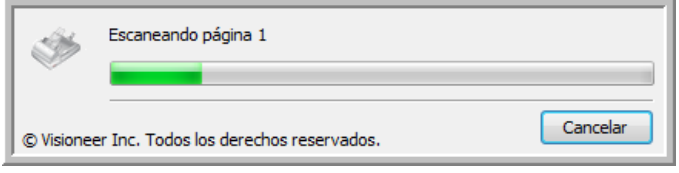

2. Se abre la siguiente ventana que pregunta si desea cancelar el trabajo completo.

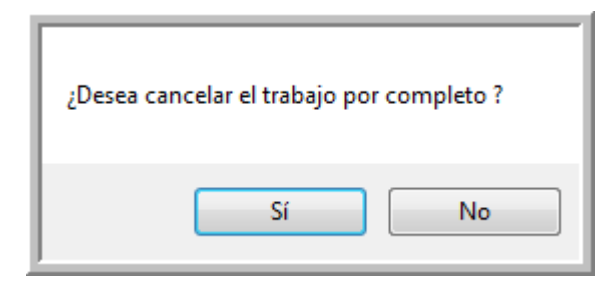

**Sí:** el escaneo se detiene y se eliminan todas las páginas escaneadas del lote hasta el momento. La interfaz TWAIN se cierra y usted puede reiniciar el escaneo desde el principio.

Seleccione **Sí** si la configuración de escaneo TWAIN está incorrecta para el lote de escaneo.

Por ejemplo, el Tipo de imagen es Blanco y negro, pero usted desea escanear sus documentos en color. Seleccione Sí para eliminar las páginas escaneadas, elija el Tipo de imagen correcto y reinicie el escaneo.

• **No**: el escaneo se detiene, pero las páginas escaneadas del lote hasta el momento no se eliminan y la interfaz TWAIN permanece abierta. Puede colocar una nueva página en el vidrio de la base plana o en el ADF, ajustar la configuración de TWAIN para la nueva página y hacer clic en el botón Escanear de la interfaz TWAIN para continuar con el escaneo. Al terminar el lote de escaneo, las páginas de la primera y de la segunda parte del trabajo se envían a la aplicación de destino.

Seleccione esta opción, por ejemplo, si usted ha escaneado un documento en blanco y negro, pero desea insertar una página en color en el documento. En lugar de tener que volver a escanear la pila completa, puede detener el escaneo actual, cambiar el Tipo de imagen de Blanco y negro a Color y reiniciar el escaneo sin perder las páginas ya escaneadas.

# **Escaneo con Reconocimiento óptico de caracteres (OCR)**

El Reconocimiento óptico de caracteres (OCR) convierte texto y números de una página escaneada en texto y números editables. Posteriormente puede trabajar con el texto y los números con tareas tales como editar, corregir la ortografía, cambiar la fuente o su tamaño, ordenar, calcular, etc.

**NOTA:** Xerox recomienda usar la configuración original de fábrica que viene con el escáner en todo el procesamiento de OCR. Cuando escanee con otra configuración, use una resolución de al menos 300 dpi. Si la calidad de los documentos originales es deficiente y si su fuente es pequeña, es posible usar 400 dpi como la resolución máxima.

Para usar las opciones de OCR con el software One Touch 4.0 y el escáner DocuMate 632, el software One Touch OmniPage Module **u** OmniPage Pro debe estar instalado en la computadora. One Touch 4.0 y OmniPage Pro funcionan en conjunto para combinar el escaneo con el procesamiento de OCR en un paso integrado. One Touch OmniPage Module se instala automáticamente cuando usted instala el controlador. El software OmniPage Pro viene en el disco 2 que recibió con el escáner. One Touch OmniPage Module y OmniPage se pueden instalar simultáneamente en la computadora. Sin embargo, cuando se usa One Touch 4.0, las características de One Touch OmniPage Module tienen prioridad sobre las del software OmniPage. La "Referencia rápida de One Touch OmniPage" está disponible en el disco 1 de instalación.

Con el software One Touch OmniPage Module u OmniPage Pro instalado, el proceso de OCR es automático cuando el formato de página en la ventana Propiedades de One Touch corresponde a formato de texto, tal como DOC, TXT, XLS, RTF, etc.

### **Para escanear con OCR:**

1. Para escanear mediante los botones del escáner, presione el selector de destino hasta que el LED muestre 6 (el botón preestablecido para convertir documentos escaneados a texto editable) , y luego presione el botón **Simplex** o el botón **Dúplex**.

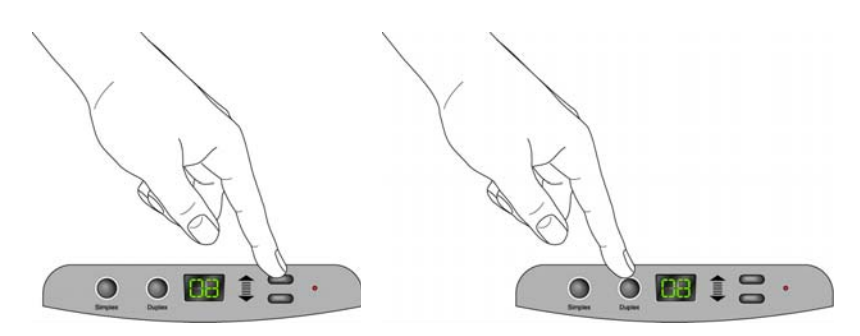

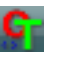

2. Para escanear desde el Panel de botones de One Touch, haga clic en el icono de One Touch del área de notificaciones de Windows, en las flechas para ver el botón 6 y luego en el botón 6.

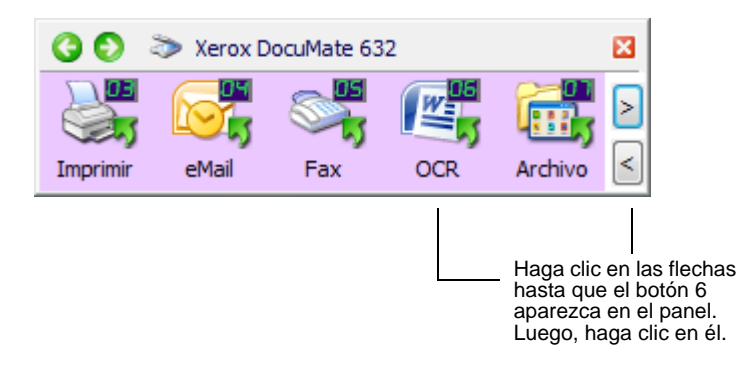

Las páginas escaneadas aparecen en la aplicación de destino con su texto listo para edición y procesamiento adicional.

**NOTA:** El escaneo con OCR también se aplica a hojas de cálculo, de modo que usted puede trabajar en Microsoft Excel (o en otra aplicación de hoja de cálculo) con las cifras y el texto de hojas de cálculo originales.

**NOTA:** Consulte la **Referencia rápida de One Touch OmniPage**, en el disco 1 que recibió con el escáner, para obtener instrucciones detalladas sobre cómo configurar y escanear con las opciones avanzadas de OCR.

### **Escaneo con sPDF o nPDF y búsqueda de texto**

PDF buscable (sPDF) y PDF normal (nPDF) son formatos especiales de un archivo Adobe PDF. sPDF convierte el texto escaneado al formato PDF con capacidades de búsqueda de texto y de OCR. nPDF tiene estas mismas características, pero además, usted puede editar el texto de una imagen nPDF si tiene un programa de edición de PDF. Los dos formatos PDF pueden producir imágenes de distintas calidades, de modo que puede resultarle útil experimentar con ellos para determinar cuál es mejor para sus documentos escaneados. sPDF y nPDF sólo están disponibles como opciones de formato de página si tiene el software One Touch OmniPage Module u OmniPage Pro instalado en su computadora.

### **Para escanear con sPDF o nPDF:**

- 1. Abra la ventana Propiedades de One Touch.
- 2. Con las flechas, seleccione un botón de One Touch que desee usar para el escaneo con sPDF o nPDF.
- 3. Seleccione una aplicación de destino que use un formato de texto como el formato de página.
- 4. Haga clic con el botón derecho en el icono de formato de texto.

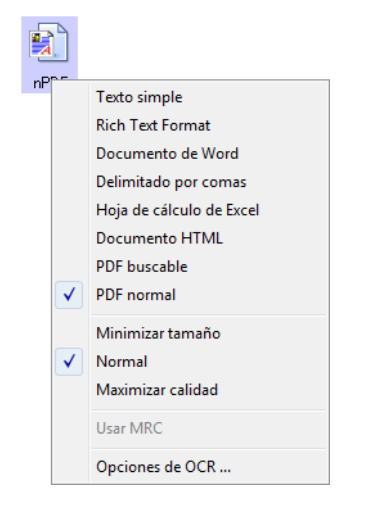

5. Seleccione la opción **PDF buscable** o **PDF normal** para el formato de página.

**NOTA:** No todas las aplicaciones de destino tienen las opciones sPDF y nPDF. Por ejemplo, Microsoft Word no las incluye como opciones de escaneo.

Ahora, la configuración del botón (botón 8 en este ejemplo) muestra su selección del formato de página.

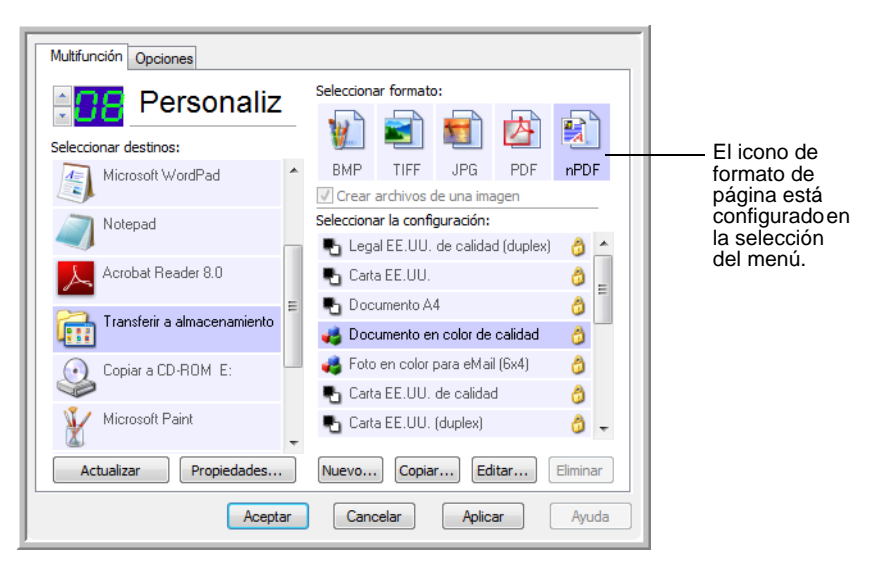

- 6. Seleccione una configuración de escaneo.
- 7. Haga clic en **Aceptar**.
- 8. Ahora, escanee con ese botón y el documento escaneado estará en el formato sPDF o nPDF seleccionado para el botón.
- 9. Para buscar texto, abra Adobe® Acrobat® Reader® o Adobe® Acrobat®.
- 10. Desde el menú **Archivo** de Adobe® Acrobat®, seleccione **Abrir** y abra el archivo que acaba de escanear.
- 11. Desde el menú **Editar** de Adobe® Acrobat®, seleccione **Buscar**.
- 12. Ingrese el texto que desea buscar y haga clic en el botón **Buscar**.

Consulte el manual del usuario de Adobe® Acrobat® para obtener más información sobre la búsqueda de texto en un archivo PDF o sobre la edición de texto en formato PDF.

### **Escanear y grabar en un CD**

Si tiene una grabadora de CD instalada en la computadora, puede escanear directamente desde el escáner Xerox DocuMate 632 a un CD. Esta característica está disponible sólo en computadoras que ejecutan Windows XP o Windows Vista.

#### **Para escanear y grabar en un CD:**

1. Coloque un CD en blanco en la unidad de CD de su computadora.

- 2. Abra la ventana Propiedades de One Touch.
- 3. Con las flechas, seleccione un botón que desee usar para escanear y grabar en un CD.
- 4. Seleccione **Copiar a CD** como la aplicación de destino.

La aplicación de destino Copiar a CD sólo está disponible si hay una grabadora de CD conectada a la computadora, pero no es necesario que haya un CD en la grabadora para seleccionar el destino.

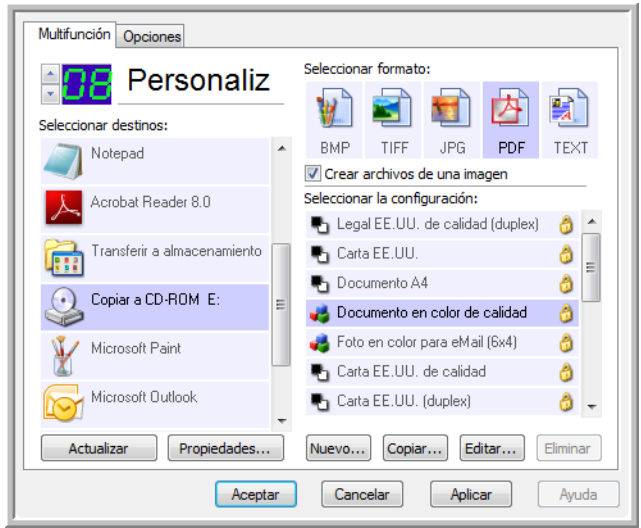

- 5. Seleccione un formato de página y una configuración de escaneo.
- 6. Haga clic en **Aceptar**.

Se cierra la ventana Propiedades de One Touch.

7. Ahora, comience a escanear con el botón que decidió usar para escanear y grabar en un CD.

Al finalizar el escaneo, un mensaje en la pantalla indica que los archivos esperan ser grabados en el CD.

8. Abra la ventana de One Touch, asegúrese de que la aplicación de destino **Copiar a CD** aún esté seleccionada y haga clic en el botón **Propiedades**.

Se abre la ventana Propiedades de enlaces de One Touch 4.0.

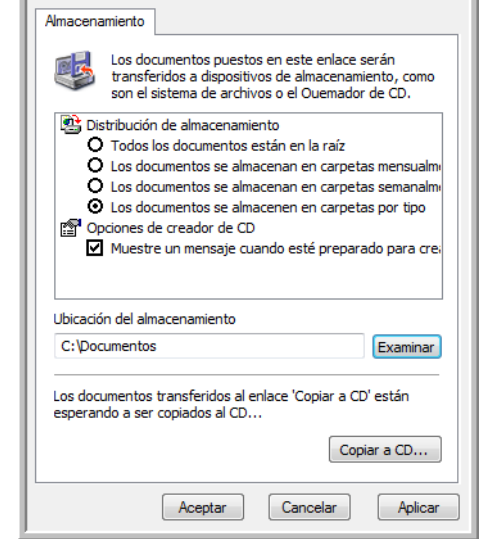

- 9. Asegúrese de que haya un CD en blanco en la grabadora de CD.
- 10. Haga clic en el botón **Copiar a CD**.

La grabadora de CD comienza a funcionar y los documentos escaneados se escriben en el CD.

**NOTA:** Hasta que hace clic en **Copiar a CD**, estos archivos se almacenan en su computadora en **C:\Documentos y configuración\<su nombre de usuario>\Configuración local\Datos de programa\Microsoft\CD Burning**. En esta ubicación, Windows XP y Windows Vista almacenan todos los archivos que esperan ser grabados en un CD por el asistente de grabación automática en CD. Si en esta ubicación hay otros archivos en espera, éstos se graban en el CD junto con los archivos de One Touch.

**NOTA:** Cuando escanea elementos para grabarlos en un CD, siempre debe usar una de las configuraciones predeterminadas de fábrica o una personalizada programada específicamente para grabación en CD. Las configuraciones predeterminadas ya están programadas para enviar las imágenes escaneadas a la ubicación de almacenamiento adecuada donde los asistentes de grabación en CD de Windows XP y de Windows Vista pueden encontrar los archivos para grabarlos en el CD. Asimismo, cuando usted crea una configuración personalizada para grabación en CD, el software One Touch se asegura automáticamente de que la ubicación de almacenamiento esté correcta.

Para crear una configuración personalizada para grabación en CD, seleccione **Copiar a CD** como la aplicación de destino, haga clic en el botón **Nuevo** y cree la nueva configuración. No es necesario que seleccione una ubicación de almacenamiento ya que el software One Touch la preestablecerá correctamente por usted.

Sin embargo, observe que si ha creado otras configuraciones personalizadas con ubicaciones de almacenamiento distintas (por ejemplo, consulte "Escaneo a varias carpetas" en la página 58), *no* las use para la aplicación de destino **Copiar a CD**. De lo contrario, los asistentes de grabación en CD de Windows XP y de Windows Vista no podrán encontrar las imágenes para grabarlas en el CD.

### **Escaneo con envío de eventos**

Si desea especificar una aplicación que se utilice para escanear al iniciarse el proceso, puede usar envío de eventos. El escáner hará ingresar la primera página, pero luego se detendrá hasta que usted seleccione la aplicación que desea usar. Tras seleccionar la aplicación, se abrirá su interfaz y usted podrá usarla para continuar con el escaneo.

#### **Para escanear con envío de eventos:**

- 1. Abra la ventana Propiedades de One Touch.
- 2. Con las flechas, seleccione un botón que desee usar para el envío de eventos.
- 3. Seleccione **Cliente de Imagen Fija** como la aplicación de destino.

Observe que no puede seleccionar un formato de página para esta opción porque la aplicación de destino real no se selecciona hasta después de que el escáner hace ingresar la primera página del documento.

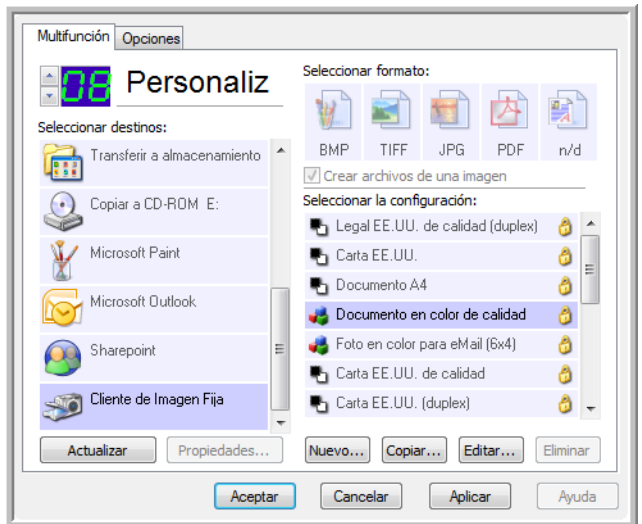

- 4. Seleccione una configuración de escaneo.
- 5. Haga clic en **Aceptar**.

Se cierra la ventana Propiedades de One Touch.

6. Inicie el escaneo mediante el botón que seleccionó para envío de eventos.

Se abre un cuadro de diálogo que permite seleccionar la aplicación que desea usar para escanear.

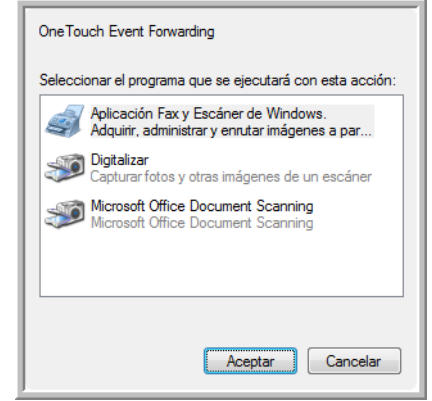

7. Seleccione la aplicación en el cuadro y haga clic en **Aceptar**.

Ahora, se abre la aplicación que seleccionó y puede continuar con el escaneo desde su interfaz TWAIN.

### **Creación de una página Web HTML a partir de los documentos escaneados**

Si escanea un documento, ya sea una o varias páginas, puede hacer que las páginas se conviertan directamente en páginas con formato HTML para publicarlas de inmediato en su sitio Web. Posteriormente, las páginas pueden ser vistas por quienes visiten su sitio Web sin necesidad de complementos de Internet ni de procesamiento adicional especial. Esencialmente, esto se realiza desde su escáner a un formato listo para la Web en un paso automático.

#### **Para escanear y crear una página Web HTML:**

- 1. Abra la ventana Propiedades de One Touch.
- 2. Con las flechas, seleccione el botón 6 o cualquier otro botón que incluya Microsoft Explorer como una de sus aplicaciones de destino.
- 3. Seleccione **Microsoft Explorer** como la aplicación de destino.
- 4. Seleccione **HTML** como el formato de página.

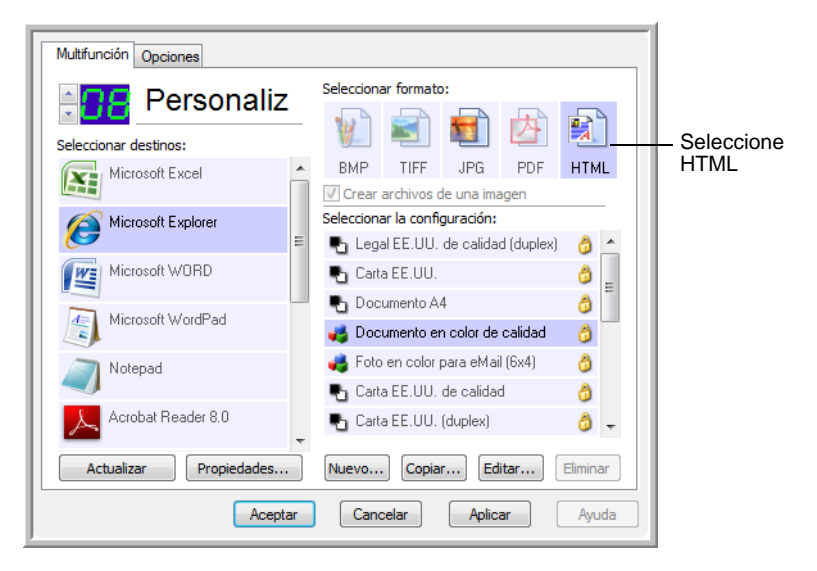

5. Seleccione una configuración de escaneo que incluya la configuración para la imagen en la página HTML.

Por ejemplo, si desea que la imagen aparezca en color en la página HTML, seleccione una configuración con color.

6. Haga clic en **Aceptar**.

Se cierra la ventana Propiedades de One Touch.

7. Inserte el documento en el alimentador automático de documentos o coloque una página sobre el vidrio de la base plana.

8. Ahora, en el Panel de botones de One Touch, haga clic en el botón 6 (si usó otro botón, haga clic en él).

Al finalizar el escaneo, el documento se convierte en texto editable mediante el proceso de OCR y luego se convierte a un formato HTML. Luego, se abre Microsoft Internet Explorer y muestra la página convertida.

**NOTA:** Dependiendo de la complejidad del documento, su conversión al formato HTML puede tardar algunos momentos.

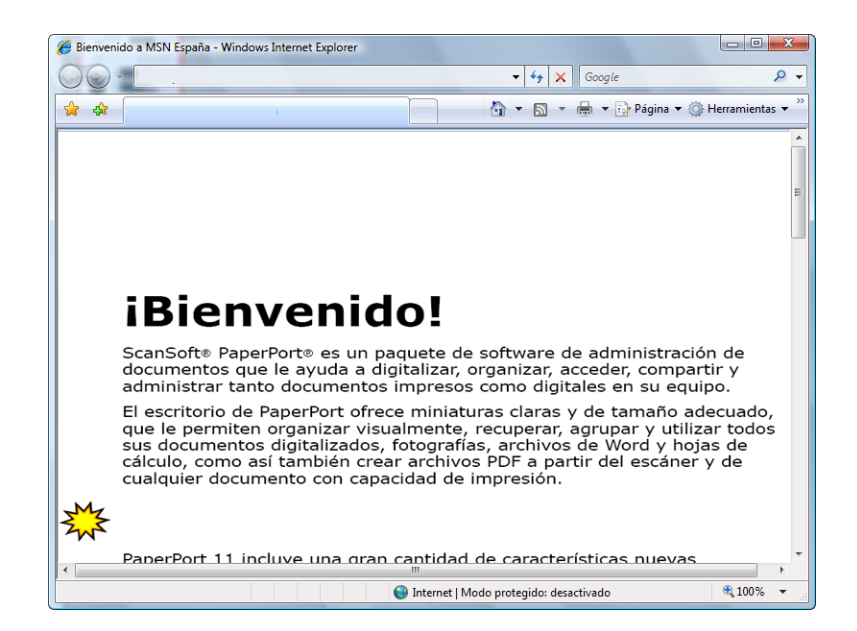

9. Seleccione **Guardar como** desde el menú **Archivo** de Internet Explorer, escriba un nombre para la página y guárdela en la ubicación que usa para sus archivos de páginas Web.

Puede que desee anotar la dirección que aparece en la barra de direcciones para asegurarse de saber dónde encontrar posteriormente su nueva página HTML.

10. Ahora puede usar Microsoft Internet Explorer u otra aplicación para publicar el documento en su página Web tal como lo haría con cualquier otra página HTML.

### <span id="page-84-0"></span>**Transferencia de documentos escaneados a almacenamiento**

Con el proceso de escaneo Transferir a almacenamiento, usted puede escanear documentos y guardarlos en una carpeta en un solo paso. El proceso es ideal para archivar documentos sin tener que guardarlos o procesarlos manualmente de ninguna otra manera. Si selecciona un formato de texto para el formato de archivo, el proceso de OCR también convierte automáticamente los documentos en texto y números editables antes del almacenamiento.

**NOTA:** Los botones 1, 2 y 7 de One Touch están preestablecidos como los botones Archivo. Sin embargo, también puede configurar cualquier otro botón para escanear el texto a un archivo.

1. Para escanear mediante los botones del escáner, presione el selector de destino hasta que el LED muestre 7, y luego presione el botón **Simplex** o el botón **Dúplex**.

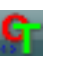

2. Para escanear desde el Panel de botones de One Touch, haga clic en el icono de One Touch del área de notificaciones de Windows, en las flechas para ver el botón 7 y luego en el botón 7.

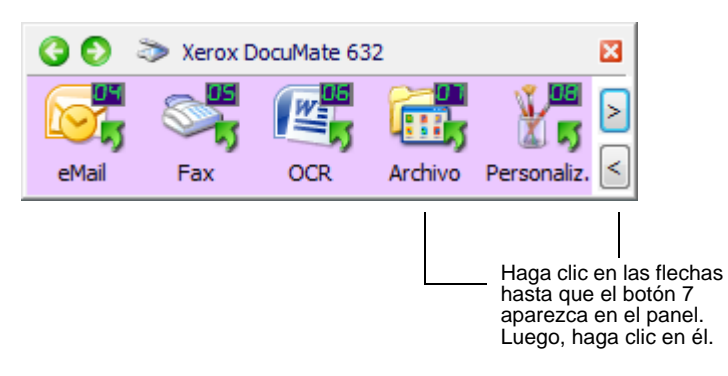

Las páginas escaneadas se almacenan en la ubicación que especificó en la ventana Propiedades de enlaces de One Touch 4.0.

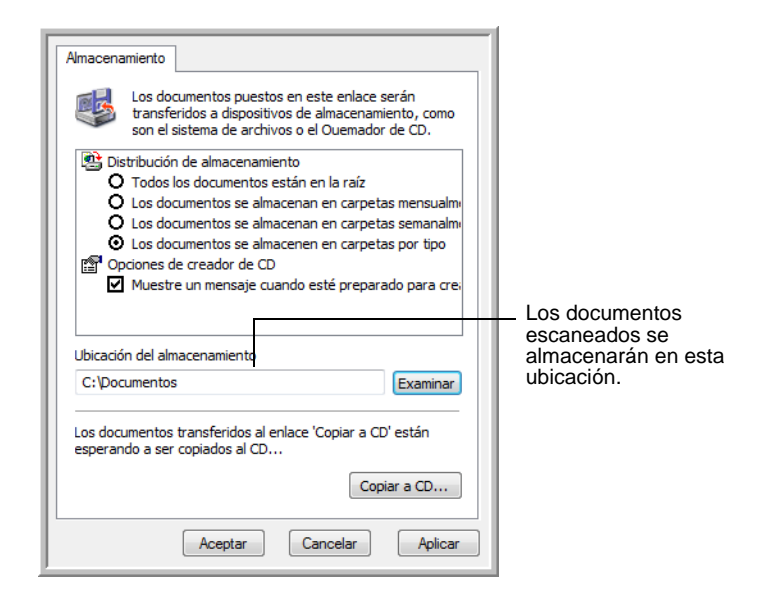

### **Para utilizar OCR antes de la transferencia a almacenamiento**

Si los documentos que desea transferir a almacenamiento son documentos de texto u hojas de cálculo, puede hacer que el proceso de OCR los convierta antes de almacenarlos.

1. Abra la ventana Propiedades de One Touch.

2. Con las flechas, seleccione el botón 7 o cualquier otro botón si está configurado con Transferir a almacenamiento como una de sus aplicaciones de destino. Haga clic con el botón derecho en el botón de escaneo para abrir la ventana Propiedades de One Touch.

Si la ventana Propiedades de One Touch ya está abierta, use las flechas para seleccionar el botón 7 (Archivo) o cualquier otro botón configurado con Transferir a almacenamiento como una de sus aplicaciones de destino.

3. Seleccione un formato de texto como el formato de archivo.

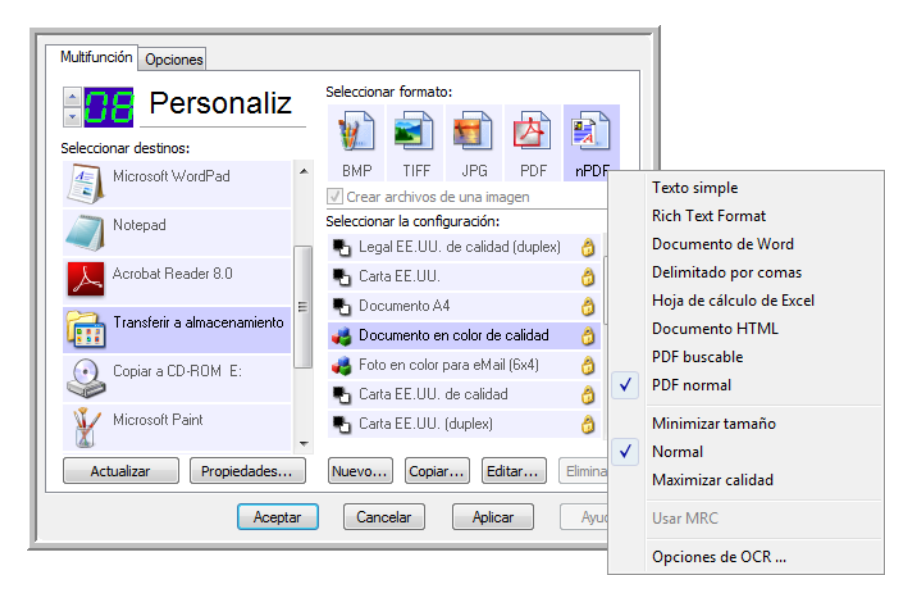

- 4. Seleccione una configuración de escaneo.
- 5. Haga clic en **Aceptar**.

Se cierra la ventana Propiedades de One Touch.

6. Ahora, comience a escanear mediante el botón 7 (u otro botón configurado para archivado).

Al finalizar el escaneo, los documentos se guardan en el formato de archivo de texto y en la ubicación que especificó.

### **Para transferir documentos a un servidor o a una unidad asignada**

Cuando selecciona la ubicación de almacenamiento para los documentos escaneados, puede seleccionar una carpeta local o una carpeta en un servidor o en una unidad asignada. Seleccione una unidad asignada mediante el botón **Examinar**.

- 1. Consulte "Escaneo a varias carpetas" en la página 58 o ["Transferencia de documentos escaneados a almacenamiento"](#page-84-0)  [en la página 80](#page-84-0) para conocer los pasos necesarios para seleccionar las opciones de Transferir a almacenamiento.
- 2. En la ventana Propiedades de enlaces de One Touch 4.0 o en la ventana Propiedades de configuración de escaneo, haga clic en el botón **Examinar**.

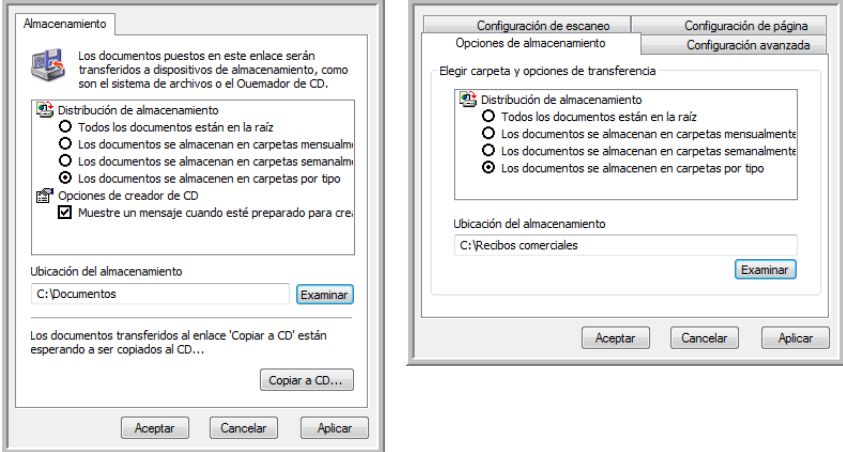

Se abre la ventana Buscar carpeta.

3. Seleccione una ubicación de almacenamiento en la unidad asignada o en el servidor para los documentos escaneados.

Los servidores y las unidades asignadas están representadas por un icono que indica su conexión de red.

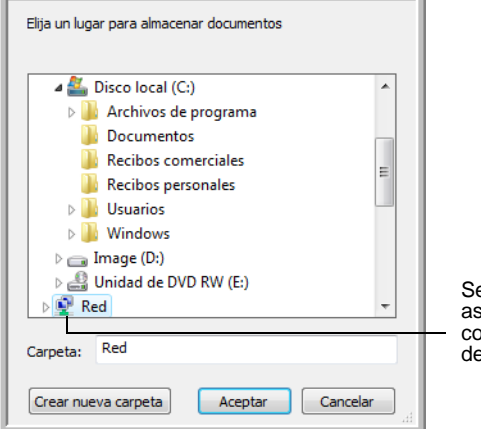

eleccione una unidad signada o un servidor nforme a la indicación el icono.

4. Haga clic en **Aceptar**.

Ahora, cuando escanee utilizando Transferir a almacenamiento como la aplicación de destino, los documentos se almacenarán en el servidor o en la unidad asignada.

### <span id="page-88-0"></span>**Comprobación del hardware y configuración del ahorro de energía de la lámpara**

1. Haga clic con el botón derecho en el icono de One Touch y seleccione **Mostrar hardware** desde el menú desplegable.

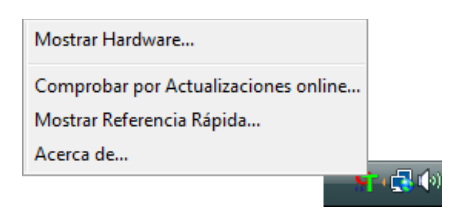

También puede hacer clic en el icono del escáner en la parte superior del Panel de botones de One Touch.

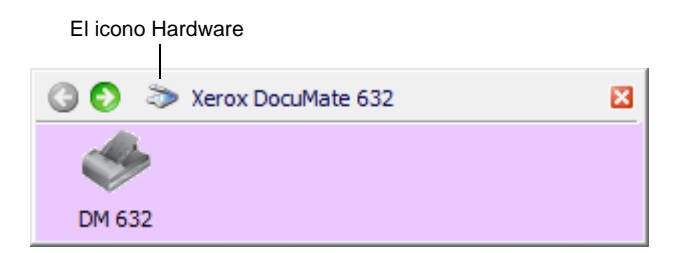

Si está abierta la Vista de hardware del panel, también puede hacer clic con el botón derecho en el icono DM632.

Se abre el cuadro de diálogo Propiedades de hardware que muestra información sobre su escáner Xerox DocuMate 632.

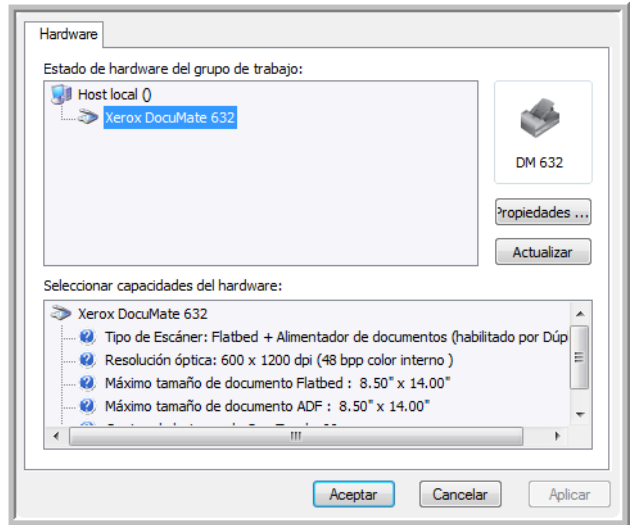

2. Haga clic en el botón **Propiedades**.

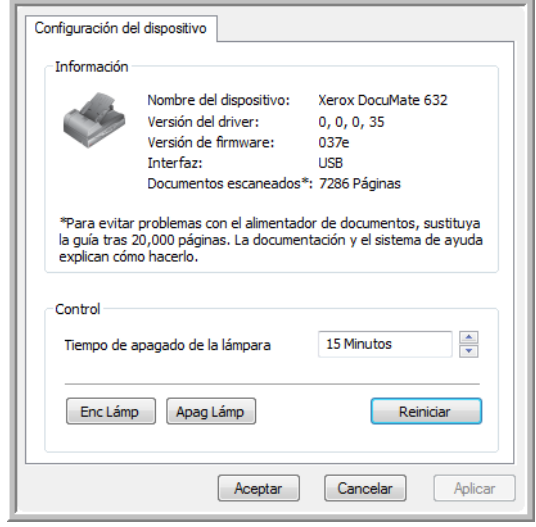

El escáner tiene una característica de ahorro de energía incorporada que está programada para apagar el equipo después de 15 minutos de inactividad. Usted puede cambiar el tiempo antes de que el escáner se apague de 1 minuto a un máximo de 10 horas.

3. Haga clic en las flechas de la configuración del tiempo de apagado de la lámpara y seleccione una opción de tiempo.

Para encender y apagar la lámpara manualmente sin apagar el escáner, haga clic en los botones **Enc. Lámp.** o **Apag. Lámp**.

Para restablecer la configuración de fábrica del escáner, haga clic en **Reiniciar**.

4. Haga clic en **Aceptar** para guardar los cambios y cerrar el cuadro de diálogo.

# <span id="page-90-0"></span>**Escaneo con la interfaz TWAIN**

Además de usar el Panel de botones de One Touch para escanear, también puede utilizar la interfaz TWAIN para escanear. Muchas aplicaciones pueden usar TWAIN para escanear.

**Note sobre el escáner y el estándar TWAIN:** TWAIN es un procedimiento ampliamente reconocido que utilizan las computadoras para recibir imágenes desde escáneres, cámaras digitales y otros dispositivos digitales. Dado que la interfaz TWAIN es fundamentalmente la misma, sin importar el software que se usa para abrirla, puede utilizar las instrucciones de esta *Guía del usuario* para escanear con el escáner Xerox DocuMate 632. Los siguientes pasos indican el proceso básico para abrir la interfaz TWAIN. Sin embargo, si desea abrirla en aplicaciones de software específicas, consulte las guías de usuario correspondientes a dichas aplicaciones y luego, regrese a esta *Guía del usuario* para conocer los pasos necesarios para escanear.

**NOTA:** Si la configuración de One Touch que usa para escanear está definida en **Configurar antes de escanear** y la opción seleccionada es **TWAIN**, la interfaz TWAIN se abre de inmediato. No es necesario que la abra desde otra aplicación, como se explica en los siguientes pasos.

# **Pasos básicos para abrir la interfaz TWAIN**

Cada aplicación de software compatible con TWAIN posee sus propios pasos específicos para abrir la interfaz TWAIN; sin embargo, el proceso básico es el mismo para la mayoría de ellas.

### **Para escanear con la interfaz TWAIN:**

1. Abra una aplicación compatible con TWAIN.

Entre las aplicaciones compatibles con TWAIN se incluyen Microsoft PowerPoint y Microsoft Word, además de muchas otras aplicaciones gráficas y de procesamiento de palabras.

2. Use el comando de la aplicación que abre la interfaz TWAIN.

Por ejemplo, en Microsoft PowerPoint, desde el menú **Insertar**, seleccione **Imagen** y luego **Desde escáner o cámara**. Haga clic en el menú desplegable y seleccione **Xerox DocuMate 632**. Luego, haga clic en **Personalizar inserción**. Tenga en cuenta

que es posible que su escáner aparezca en dos listas. Una lista es para seleccionar la interfaz TWAIN y la otra suele ser para seleccionar la interfaz WIA. Consulte ["Escaneo con la interfaz](#page-108-0)  [WIA" en la página 104](#page-108-0) para escanear desde WIA.

Otras aplicaciones tienen pasos similares a los de PowerPoint.

3. Se abre la interfaz TWAIN. Si ya ha escaneado con TWAIN, la interfaz que se abre es la que usó anteriormente para escanear.

Consulte la guía del usuario de la aplicación correspondiente para conocer los pasos correctos para abrir la interfaz TWAIN para su escáner.

# **Las dos opciones de interfaz TWAIN**

Al escanear con TWAIN, usted dispone de dos opciones de interfaz:

- **Interfaz básica**: use la Interfaz básica si no necesita realizar ajustes en la imagen antes de escanear. Puede ajustar el brillo, el contraste, la resolución, el tamaño de página y el tipo de imagen. También puede optar por escanear desde el ADF o desde la base plana. Consulte ["Escaneo desde la Interfaz básica de TWAIN" en](#page-93-0)  [la página 89](#page-93-0).
- **Interfaz avanzada**: la Interfaz avanzada incluye toda la configuración de la Interfaz básica, además de una amplia gama de opciones más avanzadas, tales como saturación del color, valor gamma y tono. Consulte ["Escaneo desde la Interfaz](#page-95-0)  [avanzada de TWAIN" en la página 91.](#page-95-0)

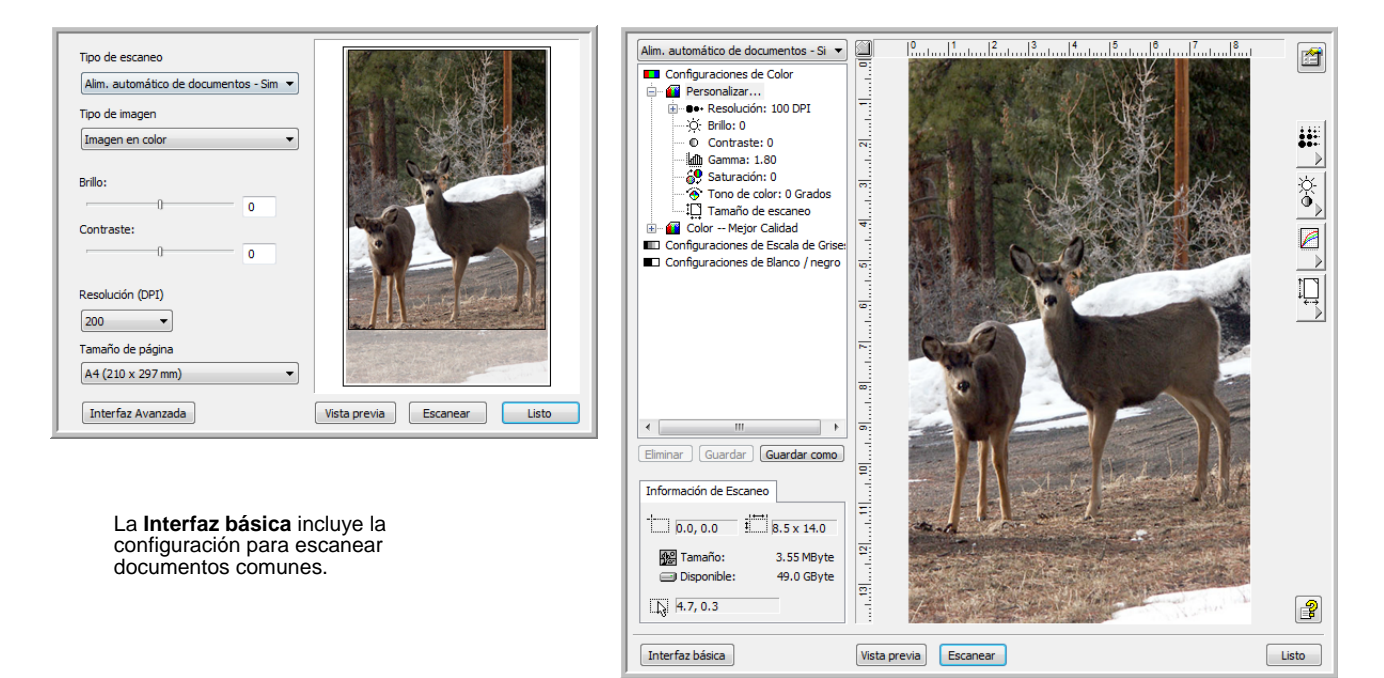

La **Interfaz avanzada** incluye toda la configuración de escaneo de la Interfaz básica, además de una gama de opciones adicionales para ajustes más avanzados de las imágenes.

Interfaz básica

Interfaz Avanzada

botones **Interfaz básica** o **Interfaz avanzada**.

**NOTA:** Cuando escanea desde una aplicación TWAIN, la interfaz que se abre es la que usó anteriormente para escanear.

Para cambiar entre las interfaces básica y avanzada, haga clic en los

# <span id="page-93-0"></span>**Escaneo desde la Interfaz básica de TWAIN**

La Interfaz básica puede escanear una vista previa de la imagen de modo que usted pueda ajustar su apariencia antes de escanear la imagen final. Luego de ajustar la apariencia, haga clic en el botón **Escanear** de la Interfaz básica (no del escáner) para escanear el elemento.

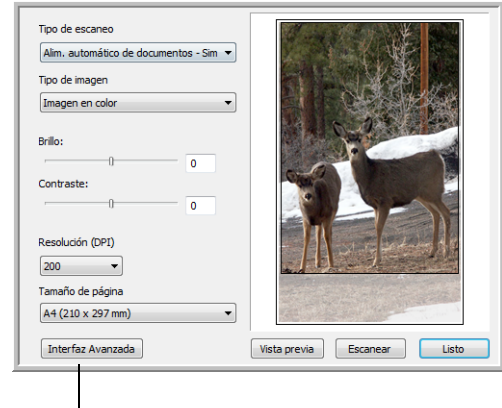

Haga clic en el botón Interfaz avanzada si prefiere escanear con esta interfaz.

### **Para escanear desde la Interfaz básica:**

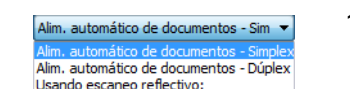

- 1. Desde el menú **Tipo de escaneo**, seleccione la opción que desee utilizar para escanear:
	- **Usando escaneo reflectivo**: escanea el documento desde la base plana.
	- **Alim. automático de documentos Dúplex**: escanea documentos de dos caras desde el alimentador automático de documentos.
	- **Alim. automático de documentos Simplex**: escanea documentos de una cara desde el Alimentador automático de documentos.
- 2. Elija la opción color, escala de grises o blanco y negro desde el menú **Tipo de imagen**.

**NOTA:** Si desea obtener una vista previa del documento antes de escanearlo desde el ADF, asegúrese de que sólo se haya colocado una página en el escáner.

Vista previa

3. Haga clic en el botón **Vista previa**.

El escáner escanea el elemento y muestra una imagen de vista previa. Ahora puede usar las opciones de la Interfaz básica para ajustar la imagen.

**NOTA:** Si desea obtener una vista previa de una pila de páginas, use una de las páginas como página de prueba y colóquela en el escáner. Haga clic en el botón **Vista previa** y ajuste la configuración del escáner. Vuelva a colocar la página en la pila en su posición original y coloque la pila en el escáner. Luego, simplemente haga clic en el botón **Escanear**.

- 4. Ajuste el **Brillo**, el **Contraste** y la **Resolución** hasta que esté conforme con la imagen. También puede volver a cambiar el tipo de imagen, por ejemplo, de color a escala de grises.
- 5. Cuando esté conforme con la imagen de la vista previa, recuerde volver a colocar el documento en el ADF si va a escanear una pila de páginas. Haga clic en **Escanear**.
- 6. Cuando termine de escanear elementos, haga clic en **Listo** para cerrar la Interfaz básica.
- 7. Las imágenes escaneadas aparecen en la aplicación TWAIN que está usando.

# <span id="page-95-0"></span>**Escaneo desde la Interfaz avanzada de TWAIN**

La Interfaz avanzada incluye una amplia gama de ajustes de imágenes para escanear.

- 1. Abra la interfaz TWAIN tal como se describe en la sección ["Escaneo con la interfaz TWAIN" en la página 86](#page-90-0).
- 2. Si se abre la Interfaz básica, haga clic en el botón **Interfaz avanzada**.

Se abre la Interfaz avanzada.

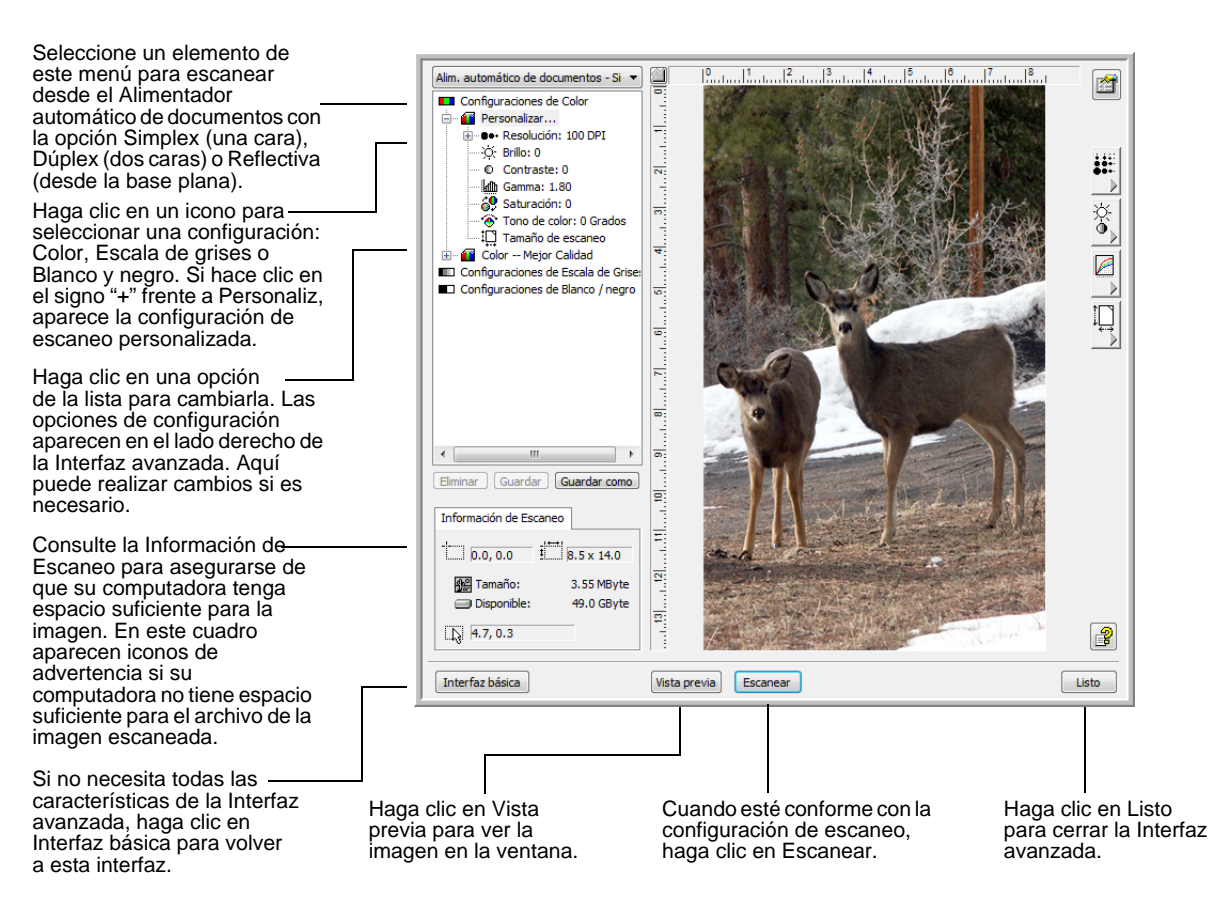

- Alim. automático de documentos Sim Alim. automático de documentos - Dúplex Usando escaneo reflectivo:
- 3. Desde el menú **Tipo de escaneo**, seleccione la opción que desee utilizar para escanear:
	- **Usando escaneo reflectivo**: escanea el documento desde la base plana.
	- **Alim. automático de documentos Dúplex**: escanea documentos de dos caras desde el alimentador automático de documentos.
	- **Alim. automático de documentos –- Simplex**: escanea documentos de una cara desde el Alimentador automático de documentos.

Interfaz Avanzada

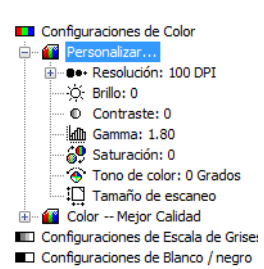

4. Haga clic en uno de los iconos para seleccionar una configuración.

Por ejemplo, seleccione **Configuraciones de color** y luego **Personalizar…** para escanear un elemento en color con la configuración preestablecida de escaneo Personalizado.

Las opciones de configuración aparecen como una lista. Haga clic en el signo + (más) para ver la lista completa. Haga clic en el signo - (menos) para contraer la lista.

- **Color** permite escanear la imagen a todo color. Use esta opción para escanear fotos y otras imágenes en color. Esta opción de tipo de imagen produce el tamaño de archivo más grande.
- **Escala de grises** permite escanear la imagen con un máximo de 256 sombras de gris reales. Use esta opción para escanear fotos y otras imágenes de mayor calidad en blanco y negro. Con esta opción también puede escanear una foto en color para convertir sus colores a sombras de gris. El tamaño del archivo es aproximadamente un tercio del tamaño de un escaneo en color.
- **Blanco y negro** se usa para cartas, notas, dibujos a lápiz y a tinta y otro material en blanco y negro. Esta opción produce el tamaño de archivo más pequeño para los elementos escaneados.
- 5. Haga clic en el botón **Vista previa** para obtener una vista previa de la imagen antes de escanearla.
- 6. Revise la imagen para determinar si es necesario realizar ajustes.
- 7. Para ajustar una opción, haga clic en ella en la lista de la izquierda debajo de la configuración seleccionada.

Se abre un panel para la opción seleccionada en el lado derecho de la Interfaz avanzada. Seleccione nuevas opciones en ese panel. Consulte ["Ajuste de la imagen con la Interfaz avanzada" en](#page-97-0)  [la página 93](#page-97-0) para obtener detalles sobre cómo cambiar configuraciones de escaneo.

- 8. (opcional) Para volver a obtener una vista previa de la imagen, coloque nuevamente el documento en el alimentador automático de documentos del escáner, si está escaneando desde éste, y haga clic en el botón **Vista previa**. Si es necesario, vuelva a ajustar la configuración.
- 9. Cuando esté conforme con la imagen, coloque todos los documentos en la bandeja de entrada del ADF y haga clic en el botón **Escanear**.
- 10. Cuando termine de escanear elementos, haga clic en **Listo** para cerrar la Interfaz avanzada.

Se abre una ventana de progreso del escaneo. Para cancelar un escaneo en curso, haga clic en el botón **Cancelar** de la ventana de progreso.

# <span id="page-97-0"></span>**Ajuste de la imagen con la Interfaz avanzada**

Puede ajustar la configuración de escaneo en la Interfaz avanzada para producir la mejor imagen posible de los documentos que está escaneando.

### **Para ajustar una opción:**

- 1. En el lado izquierdo de la Interfaz avanzada, seleccione una configuración, por ejemplo, **Configuraciones de color**.
- 2. Haga clic en una opción de la lista o en su botón correspondiente del lado derecho de la Interfaz avanzada.

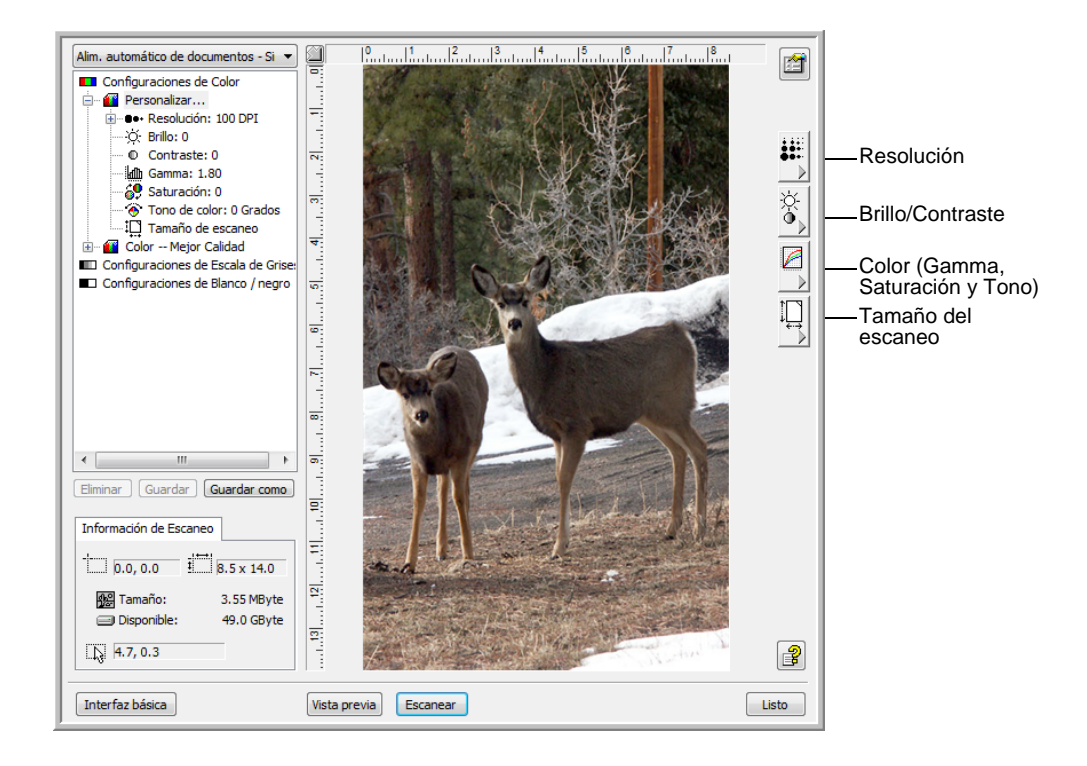

**NOTA:** La lista de opciones de escaneo para una configuración se aplica sólo a ese tipo de configuración. Por ejemplo, la configuración Blanco y negro no tiene una opción para ajustar el Tono de color.

La siguiente figura muestra un ejemplo de la Interfaz avanzada cuando usted hace clic en la opción **Resolución** de la lista o en el botón **Resolución**.

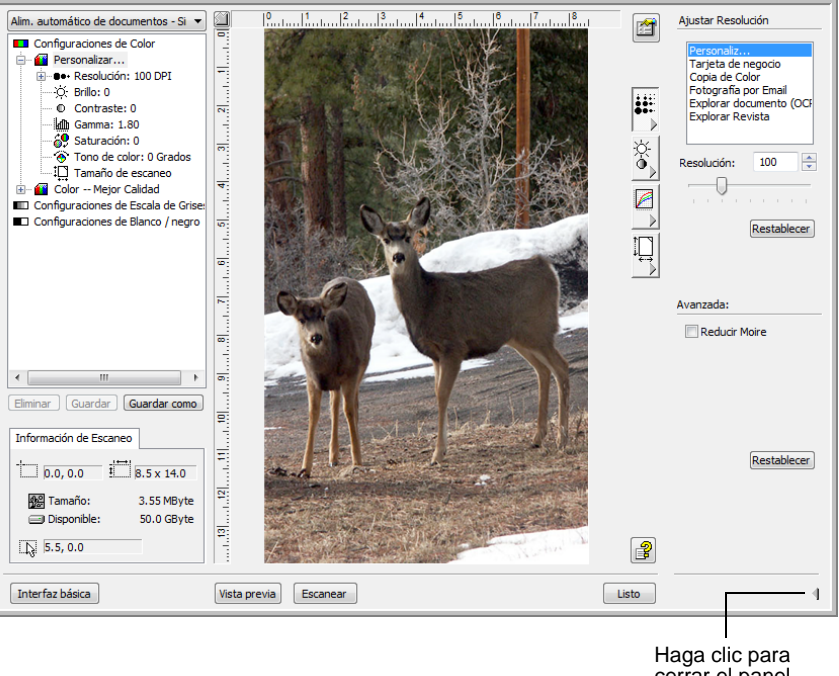

cerrar el panel de opciones

**NOTA:** La información de la lista de opciones de escaneo y las opciones que usted selecciona en los distintos paneles de opciones son interactivas. A medida que cambia las opciones del panel, los números de la lista de la izquierda también cambian.

# **Ajuste de la resolución**

La resolución determina la cantidad de detalle que puede ver en la imagen escaneada. La configuración de la resolución para el escaneo se mide en puntos por pulgada (dpi). Mientras más alta sea la resolución, más finos serán los detalles. Sin embargo, una configuración de dpi alta tarda más en escanearse y produce tamaños de archivo más grandes. Comúnmente, la configuración de la resolución más alta se usa para trabajos de precisión, tales como fotos o ilustraciones finas.

La siguiente figura muestra las opciones para la resolución.

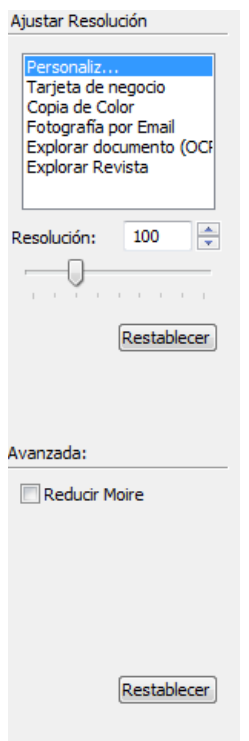

**NOTA:** La ubicación de los diversos botones en los paneles puede variar levemente en su ventana de la Interfaz avanzada. La apariencia de la ventana depende de la resolución de la pantalla del monitor de su computadora.

### **Para ajustar la resolución:**

1. Para usar una de las resoluciones preestablecidas para elementos que se escanean comúnmente, haga clic en una de las opciones de la lista.

Por ejemplo, para configurar la resolución para escanear una tarjeta de presentación, seleccione Tarjeta de presentación. Esa configuración está preestablecida para leer las letras pequeñas de una tarjeta de presentación común.

- 2. Para configurar la resolución manualmente, arrastre el control deslizante **Resolución** hacia la izquierda para disminuir la resolución o hacia la derecha para aumentarla.
- 3. Para restablecer la resolución a su configuración original, haga clic en **Restablecer**.

El panel de resolución también incluye una opción avanzada para franjas de moiré. Las franjas de moiré son líneas onduladas y rizadas que suelen aparecer en imágenes escaneadas de fotos o ilustraciones, en especial en ilustraciones de periódicos y revistas. Para escanear la imagen y limitar o eliminar las franjas de moiré, seleccione la opción **Reducir moiré**. Esta opción sólo está disponible de 50 a 300 dpi.

### **Ajuste del brillo y del contraste**

En ocasiones, un elemento se escanea con el brillo y el contraste configurados en valores demasiado claros o demasiado oscuros. Por ejemplo, una nota escrita con un lápiz claro puede requerir un escaneo más oscuro que mejore la legibilidad.

La siguiente figura muestra las opciones para el brillo y el contraste. El contraste sólo está disponible para las configuraciones Color y Escala de grises.

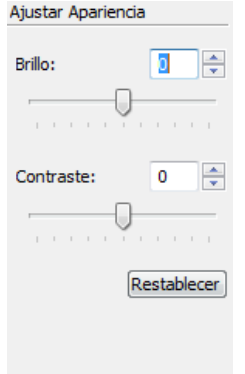

### **Para ajustar el brillo y el contraste:**

- 1. Arrastre el control deslizante **Brillo** hacia la izquierda para oscurecer el elemento o hacia la derecha para aclararlo.
- 2. Arrastre el control deslizante **Contraste** hacia la izquierda para disminuir el contraste o hacia la derecha para aumentarlo.

También puede ingresar un número directamente en los cuadros de configuración del brillo o del contraste, o hacer clic en las flechas hacia arriba y hacia abajo junto a éstos para aumentar o disminuir el valor.

3. Para restablecer los valores a sus números originales, haga clic en **Restablecer**.

# **Ajuste del valor gamma, de la saturación y del tono de color**

Si usa la configuración del color para escanear, puede ajustar un grupo de opciones para el color. El valor gamma controla el brillo de los tonos medios del color. La saturación es la intensidad o la pureza de un color y el tono es el color que usted ve reflejado en la imagen.

La siguiente figura muestra las opciones para el color.

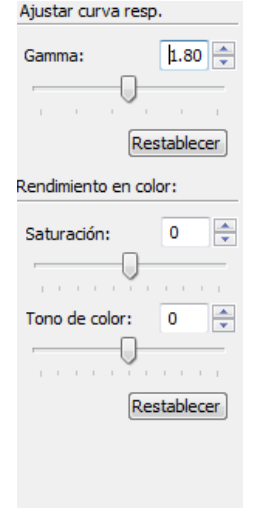

### **Para ajustar la configuración del color:**

1. Arrastre los controles deslizantes **Gamma**, **Saturación** y **Tono de color** hacia la izquierda para disminuir los valores o hacia la derecha para aumentarlos.

También puede ingresar un número directamente en los cuadros de configuración, o hacer clic en las flechas hacia arriba y hacia abajo junto a éstos.

2. Para restablecer los valores a sus números originales, haga clic en **Restablecer**.

# **Ajuste del tamaño de entrada**

Puede escanear documentos de hasta 8,5" x 14", pero también puede seleccionar otros tamaños de escaneo o ajustar el tamaño de entrada para escanear sólo secciones específicas de una imagen. Por ejemplo, si está escaneando una foto y desea concentrarse en una sección, el ajuste del tamaño de entrada elimina el resto de la foto de la imagen escaneada final.

La siguiente figura muestra las opciones para el tamaño de entrada.

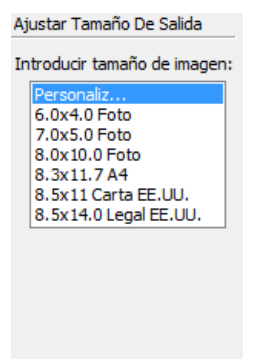

### **Para configurar el tamaño de la imagen:**

1. Seleccione el tamaño de la imagen desde el menú. El contorno de puntos muestra el área seleccionada en la imagen.

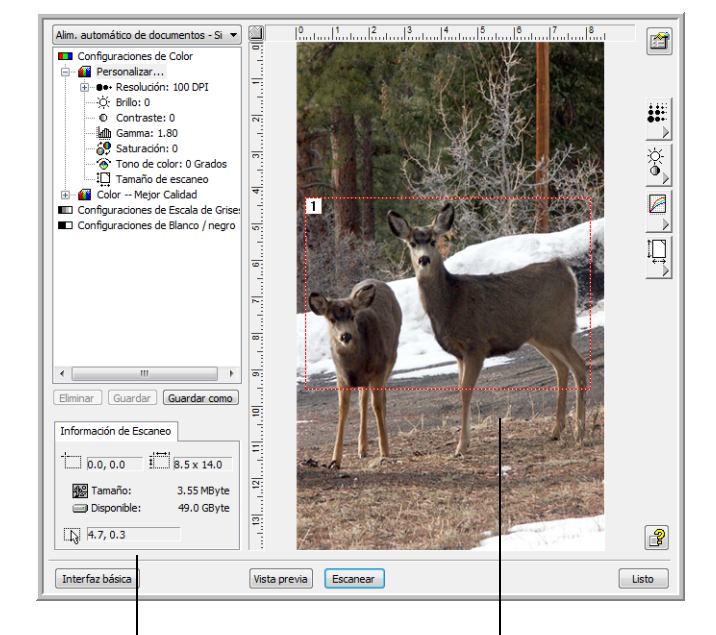

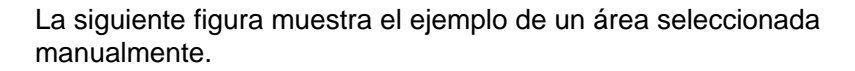

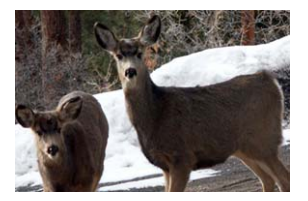

El cuadro Información de Escaneo muestra el tamaño y la posición del área.

El área de escaneo seleccionada.

Ahora puede mover o cambiar el tamaño del contorno para seleccionar el área específica que desea escanear.

- 2. Para mover el contorno de puntos, coloque el puntero en el área seleccionada y arrastre el mouse.
- 3. Para cambiar el tamaño del área seleccionada, coloque el puntero sobre una línea de puntos y arrástrela.

Observe que a medida que arrastra una línea de puntos, la selección del menú para el tamaño de la imagen cambia a **Personaliz** para indicar que usted está personalizando el tamaño.

El cuadro Información de Escaneo de la esquina inferior izquierda de la Interfaz avanzada muestra información sobre la nueva área.

- 4. Si la línea de puntos no está exactamente donde usted desea, coloque el puntero sobre la línea y arrastre el mouse.
- 5. Si desea eliminar el área seleccionada y volver a comenzar, haga clic en **Quitar** en el cuadro Información de Escaneo.

**NOTA:** Hacer clic en **Quitar** hace que se seleccione el área completa de 8,5" x 14".

#### **Las unidades de la regla**

La regla alrededor de los bordes de la imagen ayudan a colocar con precisión una imagen con tamaño personalizado. Puede cambiar las unidades de la regla conforme al tipo de unidades de medida que desea.

#### **Para configurar las unidades de la regla:**

✍

1. Haga clic en el botón **Unidades de regla**.

Las unidades de la regla en las secciones superior y lateral de la ventana muestran las opciones centímetros, pulgadas y pixeles.

### **El cuadro Información de Escaneo**

La siguiente figura muestra la información del cuadro Información de Escaneo:

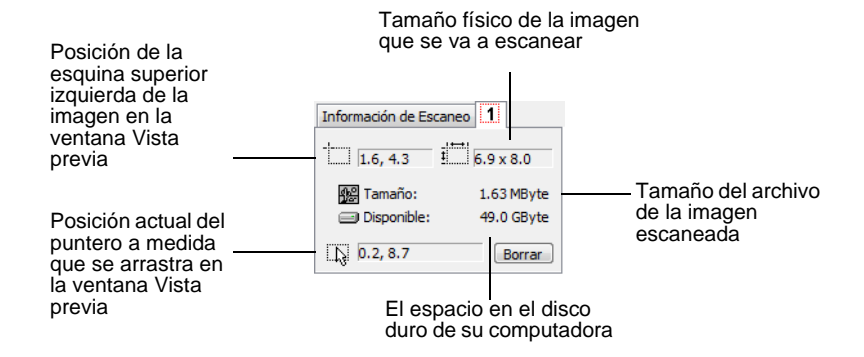

# **Creación de un nuevo perfil de la Interfaz avanzada**

Usted no puede cambiar la configuración de los perfiles preestablecidos en la Interfaz avanzada. Sin embargo, puede crear nuevos perfiles y guardarlos para uso futuro.

#### **Para crear un nuevo perfil:**

- 1. En la Interfaz avanzada, seleccione uno de los perfiles preestablecidos, por ejemplo, las configuraciones Blanco y negro/Personaliz.
- 2. Ajuste la configuración según sea necesario y haga clic en el botón **Guardar como**.

Se abre el cuadro de diálogo Guardar Perfil.

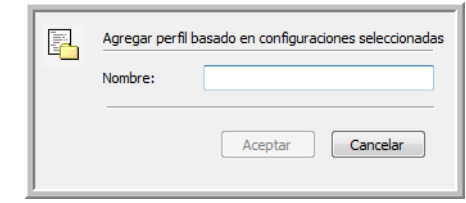

3. Escriba un nombre para el nuevo perfil y haga clic en **Aceptar**. El nombre debe tener al menos dos caracteres de largo.

El nuevo perfil se agrega a la lista de configuraciones.

**Para cambiar o eliminar un perfil que ha creado:**

- 1. Seleccione su perfil desde la lista de configuraciones.
- 2. Realice cambios en el perfil según sea necesario y haga clic en **Guardar**.
- 3. Si desea eliminar el perfil seleccionado, haga clic en **Eliminar**.

# **Ver la configuración del dispositivo**

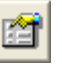

1. Haga clic en el botón **Configuración del dispositivo**.

Se abre la ventana Configuración del dispositivo y muestra información sobre el escáner.

Consulte la sección ["Comprobación del hardware y configuración](#page-88-0)  [del ahorro de energía de la lámpara" en la página 84](#page-88-0) para obtener más información sobre la configuración del dispositivo.

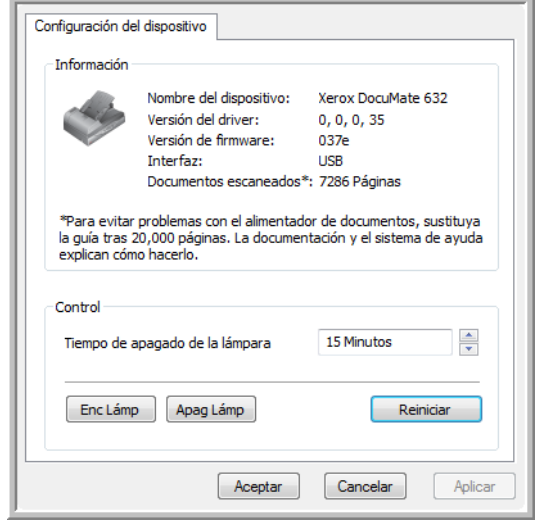
# **Escaneo con la interfaz WIA**

Microsoft Windows XP y Windows Vista incluyen su propia interfaz de escaneo, conocida como Adquisición de imágenes de Windows (WIA), para adquirir imágenes desde escáneres, cámaras digitales y otros dispositivos digitales.

Esta sección muestra cómo usar Microsoft Paint para escanear mediante la interfaz WIA, pero también puede usar otras aplicaciones de Windows.

**NOTA:** El escaneo dúplex (de dos caras) no está disponible con WIA.

#### **Para escanear utilizando WIA desde Microsoft Paint:**

- 1. En la barra de tareas de Windows, haga clic en **Inicio**, seleccione **Programas**, **Accesorios**, y haga clic en **Paint**.
- 2. Desde el menú **Archivo**, seleccione **Desde escáner o cámara**.

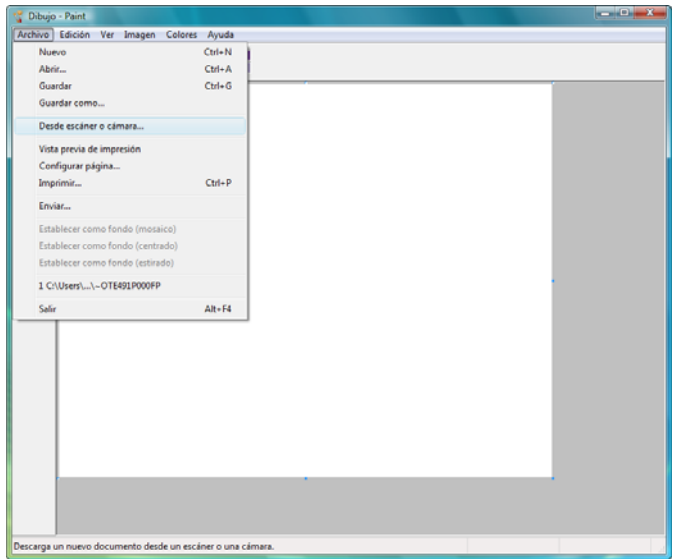

3. Se abre la ventana **Escanear utilizando Xerox DocuMate 632**. Use esta ventana para seleccionar opciones de escaneo e iniciar el proceso de escaneo.

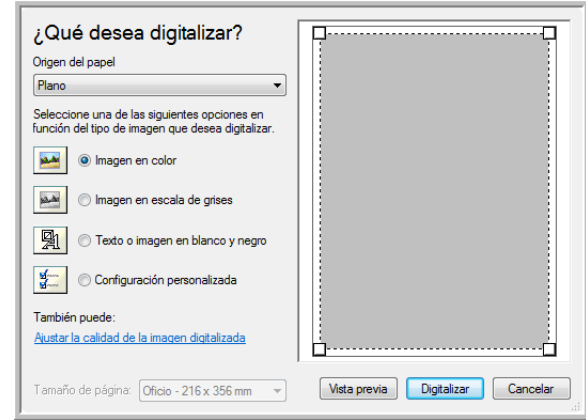

- 4. Desde la lista desplegable Origen del papel, seleccione **Alimentador de documentos** para escanear desde el alimentador automático de documentos, o **Plano** para escanear desde el vidrio de la base plana.
- 5. Si escanea desde el alimentador automático de documentos, seleccione un tamaño de papel desde la lista Tamaño de página.

<span id="page-109-0"></span>Si escanea desde el vidrio de la base plana, puede cambiar el tamaño de la imagen escaneada luego de revisar la vista previa.

6. Haga clic en **Vista previa** para obtener una vista previa de la imagen antes de escanearla.

La imagen aparece en el lado derecho de la ventana.

**NOTA:** Si realiza una vista previa al escanear una pila de documentos, la primera página de la pila se alimenta a través del ADF para la vista previa. Luego de ajustar la configuración del escáner, vuelva a colocar la página en la pila de modo que se escanee con el resto.

- 7. Ajuste la configuración de la imagen en vista previa de acuerdo con su preferencia:
	- Cambie la selección del botón según el tipo de imagen.
	- Ajuste la configuración personalizada; consulte la sección siguiente, ["Ajuste fino de los escaneos".](#page-110-0)
	- Si escanea desde la base plana, cambie el tamaño de la imagen escaneada. Para esto, haga clic y mantenga el puntero del mouse sobre uno de los cuatro cuadros de tamaño de las esquinas de la imagen en vista previa. Luego, arrastre el cuadro para aumentar o disminuir el tamaño de la imagen.
- 8. Vuelva a realizar la vista previa de la imagen. Cuando esté conforme con la imagen, haga clic en el botón **Digitalizar**.

File Edit View Image Colors Help な□  $\overline{a}$  ( $\overline{v}$  $29$  $\mathcal{L}$  $\mathbf{A}$  $\overline{\mathbf{A}}$  $\mathcal{E}_{\mathcal{E}}$  $\Box$   $\Box$  $\circ$   $\circ$ 

<mark>▀▟▚▞▟▞▞▞</mark>▟▊▙▛

H  $\blacksquare$ 

9. La imagen escaneada aparece en Microsoft Paint (o en otra aplicación WIA que esté usando).

#### <span id="page-110-0"></span>**Ajuste fino de los escaneos**

Puede seleccionar nuevas opciones antes de escanear un elemento para realizar un ajuste fino de la forma exacta en que desea escanear un elemento en particular.

 $\rightarrow$ 

#### **Para seleccionar la configuración del escáner antes de escanear:**

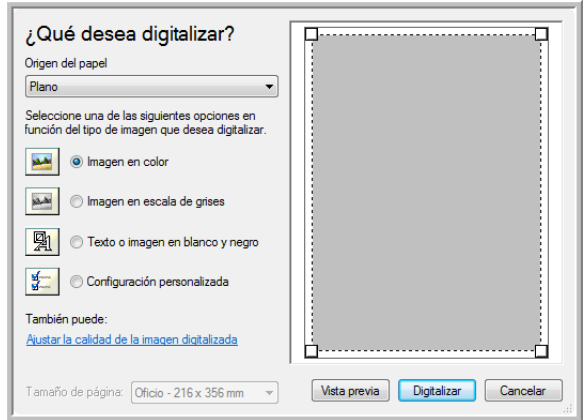

1. En la ventana de escaneo, haga clic en **Ajustar la calidad de la imagen escaneada**.

<span id="page-111-3"></span>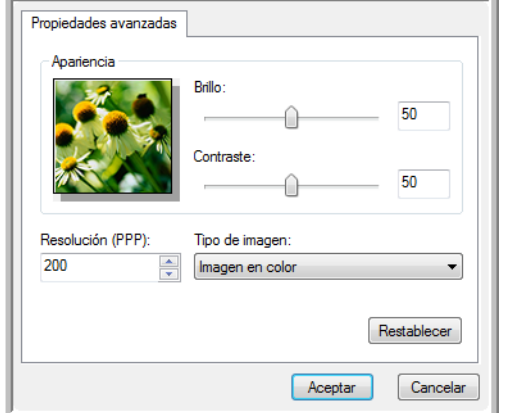

Se abre el cuadro de diálogo Propiedades avanzadas.

2. Seleccione las opciones para escanear.

<span id="page-111-1"></span><span id="page-111-0"></span>**Brillo** y **Contraste**: arrastre los controles deslizantes hacia la derecha o hacia la izquierda para ajustar el brillo y el contraste de la imagen escaneada. La opción Contraste no se aplica a la configuración **Imagen o texto en blanco y negro**.

<span id="page-111-4"></span><span id="page-111-2"></span>**Resolución (PPP)**: haga clic en la flecha del menú y seleccione la cantidad de puntos por pulgada (ppp) para la resolución. La resolución máxima es 600 ppp y la mínima, 50 ppp. Mientras mayor sea la configuración de dpi, más nítida y clara será la imagen escaneada. Sin embargo, una configuración de dpi alta tarda más en escanearse y produce archivos más grandes para las imágenes escaneadas.

<span id="page-111-5"></span>**Tipo de imagen**: haga clic en la flecha del menú y seleccione el tipo más adecuado para el elemento que desea escanear.

3. Haga clic en **Aceptar**.

El botón Configuración personalizada queda programado para escanear con las opciones que usted seleccionó.

Si desea restablecer la configuración y volver a comenzar, haga clic en **Restablecer**.

# <span id="page-112-0"></span>**Escaneo con la interfaz ISIS**

Puede usar la interfaz ISIS desde QuickScan o desde cualquier otra aplicación que tenga acceso al controlador ISIS. Tenga en cuenta que la interfaz ISIS varía según la aplicación. Consulte la Guía del usuario correspondiente a la aplicación de software que está usando para obtener instrucciones para escanear con la interfaz ISIS. La Guía del usuario de QuickScan está disponible en el disco 1 que recibió con el escáner.

### **Acceso a la interfaz ISIS en QuickScan**

<span id="page-112-1"></span>Abra el software QuickScan para acceder a las opciones de escaneo del controlador ISIS. Tenga en cuenta que puede ver el siguiente mensaje de advertencia:

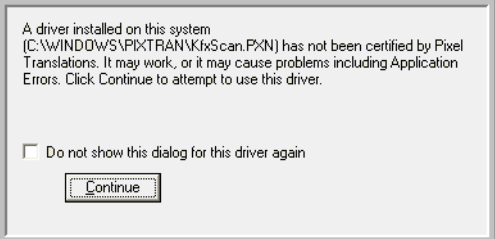

1. Haga caso omiso de este mensaje y haga clic en **Continue**

Los controladores ISIS se instalaron correctamente durante la instalación de su escáner.

Aparece el cuadro de diálogo Selección del escáner.

2. Seleccione **Xerox DocuMate 632** desde la lista de escáneres, y haga clic en **Aceptar**.

Ahora, el escáner está listo para trabajar con el controlador ISIS.

# **Mantenimiento**

Esta sección incluye información sobre el mantenimiento, la solución de problemas, la desinstalación, las especificaciones del escáner y las piezas de repuesto.

### <span id="page-113-0"></span>**Limpieza del escáner**

El mantenimiento regular de su escáner puede ayudar a garantizar un rendimiento óptimo continuo.

#### **Limpieza del ADF:**

<span id="page-113-1"></span>Puede ser necesario limpiar el mecanismo de alimentación del ADF si los documentos no ingresan con facilidad al ADF o si se alimentan varios a la vez.

- 1. Moje un paño suave con alcohol isopropílico.
- 2. Presione la apertura de la cubierta del ADF en la parte superior del cuerpo del escáner para abrir la cubierta del alimentador automático de documentos.

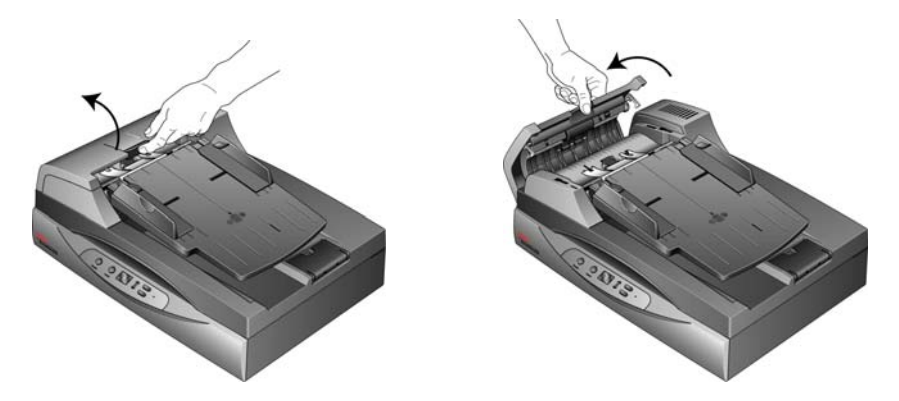

3. Limpie el rodillo de alimentación de lado a lado. Gire el rodillo para limpiar toda su superficie.

**NOTA:** Tenga cuidado al limpiar el rodillo. Éste está diseñado para girar sólo en una dirección. Al limpiarlo, asegúrese de que gire sin obstrucciones, y continúe girándolo en esa dirección mientras lo limpia. NO haga que el rodillo gire a la fuerza en la dirección opuesta. Hacer que gire a la fuerza causará daños y puede hacer que el escáner alimente las páginas incorrectamente.

También puede extraer el ensamblaje del rodillo del escáner para limpiarlo. Consulte ["Reemplazo del ensamblaje del rodillo" en la](#page-117-0)  [página 113](#page-117-0)

- 4. Limpie la almohadilla del ADF de arriba hacia abajo. Tenga cuidado de no enganchar el paño en los resortes a cada lado de la almohadilla.
- 5. Cierre la cubierta cuando haya terminado.

#### **Limpieza del vidrio de la base plana del escáner**

Elementos explorados con cantidades excesivas de suciedad o polvo pueden ensuciar el vidrio. Para que la calidad de los elementos escaneados sea la mejor, limpie el vidrio del escáner con un paño suave y limpio con el fin de quitar el polvo u otros residuos.

Si hay residuos en el vidrio que no salen con un paño seco suave, intente humedecer el paño con alcohol isopropílico.

**NOTA:** Si aparecen líneas en los escaneos desde el ADF, pero no desde la base plana, asegúrese de limpiar el área del vidrio de la base plana en la que escanea el ADF. Ésta área se encuentra en un lado del vidrio y tiene un marco de referencia blanco. Ésta es el área del vidrio donde se capturan las imágenes a medida que el papel pasa por el ADF durante el escaneo.

### <span id="page-115-0"></span>**Eliminación de atascos de papel**

<span id="page-115-1"></span>Si el escáner deja de escanear debido a un atasco de papel en el alimentador automático de documentos, después de un instante se abre un cuadro de diálogo de advertencia.

#### **Para eliminar un atasco de papel:**

1. Presione la apertura de la cubierta del ADF en la parte superior del cuerpo del escáner para abrir la cubierta del alimentador automático de documentos.

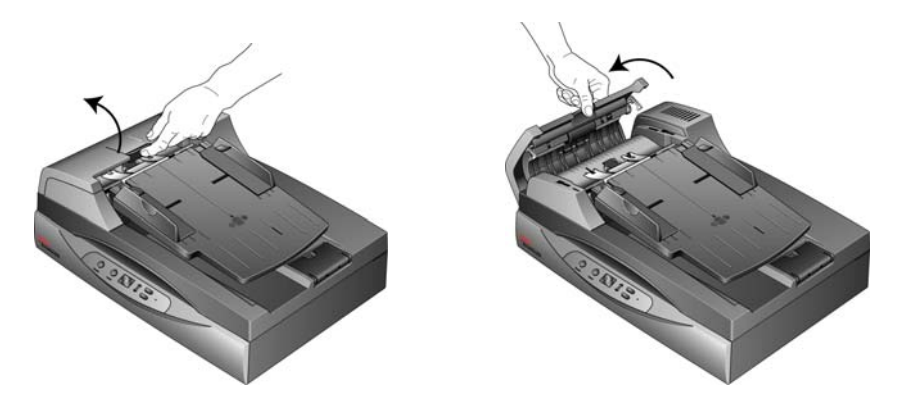

2. Retire el papel atascado y cierre la cubierta.

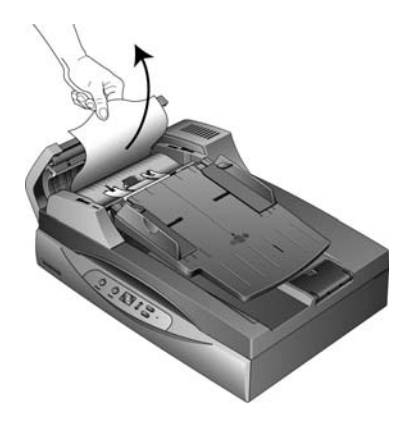

Para reducir la cantidad de atascos de papel, alise y enderece el papel antes de escanear y ajuste las guías al tamaño del papel.

### <span id="page-116-0"></span>**Reemplazo del ensamblaje de la almohadilla del ADF**

<span id="page-116-1"></span>La almohadilla del ADF se puede desgastar y está diseñada para ser una pieza substituible por el usuario. Problemas relacionados con el ingreso de documentos en el ADF son una indicación de que la almohadilla se ha desgastado.

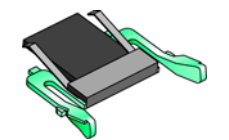

Consulte la ["Lista de piezas del escáner Xerox DocuMate 632" en la](#page-128-0)  [página 124](#page-128-0) para obtener información sobre pedidos.

#### **Para reemplazar el ensamblaje de la almohadilla del ADF:**

1. Presione la apertura de la cubierta del ADF en la parte superior del cuerpo del escáner para abrir la cubierta del alimentador automático de documentos. La almohadilla se encuentra en el centro del ADF.

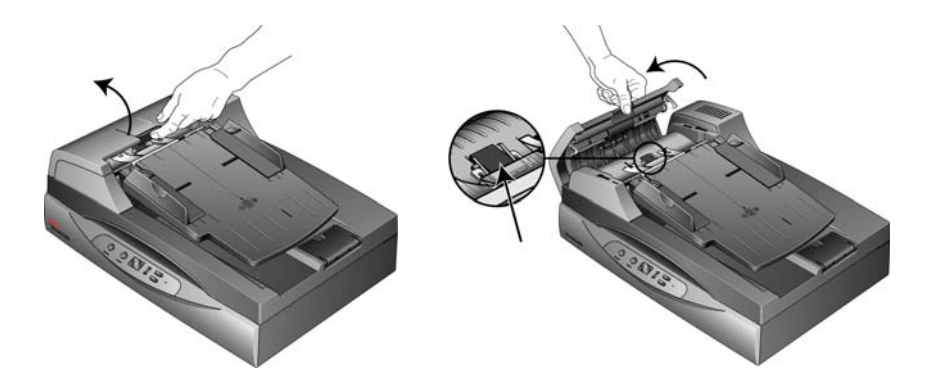

2. Presione las abrazaderas plásticas que mantienen el ensamblaje de la almohadilla en su posición y levante la almohadilla para extraerla.

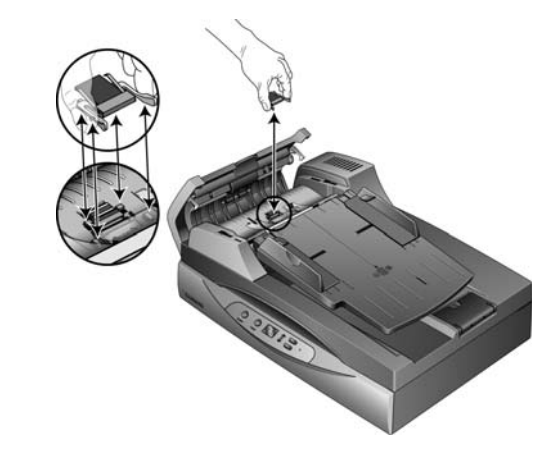

3. Invierta el procedimiento para instalar la nueva almohadilla en sus ranuras.

### <span id="page-117-0"></span>**Reemplazo del ensamblaje del rodillo**

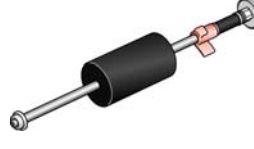

Luego del uso prolongado, el rodillo puede desgastarse y requerir reemplazo. El rodillo es una pieza substituible por el usuario y puede ordenarse. Consulte la sección ["Lista de piezas del escáner Xerox](#page-128-0)  [DocuMate 632" en la página 124](#page-128-0) para obtener el número de pieza.

Un rodillo desgastado puede hacer que los documentos se alimenten en ángulo, que se alimenten varias páginas a la vez o que el rodillo no tome el papel al resbalar en las páginas. Si el mantenimiento estándar de limpieza del escáner y reemplazo del ensamblaje de la almohadilla del ADF no resuelven los problemas de alimentación del papel, puede ser necesario reemplazar el escáner.

Tenga en cuenta que no es posible determinar con exactitud si el rodillo se ha desgastado cuando éste no se ha sometido a una limpieza. El exceso de polvo en el rodillo puede hacer que parezca desgastado y que esté suave al tacto. Puede extraer el rodillo del escáner para limpiarlo y examinarlo antes de tomar la decisión de reemplazar esta pieza.

#### **Para quitar el ensamblaje del rodillo:**

1. Abra la cubierta del ADF.

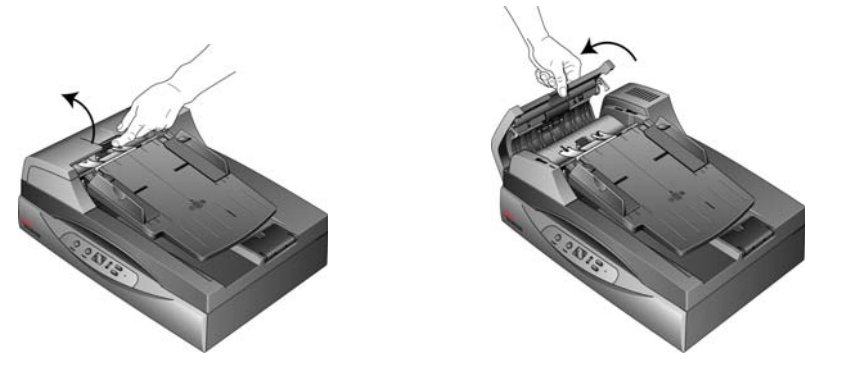

Observe que la apertura de la cubierta del ADF desengancha automáticamente el engranaje dentado del lado derecho del rodillo para permitir su extracción.

El ensamblaje del rodillo se ajusta en un canal de la cubierta del ADF. Puede identificar el ensamblaje del rodillo por su pestaña de bloqueo naranja.

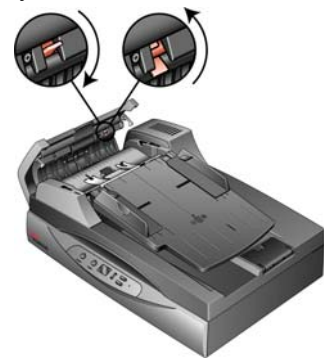

2. Para quitar el rodillo, empuje hacia abajo la pestaña de bloqueo con el fin de desbloquearla. El rodillo se soltará y podrá quitarse de su canal.

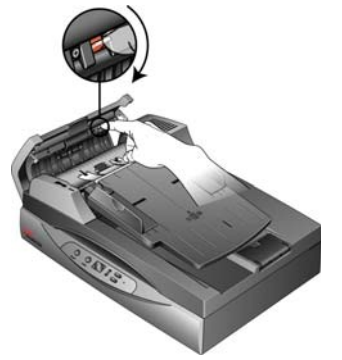

3. Sujete el lado derecho del rodillo y tírelo cuidadosamente hacia abajo para extraerlo de su canal.

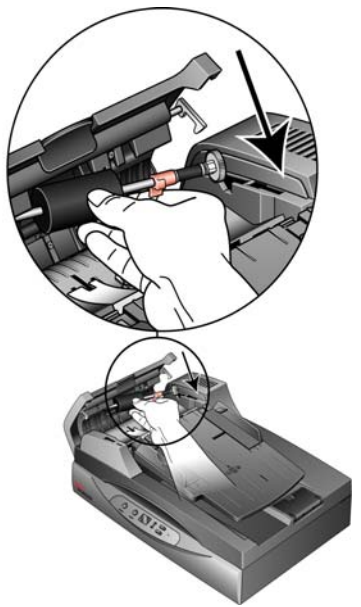

4. Ahora, incline el lado izquierdo del ensamblaje del rodillo para extraerlo de su alojamiento.

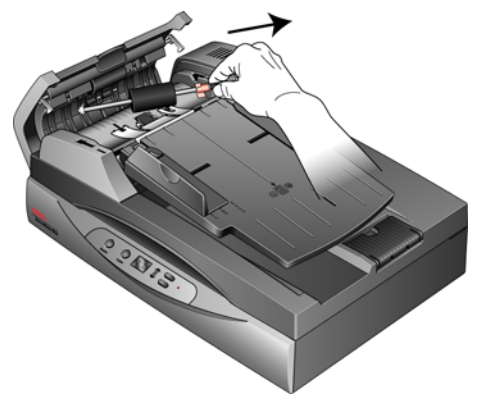

5. Puede botar el rodillo. No es posible reacondicionarlo ni reutilizarlo.

#### **Para instalar el ensamblaje del rodillo:**

1. Sujete el lado derecho del rodillo y deslice el lado izquierdo hacia su alojamiento. Asegúrese de que la rueda pequeña del extremo izquierdo del rodillo se inserte correctamente en su alojamiento.

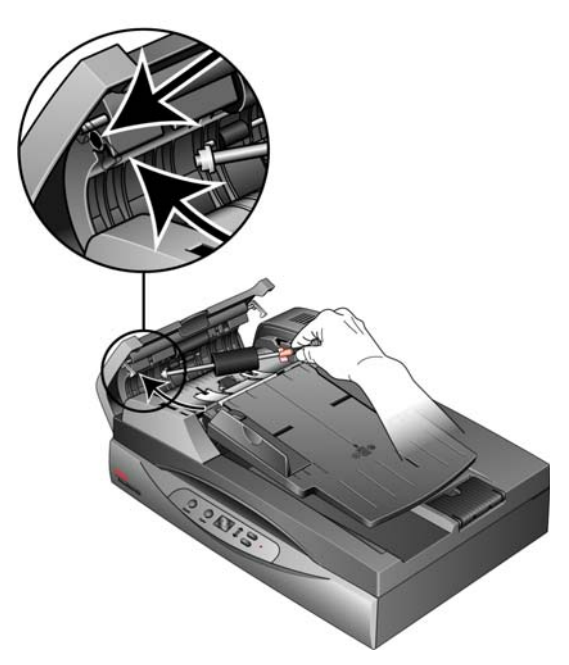

- 2. Incline el rodillo hacia arriba para insertarlo en su canal. Asegúrese de que la rueda del lado izquierdo permanezca dentro de su alojamiento.
- 3. Empuje hacia arriba la pestaña de bloqueo para bloquear el rodillo en su posición.

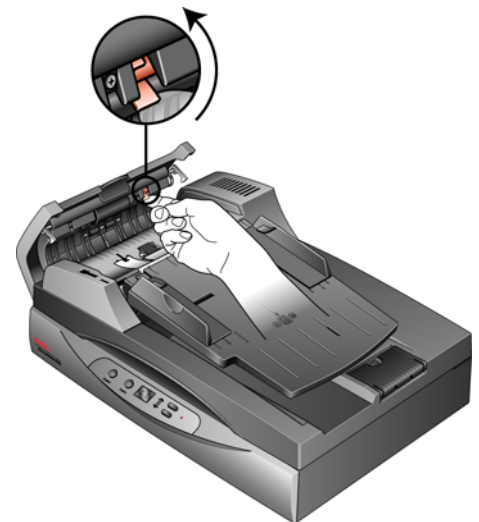

4. Cierre la cubierta del ADF.

Ahora, el escáner está listo para escanear con el nuevo ensamblaje del rodillo.

### **Solución de problemas**

<span id="page-120-2"></span><span id="page-120-0"></span>Además de la información de solución de problemas que aparece en esta sección, consulte el archivo Léame del CD de instalación. El archivo Léame contiene información adicional que puede ayudarle a diagnosticar problemas relacionados con el escáner.

Si intenta los procedimientos de solución de problemas descritos en esta sección y en el archivo Léame y los problemas del escáner persisten, es posible que el escáner no esté funcionando correctamente. Consulte la tarjeta de soporte técnico que recibió con el escáner. Para obtener información técnica adicional, visite nuestro sitio Web en www.xeroxscanners.com.

#### **Problema: el escáner no escanea. ¿Cuál es el error?**

Verifique uno de estos posibles problemas:

- **¿Hay cables sueltos o conectados de manera insegura?**Revise las conexiones de cables. Asegúrese de que los cables estén conectados con seguridad.
- <span id="page-120-1"></span>• **¿Está encendida la luz de estado del escáner?** Encienda el escáner. Si la luz de estado no se enciende, conecte el suministro de alimentación en otro tomacorriente.
- **¿Reinició la computadora después de instalar el software?**  Si no reinició la computadora, es posible que ésta no haya cargado todos los archivos del software. Reinicie la computadora.
- **¿Conectó el escáner en un hub USB?** Si está usando un hub USB para conectar el escáner, éste debe tener su propio suministro de alimentación. Si no lo tiene, conecte el escáner en un puerto USB de la computadora.
- **¿Seleccionó otro origen de escaneo en la aplicación de escaneo?** Si usa varios dispositivos en su computadora, puede que haya seleccionado otro origen para las imágenes. Inicie la aplicación y asegúrese de que **Xerox DocuMate 632** esté seleccionado como el escáner.

**Problema: la instalación no se realiza correctamente. Si la instalación finaliza, el funcionamiento de las opciones de One Touch 4.0 del escáner no parece el adecuado. ¿Qué hago?**

Una causa probable es que algunos de los programas del controlador ya estén instalados en su computadora para otro escáner. Éstos interfieren con la instalación y con las opciones de One Touch y es necesario quitarlos y volver a instalar el escáner Xerox DocuMate 632. Consulte la documentación que venía con el otro escáner para conocer los pasos necesarios para quitar los programas del controlador. También puede usar los pasos básicos de la sección ["Desinstalación](#page-125-0)  [del escáner" en la página 121](#page-125-0), pero en el paso 3, en lugar de

desinstalar One Touch 4.0, desinstale los programas del controlador del otro escáner. Luego de desinstalar los programas del controlador del otro escáner, desinstale One Touch 4.0 mediante los pasos de la [página 121](#page-125-0) y reinstálelo mediante los pasos de la [página 7.](#page-11-0)

#### **Problema: el papel se atasca en el ADF. ¿Cómo puedo impedir que esto suceda con frecuencia?**

Para reducir la cantidad de atascos de papel, alise y enderece el papel antes de escanear y ajuste las guías al tamaño del papel. El papel que ingresa al ADF en ángulo puede hacer que se atasque el mecanismo de alimentación. Si los atascos de papel se producen con mayor frecuencia, intente limpiar el rodillo con un paño suave humedecido en alcohol isopropílico. El exceso de polvo en el rodillo puede hacer que parezca desgastado y causar problemas relacionados con la alimentación del papel. Consulte ["Limpieza del](#page-113-0)  [escáner" en la página 109](#page-113-0) para obtener instrucciones de limpieza.

#### **Problema: el ADF no alimenta las páginas correctamente. ¿Cómo puedo corregir esto?**

Un ensamblaje de la almohadilla del ADF sucio o desgastado o suciedad en el rodillo pueden hacer que los documentos se alimenten torcidos en ángulo o que se alimenten varias páginas a la vez. En primer lugar, intente limpiar el rodillo. Consulte ["Limpieza del escáner"](#page-113-0)  [en la página 109.](#page-113-0) Si esto no resuelve el problema, puede ser necesario reemplazar el ensamblaje de la almohadilla. Éste es sustituible por el usuario. Consulte la ["Lista de piezas del escáner](#page-128-0)  [Xerox DocuMate 632" en la página 124](#page-128-0) para obtener el número de pedido. Consulte ["Reemplazo del ensamblaje de la almohadilla del](#page-116-0)  [ADF" en la página 112](#page-116-0) para conocer los pasos necesarios para reemplazar la almohadilla.

#### **Problema: el papel se atasca en la mitad del escaneo. ¿Cómo puedo impedir que esto suceda?**

Revise el vidrio de la base plana para asegurarse de que no haya elementos sobre él cuando escanea desde el ADF. Si coloca varios elementos en el vidrio de la base plana, éstos levantarán levemente la tapa, lo que impedirá que las páginas que se alimentan a través del ADF toquen el vidrio. Cuando esto sucede, las páginas no pueden salir a través del ADF y se atascan.

#### **Problema: el motor funciona, pero no alimenta el papel. ¿Cómo puedo corregir esto?**

Compruebe que el papel se haya insertado con seguridad en el ADF de manera que se apoye en los rodillos. El sensor del papel que pone en marcha los rodillos para que tomen el papel puede haberse activado, pero es posible que el papel no se haya insertado por completo en la bandeja del ADF, lo que impide que los rodillos tomen una página y la alimenten.

#### **Problema: los escaneos desde el ADF están siempre torcidos. ¿Qué debo hacer para enderezarlos?**

Asegúrese de alinear las guías del papel con los bordes del papel. Si escanea elementos pequeños que son de un tamaño menor que el ajuste mínimo de las guías del papel, escanéelos en el vidrio de la base plana.

#### **Problema: si el cable USB se desconecta durante un escaneo, el escáner no se vuelve a conectar cuando se restablece la conexión del cable USB.**

Desconecte el cable de alimentación del escáner y vuelva a conectarlo. Si el escáner no se vuelve a conectar:

- 1. Desconecte el cable de alimentación del escáner.
- 2. Reinicie la computadora.
- 3. Luego del reinicio, vuelva a conectar el cable de alimentación.

#### **Códigos de solución de problemas de la luz de error**

<span id="page-123-1"></span>La luz de estado indica el estado actual del escáner. Una luz de estado verde indica el estado normal del escáner. Una luz de estado roja indica que hay un problema relacionado con el hardware. Las siguientes son descripciones de los patrones más comunes.

#### **Operación normal**

- **Verde destellante:** indica que el escáner está saliendo del ahorro de energía y se está preparando para escanear.
- **Verde fijo:** indica que el escáner está listo para escanear.

#### **Códigos de error**

Si el escáner experimenta problemas de hardware, la luz de estado destellará en rojo y el LED mostrará una "E" y luego el número del código de error.

<span id="page-123-0"></span>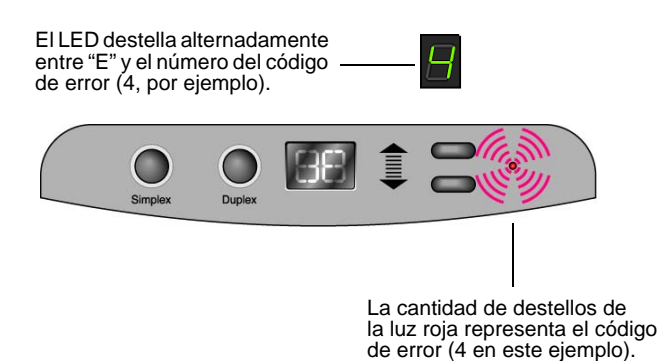

El número de código E indica el problema de hardware. Use la tabla de la página siguiente como referencia para resolver problemas de hardware.

En todos los casos, usted debe apagar el escáner y comprobar su configuración. Abra el escáner y asegúrese de que la bandeja de entrada esté insertada por completo en la carcasa del escáner, asegúrese de que la almohadilla del ADF esté ajustada con seguridad en su posición y verifique las conexiones a la PC y al tomacorriente.

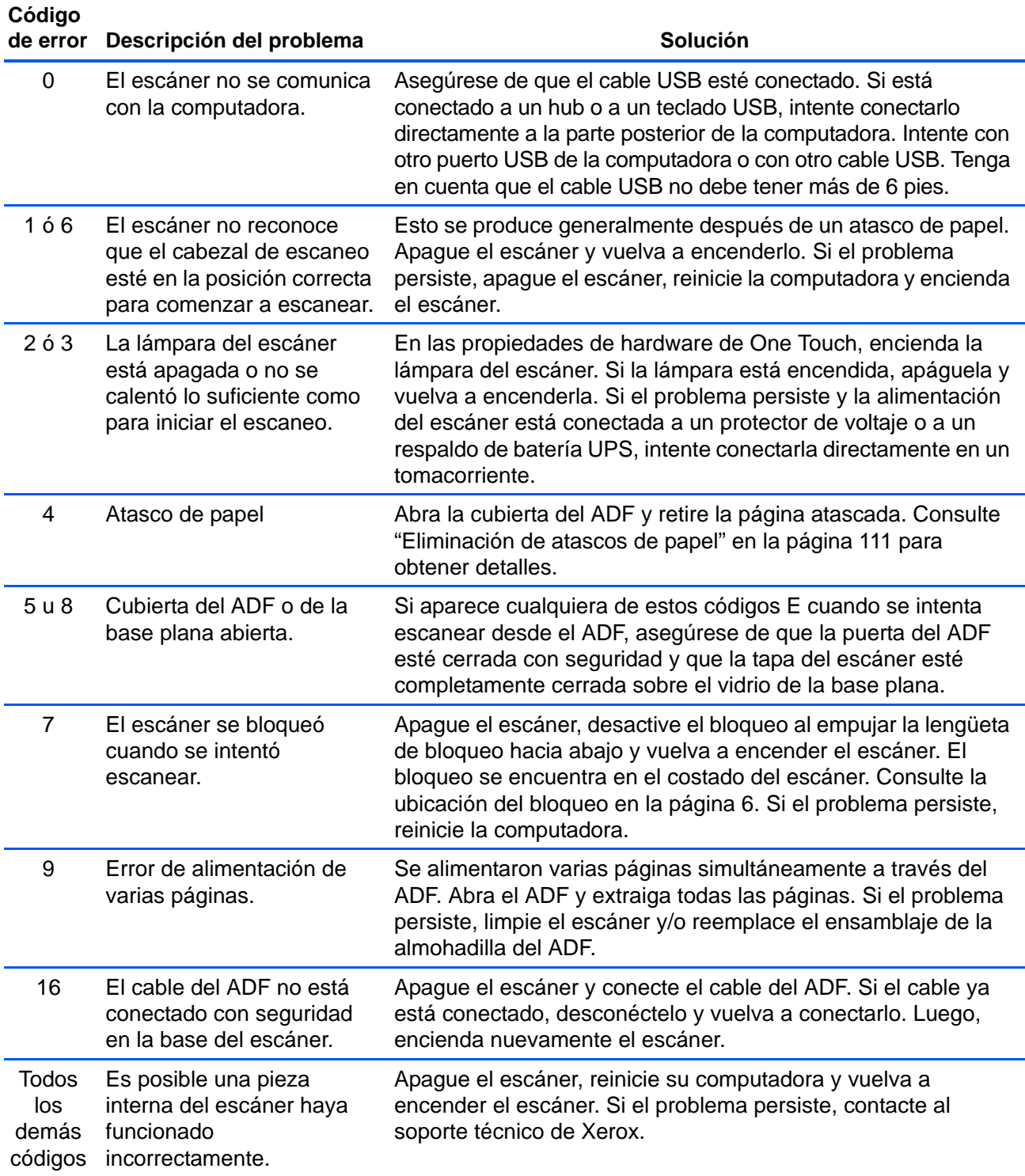

#### <span id="page-125-0"></span>**Desinstalación del escáner**

Para desinstalar el escáner Xerox DocuMate 632, quite el controlador y los módulos One Touch 4.0 y cualquier otro software de escaneo que se incluya con el escáner.

#### **Desinstalación del escáner y del software One Touch**

- 1. En la barra de tareas de Windows, haga clic en **Inicio**, seleccione **Configuración** y haga clic en **Panel de control**.
- 2. *Windows 2000 y Windows XP:* haga doble clic en el icono **Agregar o quitar programas**.

*Windows Vista:* haga doble clic en el icono **Programas y características**.

- 3. Desde la lista de programas, seleccione **One Touch 4.0**.
- 4. Haga clic en el botón **Agregar o quitar**.
- 5. Haga clic en **Sí** cuando se le solicite confirmar que desea quitar estos programas de software.
- 6. Siga los mismos pasos para seleccionar y quitar los módulos **Kofax VirtualReScan 4.10** y **One Touch 4.0 ScanSoft OmniPage OCR** de la lista de programas instalados.
- 7. El software One Touch 4.0 y los módulos se quitarán de la computadora.
- 8. Desconecte el cable USB del escáner.
- 9. Cierre todas las ventanas abiertas y reinicie la computadora.

#### **Desinstalación del software OmniPage**

- 1. En la barra de tareas de Windows, haga clic en **Inicio**, seleccione **Configuración** y haga clic en **Panel de control**.
- 2. *Windows 2000 y Windows XP:* haga doble clic en el icono **Agregar o quitar programas**.

*Windows Vista:* haga doble clic en el icono **Programas y características**.

- 3. Seleccione **OmniPage** y haga clic en **Quitar**.
- 4. Seleccione **Sí** cuando se le solicite confirmar que desea quitar este programa de software.
- 5. El software OmniPage se quita de la computadora.
- 6. Cierre todas las ventanas abiertas y reinicie la computadora.

### **Instalar otro controlador**

Antes de poder instalar otro controlador para el escáner, debe quitar el controlador instalado. Después de esto, podrá instalar el nuevo controlador.

- 1. Desinstale el controlador de One Touch 4.0.
	- a. Abra el Panel de control de Windows.
	- b. *Windows 2000 y Windows XP:* haga doble clic en **Agregar o quitar programas**.

*Windows Vista:* haga doble clic en **Programas y características**.

- c. Seleccione One Touch 4.0 y haga clic en el botón **Quitar**.
- d. Se abre un cuadro de mensaje "Agregar o quitar" que solicita confirmar la eliminación de One Touch 4.0 de la computadora. Haga clic en **Sí**.

El software One Touch 4.0 se quita de la computadora.

- 2. Desconecte el cable USB del escáner.
- 3. Reinicie la computadora.
- 4. Siga las instrucciones del ["Paso 2: instale el software" en la](#page-11-0)  [página 7](#page-11-0) de esta Guía del usuario y los pasos para instalar una de las otras opciones de controlador.

**NOTA:** El controlador de One Touch 4.0 es necesario para el funcionamiento de los botones del escáner. Si selecciona un controlador sin One Touch 4.0, los botones del escáner no iniciarán el escaneo.

## **Especificaciones del escáner Xerox DocuMate 632**

<span id="page-127-0"></span>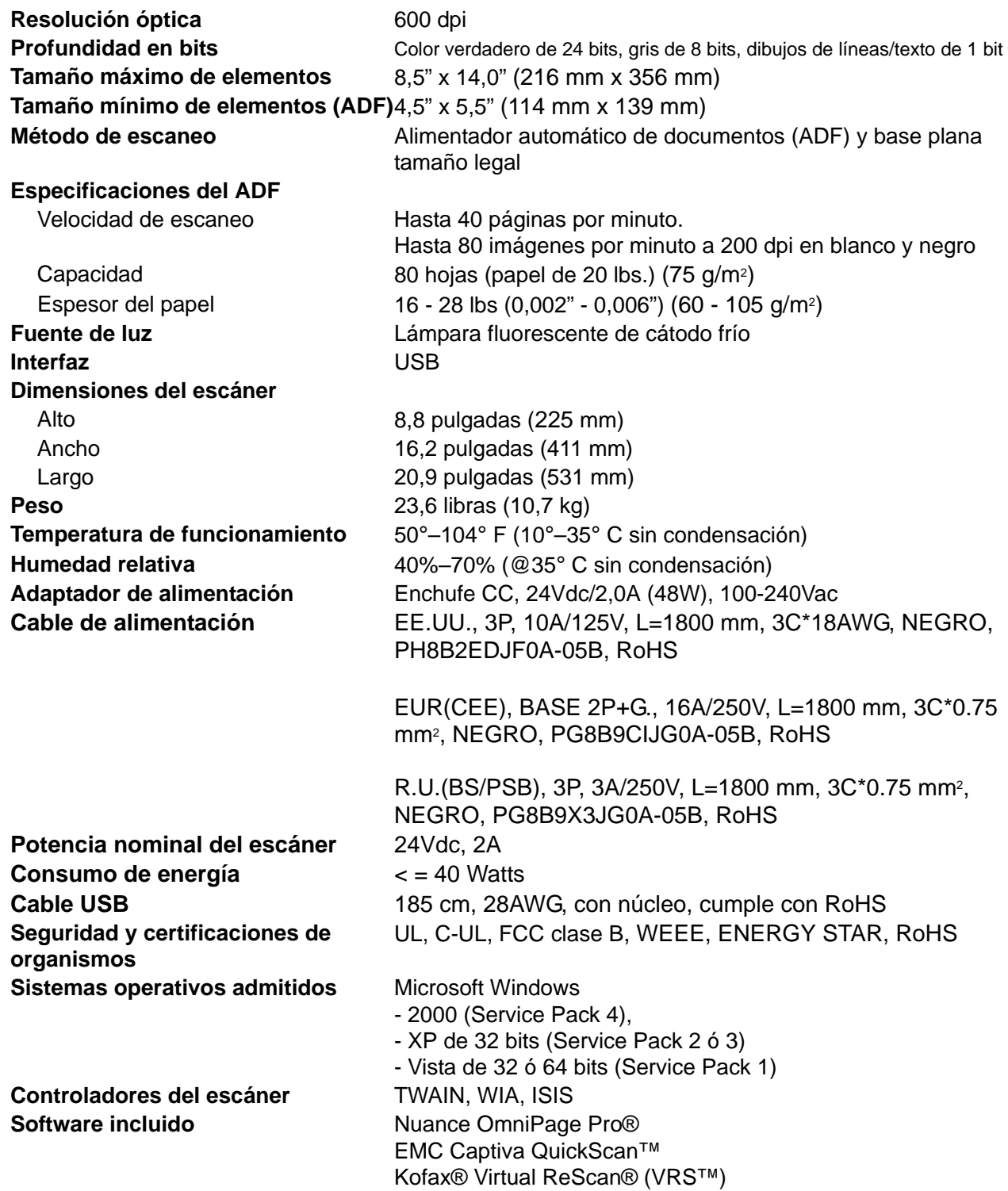

## <span id="page-128-0"></span>**Lista de piezas del escáner Xerox DocuMate 632**

Use los siguientes nombres y números de piezas cuando ordene piezas de reemplazo para el escáner.

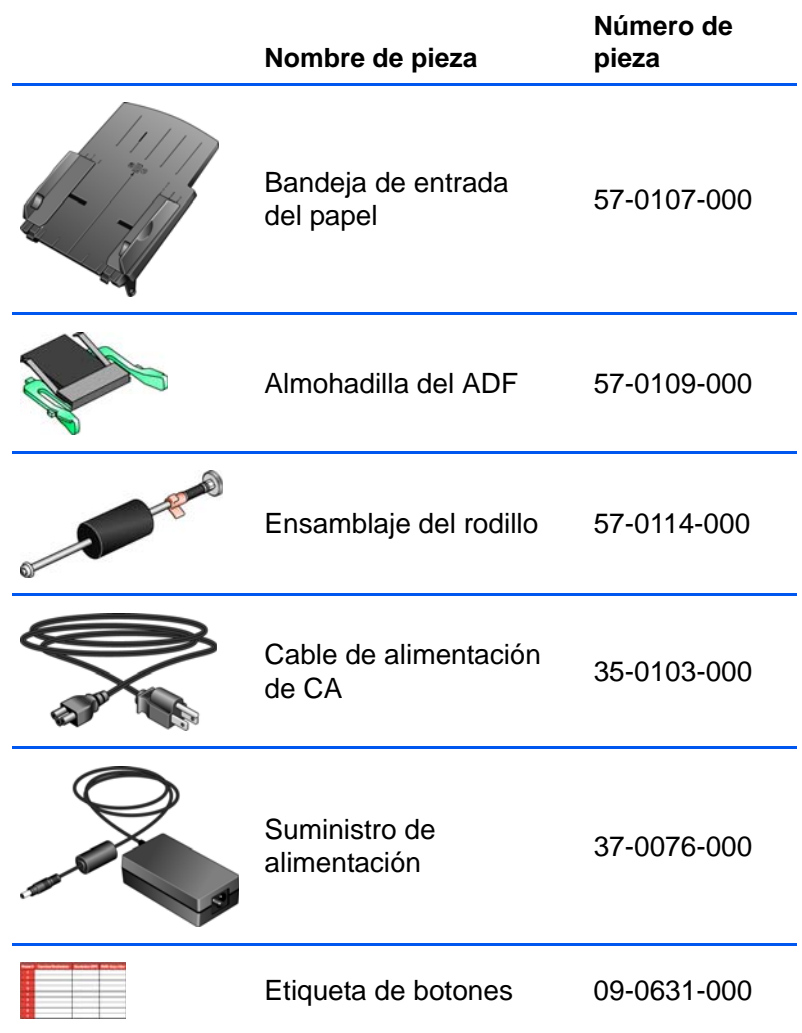

# **Apéndice A Avisos**

### **Es ilegal en EE.UU.**

El Congreso, por ley, ha prohibido la reproducción de los siguientes elementos en ciertas circunstancias. Quien sea responsable de estas reproducciones puede recibir sanciones de multa o cárcel.

1. Obligaciones o Valores del Gobierno de los Estados Unidos, tales como:

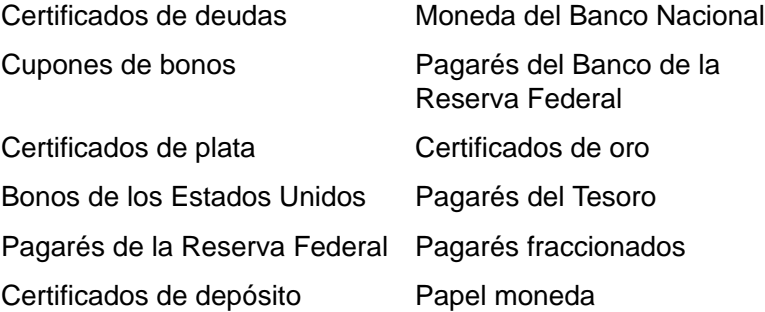

Bonos y Obligaciones de ciertos organismos del gobierno, tales como FHA, etc.

Bonos. (Los Bonos de Ahorro de EE.UU. pueden ser fotografiados solamente con fines publicitarios asociados con una campaña de venta de dichos bonos.)

Estampillas de Impuestos Internos. (Si es necesario reproducir un documento legal en el que hay estampillas de impuestos canceladas, esto es posible siempre que la reproducción del documento se realice con fines legales.)

Sellos postales, cancelados o sin cancelar. (Con fines filatélicos, los sellos postales pueden ser fotografiados siempre que su reproducción sea en blanco y negro y sus dimensiones lineales sean inferiores al 75% o superiores al 150% de las del original.)

Giros postales.

Recibos, cheques o letras de dinero girado por o para funcionarios autorizados de los Estados Unidos.

Estampillas y otras representaciones de valor, de cualquier denominación, que han sido o puedan ser expedidas en virtud de cualquier Ley del Congreso.

- 2. Certificados de compensación ajustada para veteranos de guerras mundiales.
- 3. Obligaciones o Valores de cualquier gobierno, banco o empresa extranjera.
- 4. Material con derechos de autor, a menos que se haya obtenido permiso del propietario de los derechos o que la reproducción pueda considerarse de "uso justo" o dentro de las disposiciones de derechos de reproducción de bibliotecas de la ley de derechos de autor. Es posible obtener más información sobre estas disposiciones en la Oficina de derechos de autor de la Biblioteca del Congreso, Washington, D.C. 20559. Pregunte por la Circular R21.
- 5. Certificados de ciudadanía o de naturalización. (Los certificados de naturalización extranjeros pueden ser fotografiados.)
- 6. Pasaportes. (Los pasaportes extranjeros pueden ser fotografiados.)
- 7. Papeles de inmigración.
- 8. Tarjetas de registro del servicio militar.
- 9. Papeles de inducción en servicio selectivo que incluyan cualquiera de los siguientes datos sobre el registrado:

Ganancias o ingreso Estado de dependencia

Antecedentes judiciales Servicio militar anterior

Condición física o mental

Excepción: Los certificados de baja del Ejército y de la Marina de EE.UU. pueden ser fotografiados.

10. Distintivos, tarjetas de identificación, pases o insignias usados por personal militar o por miembros de los diversos Departamentos Federales, tales como el FBI, el Tesoro, etc. (a menos que la fotografía haya sido ordenada por el director de dicho departamento u oficina.)

En algunos estados también se prohíbe la reproducción de lo siguiente: Licencias de automóviles, licencias de conducir, certificados de propiedad de automóviles.

La lista anterior no incluye todo y no se asume responsabilidad por su integridad o exactitud. En caso de dudas, consulte a un abogado.

### **Es ilegal en Canadá**

El Parlamento, por ley, ha prohibido la reproducción de los siguientes elementos en ciertas circunstancias. Quien sea responsable de estas copias puede recibir sanciones de multa o cárcel.

- 1. Pagarés de banco o papel moneda actuales.
- 2. Obligaciones o valores de un gobierno o de un banco.
- 3. Billete o sello de Hacienda.
- 4. El sello público de Canadá o de una provincia, o el sello de un cuerpo o autoridad pública en Canadá o de un tribunal de justicia.
- 5. Proclamaciones, órdenes, regulaciones o designaciones, o notas relacionadas (con la intención de aparentar haber sido impresos por Queen's Printer for Canada o por el impresor equivalente de una provincia).
- 6. Marcas, sellos, envoltorios o diseños usados por o a nombre del Gobierno de Canadá o de una provincia, del gobierno de un estado extranjero o de un departamento, junta, comisión u organismo establecido por el Gobierno de Canadá o de una provincia o de un gobierno de un estado extranjero.
- 7. Estampillas impresas o adhesivas usadas con fines de lucro por el Gobierno de Canadá o de una provincia o por el gobierno de un estado extranjero.
- 8. Documentos, registros o archivos guardados por funcionarios públicos encargados de producir o emitir copias certificadas de los mismos, en cuyo caso la reproducción aparenta ser una copia certificada de los mismos.
- 9. Material o marcas comerciales con derechos de autor de cualquier manera o tipo sin el consentimiento del propietario de los derechos de autor o de las marcas comerciales.

La lista anterior se proporciona para su conveniencia y ayuda, pero no incluye todo y no se asume responsabilidad por su integridad o exactitud. En caso de dudas, consulte a un abogado.

### **Comisión federal de comunicaciones (FCC) para EE.UU.**

Este equipo ha sido probado y se ha determinado que cumple con los límites para un dispositivo digital clase B, según la parte 15 de las reglas de la FCC. Estos límites han sido diseñados para proporcionar protección razonable contra interferencia en una instalación residencial. Este equipo genera, usa y puede irradiar energía de radiofrecuencia y, si no se instala y usa de acuerdo con las instrucciones, puede ocasionar interferencia perjudicial para las comunicaciones de radio. Sin embargo, no se garantiza que le interferencia no se produzca en una instalación en particular. Si este equipo causa interferencia perjudicial para la recepción de radio o televisión, lo que puede determinarse al apagar y encender el equipo, el usuario debe intentar corregir la interferencia mediante una o más de las siguientes medidas:

Reorientar o reubicar la antena receptora.

Aumentar la separación entre el equipo y el receptor.

Conectar el equipo en un tomacorriente ubicado en un circuito distinto al del receptor.

Solicitar ayuda al distribuidor o a un técnico de radio/TV con experiencia.

Se certifica que este equipo cumple con los límites para un dispositivo computacional clase B, conforme a las reglas de la FCC. Para mantener el cumplimiento con las reglas de la FCC, con este equipo se deben usar cables blindados. La operación con equipos no aprobados o con cables no blindados puede causar interferencia a la recepción de radio y TV. Se advierte al usuario que los cambios y las modificaciones hechos en el equipo sin la aprobación del fabricante pueden anular la autoridad del usuario de usar este equipo.

Este dispositivo cumple con la parte 15 de las reglas de la FCC. La operación está sujeta a las dos condiciones siguientes: (1) Este dispositivo no puede causar interferencia perjudicial y (2) este dispositivo debe aceptar la interferencia recibida, incluida aquélla que pueda causar una operación no deseada.

#### **Energy Star para EE.UU.**

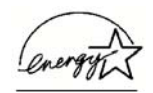

Como socio de ENERGY STAR, Xerox Corporation ha determinado que este producto cumple con las pautas de ENERGY STAR en relación a la eficacia de la energía.

ENERGY STAR® es una marca comercial registrada en EE.UU.

El programa ENERGY STAR es un esfuerzo desarrollado conjuntamente por la Agencia de protección ambiental y la industria de equipos para oficinas con el fin de promover computadoras personales, monitores, impresoras, prensas digitales, máquinas de fax y copiadoras energéticamente eficaces. La reducción del consumo de energía de estos equipos ayudará a combatir el smog, la lluvia ácida y los cambios a largo plazo en el clima al disminuir las emisiones que produce la generación de electricidad.

### **Cumplimiento con RoHS y con WEEE**

Este producto cumple con las reglas de RoHS de la Directiva del Parlamento y del Consejo europeos sobre las restricciones del uso de ciertas sustancias peligrosas en equipos eléctricos y electrónicos (2002/95/EC), y con la Directiva de desperdicios de equipos eléctricos y electrónicos (WEEE) (2002/96/EC).

### **Reciclaje y eliminación del producto para EE.UU.**

Xerox cuenta con un programa mundial de recuperación y reutilización/reciclaje de equipos. Contacte al representante de ventas de Xerox (1-800-ASK-XEROX) para determinar si este producto Xerox es parte del programa.

Si el producto no es parte del programa Xerox y usted está programando su eliminación, tenga en cuenta que el producto puede contener plomo y otros materiales cuya eliminación puede estar normada debido a consideraciones ambientales. Para obtener información sobre reciclaje y eliminación, contacte a las autoridades locales.

# **Índice**

### **A**

ahorro de energía *[85](#page-89-0)* Almacenamiento y CD-R/W *[49](#page-53-0)* Aplicación de destino *[21,](#page-25-0) [22,](#page-26-0) [29](#page-33-0)* formato de archivo de texto *[44](#page-48-0)* OCR *[33,](#page-37-0) [45](#page-49-0)* Aplicación de edición textos *[49](#page-53-1)* archivo de imagen *[43](#page-47-0)* atasco de papel *[111](#page-115-1)* Autorrotar imagen *[56](#page-60-0)* ayuda *[3](#page-7-0)*

### **B**

base plana *[25](#page-29-0)* Blanco y negro *[52,](#page-56-0) [92](#page-96-0)* BMP *[42](#page-46-0)* botón Aplicar *[32](#page-36-0)* botón Archivar *[80](#page-84-0)* botón dúplex *[2,](#page-6-0) [21,](#page-25-1) [22,](#page-26-1) [23](#page-27-0)* botón simplex *[2,](#page-6-0) [21,](#page-25-1) [22,](#page-26-1) [23](#page-27-0)* botón Vista previa *[89,](#page-93-0) [105](#page-109-0)* Brillo *[52,](#page-56-1) [97,](#page-101-0) [107](#page-111-0)*

## **C**

códigos de error *[119](#page-123-0)* Color *[52,](#page-56-2) [92](#page-96-1)* color opciones *[98](#page-102-0)* tono *[98](#page-102-1)* componentes *[2](#page-6-1)* configuración avanzada *[55](#page-59-0)* configuración de botones *[33](#page-37-1)* Configuración de Escaneo *[29](#page-33-1)* configuración de página *[53](#page-57-0)* Configuración del dispositivo *[52,](#page-56-3) [56](#page-60-1)* Configuración del tiempo de apagado de la lámpara *[85](#page-89-1)* Configurar antes de escanear *[65,](#page-69-0) [86](#page-90-0)* Contraste *[52,](#page-56-4) [97,](#page-101-0) [107](#page-111-1)* Copiar a CD *[39,](#page-43-0) [72](#page-76-0)* Aplicación de destino *[74](#page-78-0)* Correo electrónico (Email) *[49](#page-53-2)* cuadro Información de Escaneo *[101](#page-105-0)*

#### **D**

Delimitado por comas *[45](#page-49-1)* documentación *[3](#page-7-1)* Documento color *[34](#page-38-0)* Documento de Word *[45](#page-49-2)* Documento HTML *[46](#page-50-0)* dpi *[95,](#page-99-0) [107](#page-111-2)* Dúplex *[54](#page-58-0)*

#### **E**

Editores de imagen *[49](#page-53-3)* Enviar evento STI *[49](#page-53-4)* Escala de grises *[52,](#page-56-5) [92](#page-96-2)* escanear con envío de eventos *[76](#page-80-0)* escanear una página *[25](#page-29-0)* escáner componentes *[2](#page-6-2)* conexión *[12](#page-16-0)* lengüeta de bloqueo *[6](#page-10-0)* solución de problemas *[116](#page-120-0)* especificaciones de la computadora *[3](#page-7-2)* estándar TWAIN *[86](#page-90-1)*

#### **F**

Faxear e imprimir *[49](#page-53-5)* filtro de color *[54](#page-58-1)* formato de archivo *[45](#page-49-3)* formato de archivo csv *[45](#page-49-4)* formato de archivo de imagen *[42](#page-46-1)* formato de archivo de texto *[44](#page-48-1)* formato de archivo htm *[46](#page-50-1)* formato de archivo rtf *[45](#page-49-5)* formato de archivo xls *[45](#page-49-6)* Formato de documento *[29](#page-33-2)* Formato de página HTML *[78](#page-82-0)* Formato y Página(s) *[34](#page-38-1)* Formatos de texto *[44](#page-48-2)* Franjas de moiré *[53,](#page-57-1) [96](#page-100-0)*

#### **G**

Gestión de documentos *[49](#page-53-6)*

### **H**

Hoja de cálculo de Excel *[45](#page-49-7)* hojas de cálculo OCR *[70](#page-74-0)*

#### **I**

icono de One Touch *[24,](#page-28-0) [26,](#page-30-0) [27,](#page-31-0) [29](#page-33-3)* imagen borrosa *[96](#page-100-0)* vista previa *[92](#page-96-3)* imagen borrosa *[96](#page-100-0)* imagen de vista previa *[92](#page-96-3)* instalación *[4](#page-8-0)* instalación completa de características *[10](#page-14-0)* instalar *[4](#page-8-1)* Interfaz avanzada nuevo perfil *[102](#page-106-0)* perfil *[102](#page-106-1)* interfaz ISIS *[108](#page-112-0)* Interfaz TWAIN *[86,](#page-90-2) [88](#page-92-0)* interfaz TWAIN avanzada *[88,](#page-92-1) [91](#page-95-0)* ajustar configuración *[93](#page-97-0)* interfaz TWAIN básica *[88,](#page-92-2) [89](#page-93-1)* interruptor de encendido/apagado *[14](#page-18-0)* invertir imagen *[54](#page-58-2)* ISIS *[17](#page-21-0)*

#### **J**

JPG *[42](#page-46-2)*

### **K**

Kofax VRS *[17](#page-21-0)*

### **L**

lengüeta de bloqueo *[6](#page-10-0)* limpieza del ADF *[109](#page-113-1)* luz de estado *[14,](#page-18-0) [15,](#page-19-0) [116](#page-120-1)* códigos de solución de problemas *[119](#page-123-1)*

### **M**

marca de agua, quitar *[54](#page-58-3)* mejoras y configuraciones *[53](#page-57-2)* Microsoft Internet Explorer *[79](#page-83-0)* Microsoft Outlook *[40](#page-44-0)* monitor *[3](#page-7-3)* Mostrar hardware *[84](#page-88-0)* Mostrar todos los destinos *[48](#page-52-0)*

### **N**

nPDF *[33,](#page-37-2) [43,](#page-47-1) [46,](#page-50-2) [71](#page-75-0)* número LED *[21,](#page-25-2) [22,](#page-26-2) [54](#page-58-4)*

### **O**

OCR *[44](#page-48-3)* almacenamiento *[81](#page-85-0)* reconocimiento óptico de caracteres *[69](#page-73-0)* OmniPage Pro *[38,](#page-42-0) [46,](#page-50-3) [69,](#page-73-1) [71](#page-75-1)* One Touch OmniPage Module *[69,](#page-73-2) [71](#page-75-2)* opciones de botones *[48](#page-52-1)* opciones de formato de página *[42](#page-46-3)* opciones en gris *[29,](#page-33-4) [30](#page-34-0)*

#### **P**

página HTML *[79](#page-83-1)* página Web HTML *[78](#page-82-1)* Panel de botones de One Touch *[24,](#page-28-1) [26,](#page-30-1) [81](#page-85-1)* configuración inicial *[28](#page-32-0)* nombres *[28,](#page-32-1) [46](#page-50-4)* OCR *[70](#page-74-1)* Vista de botones *[27](#page-31-1)* Vista de hardware *[27](#page-31-2)* Vista detallada *[27](#page-31-3)* PDF *[43,](#page-47-2) [49](#page-53-7)* PDF buscable *[46,](#page-50-5) [71](#page-75-3)* PDF normal *[46,](#page-50-2) [71](#page-75-3)* profundidad en bits *[123](#page-127-0)* Propiedades avanzadas *[107](#page-111-3)* Propiedades de almacenamiento *[39](#page-43-1)* Propiedades de documentos de imagen *[38](#page-42-1)* Propiedades de documentos de texto *[36](#page-40-0)* Propiedades de email *[40](#page-44-1)* Propiedades de enlaces *[35](#page-39-0)* puerto USB *[13](#page-17-0)* puntos por pulgada *[95](#page-99-0)*

### **Q**

QuickScan *[108](#page-112-1)*

### **R**

reemplazo del ensamblaje de la almohadilla del ADF *[112](#page-116-1)* requisitos del sistema *[3](#page-7-4)* Resolución *[52,](#page-56-6) [95,](#page-99-0) [107](#page-111-4)* Rich Text Format *[45](#page-49-8)*

## **S**

saltar originales en blanco *[54](#page-58-5)* saturación *[55,](#page-59-1) [98](#page-102-1)* Seleccionar destinos *[30,](#page-34-1) [33,](#page-37-3) [49](#page-53-8)* Seleccionar formato y página(s) *[31](#page-35-0)* Seleccionar la configuración *[31,](#page-35-1) [33](#page-37-4)* Selector de destino *[23](#page-27-0)* solución de problemas *[116](#page-120-2)* sPDF *[33,](#page-37-2) [43,](#page-47-1) [46,](#page-50-5) [71](#page-75-0)*

## **T**

tamaño *[53](#page-57-3)* tamaño de archivo JPG *[43](#page-47-3)* tamaño de archivo PDF *[43](#page-47-3)* tamaño de entrada *[99](#page-103-0)* tamaño de imagen *[99](#page-103-1)* tamaño de página *[53](#page-57-3)* Texto simple *[45](#page-49-9)* TIFF *[42](#page-46-4)* Tipo de imagen *[107](#page-111-5)* tono *[55](#page-59-1)* Transferir a almacenamiento *[80](#page-84-1)* TWAIN *[65,](#page-69-1) [77](#page-81-0)*

### **U**

ubicación de almacenamiento de archivos *[81](#page-85-2)* unidad de CD-ROM *[3](#page-7-3)* unidades de regla *[101](#page-105-1)* Usar flatbed *[25](#page-29-0)*

### **V**

valor gamma *[55,](#page-59-1) [98](#page-102-1)* ventana Propiedades de One Touch *[24,](#page-28-2) [29,](#page-33-5) [35](#page-39-1)* opciones *[48,](#page-52-2) [51](#page-55-0)*

#### **W**

WIA *[66](#page-70-0)*

05-0677-500a